# ann F. Grosse  *ANN F. GROSSI, ESQ.*  County Clerk • Funcionaria del Condado

**ELECTION DAY — TUESDAY, JUNE, 6 2023 • POLLS OPEN 6:00 A.M. TO 8:00 P.M.**

**ATTENTION: Familiarize yourself with this ballot, it will assist you in voting and save time. IMPORTANT! All voters who can, should vote early to avoid congestion and inconvenience to themselves and others near the close of the polls.**

**DÍA DE ELECCIÓN — MARTES, 6 DE JUNIO DE 2023**  LAS URNAS ESTARAN ABIERTAS DE 6:00 A.M. A 8:00 P.M.

### 25TH LEGISLATIVE DISTRICT 25° DISTRITO LEGISLATIVO

# CONDADO DE MORRIS ELECCIÓN OFICIAL DE LA PRIMARIA

# MUESTRA DE LA PAPELETA

### ON THE VOTING MACHINE YOU WILL CHOOSE WHAT LANGUAGE YOU WISH TO VOTE ENGLISH OR SPANISH EN LA MÁQUINA DE VOTACIÓN ELEGIRÁ QUÉ IDIOMA DESEA VOTAR EN INGLÉS O ESPAÑOL

### **INSTRUCTIONS FOR VOTING** INSTRUCTIONS FOR VOTING

- 1. Please read through the instructions completely. After inserting the Ballot Card given to you by the poll worker, insert it into the card slot on the device to the right, cut corner of the card in the upper right.
- 2. Touch candidate names to make your selections. Your selection will turn Green. To change your selection, touch the **Green Box** again and it will de-select that candidate.
- You may make a new selection. 3. To write-in a candidate, select the **Write-In box,** in the last column, across from the office you wish to write-in. A keyboard will appear. Type in the first and last name of the person of your choice. Touch "Accept". Your write-in choice will appear on the ballot.
- 4. When you have completed voting and verified your selections, touch the Green "Prin Ballot" button on the lower right side of the screen. A confirmation message will first displayed to "Return to Ballot" or "Print".
- **•** To make any changes before printing the voter paper audit trail, touch "Return to Ballot".
- To proceed with printing the voter paper Ballot, touch "Print". This will print the candidates you have selected on the Ballot card and display it in the printer window for your review.
- Review the Ballot card to ensure it represents your selections accurately. Then touch the "Cast" button only if what is displayed on the Ballot card accurately reflects your choices.
- If changes need to be made after printing the Ballot card, touch the "Quit" button to cancel the voting session. A poll worker will be signaled to assist you. You must return your spoiled Ballot card folded to the poll worker in order to receive a new Ballot activation card to start the voting process over.

### EARLY VOTING / ELECTION DAY

- 1. Lea completamente las instrucciones. Después de recibir la boleta que le haya entregado el trabajador electoral, introdúzcala en la ranura para la boleta que se encuentra a la derecha del aparato, con la esquina cortada de la boleta en la parte superior derecha.
- 2. Toque los nombres de los candidatos para hacer sus selecciones. Su selección se volverá **verde**. Para cambiar su selección, toque de nuevo la **casilla verde** y se deseleccionará ese candidato. Puede hacer una nueva selección.
- 3. Para votar por una persona cuyo nombre no aparece, seleccione la **"casilla para escribir"**, en la última columna, frente al cargo para el que quiere escribir su voto. Aparecerá un teclado. Escriba el nombre y el apellido de la persona de su elección. Toque **"Aceptar"**. Su elección de voto aparecerá en la boleta electoral.
- 4. Cuando haya terminado de votar y verificado sus selecciones, toque el **botón verde "Imprimir boleta"** en la parte inferior derecha de la pantalla. Un mensaje de confirmación aparecerá primero en la pantalla para **"Volver a la boleta" o "Imprimir"**.
- • Para realizar cualquier cambio antes de imprimir en papel el registro de auditoría del votante, toque "Volver a la boleta". •Para proceder a la impresión de la boleta, toque "Imprimir". Esto imprimirá a los candidatos que haya seleccionado
- en la boleta y la mostrará en la ventana de la impresora para su revisión. Revise la boleta para asegurarse de que representa sus selecciones con exactitud. Luego, toque el botón **"Emitir "**
- sólo si lo que se muestra en la boleta refleja con exactitud sus selecciones. Si es necesario realizar cambios después de imprimir la boleta, toque el botón **"Salir"** para cancelar la sesión de
- votación. Un trabajador electoral será llamado para ayudarle. Deberá devolver al trabajador electoral, doblado, la boleta que está incorrecto para recibir una nueva boleta de activación que le permita iniciar de nuevo el proceso de votación.

todos los votantes en el uso de estos nuevos dispositivos. Los lugares de votación anticipada se enumeran a continuación. El horario de votación anticipada es de viernes a sábado, de 10 a.m a 8 p.m, y los domingos de 10 a. **condado de Morris, los votantes registrados pueden ir a cualquiera de los 8 centros y votar cómodamente en una máquina de votación.** 

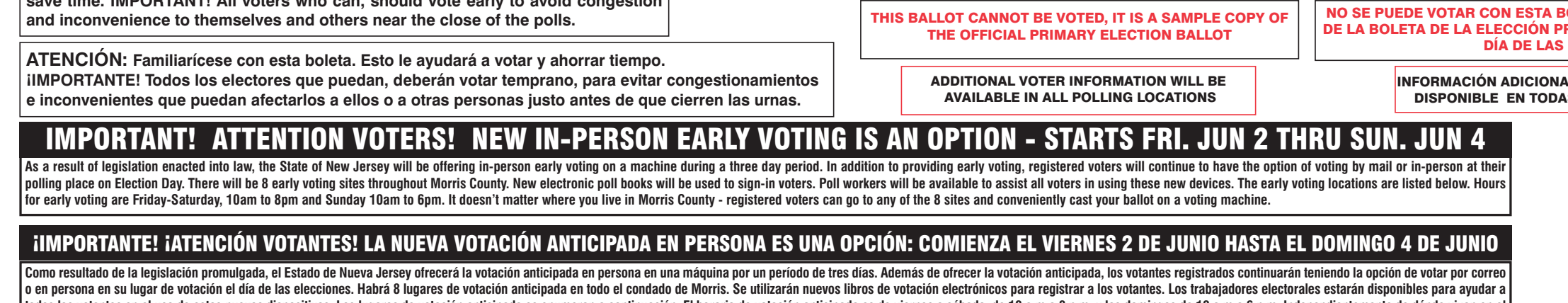

# VOTACIÓN ANTICIPADA/DíA DE ELECCIONES

### INSTRUCCIONES PARA VOTAR

EARLY VOTING LOCATIONS

4. Hanover Community Center 15 N. Jefferson Road Whippany, NJ 07981

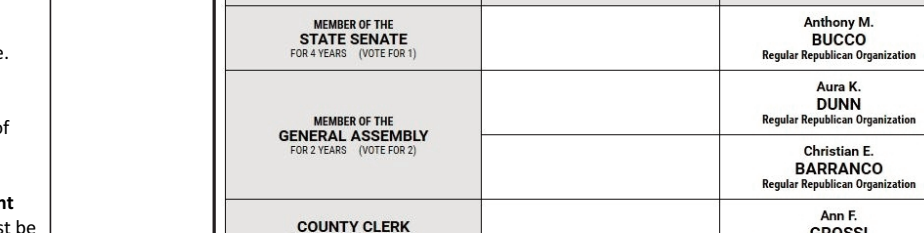

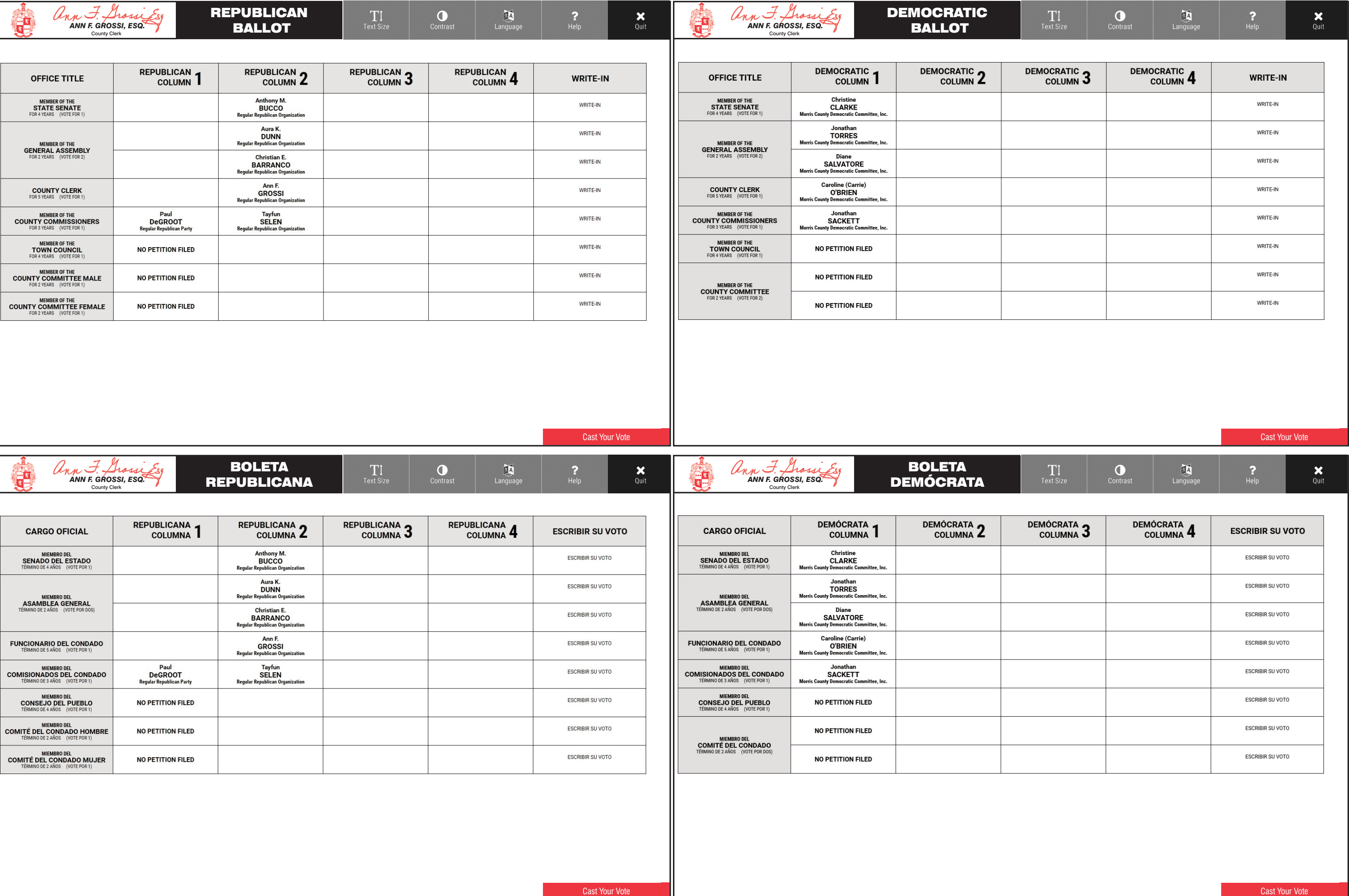

AR AQUÍ PARA LA **ESTACIÓN DE LA** ÁQUINA DE VOTA

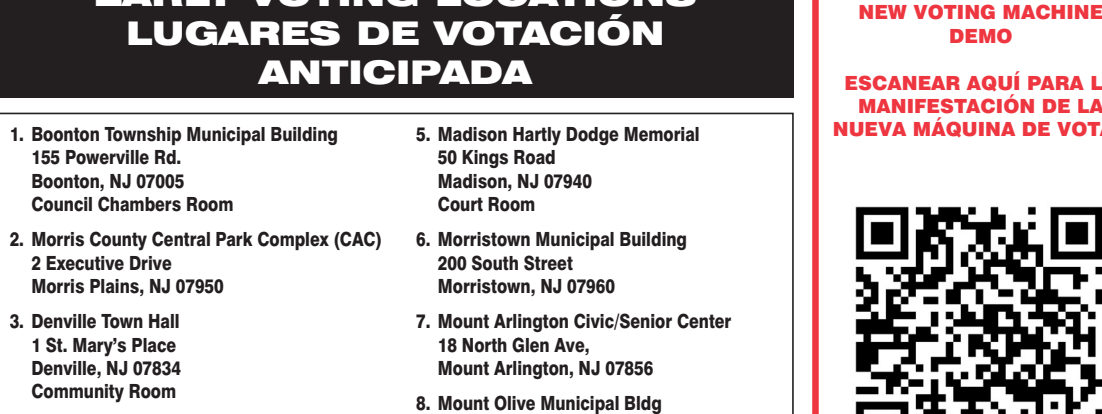

204 Flanders Drakestown Road Budd Lake, NJ 07828 Council Chambers

SCAN HERE FOR

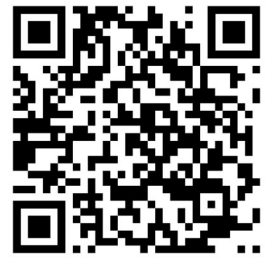

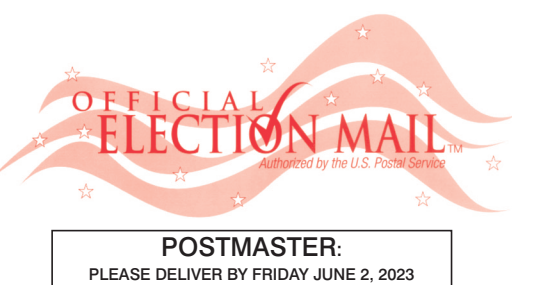

### Official Primary Election Sample Ballot In cases where the sample ballot is to be sent an addressee who does not receive his mail by<br>delivery to his home or through rural free delivery 'If not delivered within five days return to the<br>Superintendent of Elections' SUPERINTENDENT OF ELECTIONS PO BOX 900 Morristown, NJ 07963-0900 RETURN SERVICE REQUESTED

VOTE HERE ELECTION DAY 025-01-001

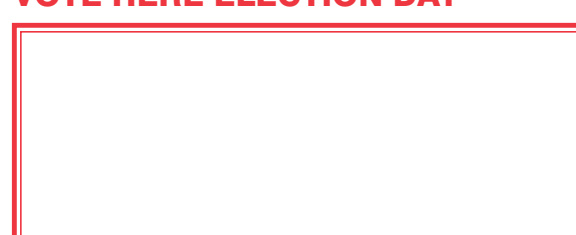

NONPROFIT U.S. POSTAGE **P A I D**  MORRIS COUNTY CLERK

**SOLETA. ES UNA COPIA DE MUESTRA** RIMARIA OFICIAL QUE SE UTILIZA EL **ELECCIONES.** 

**IL PARA LOS VOTANTES ESTARÁ SILAS URNAS ELECTORALES** 

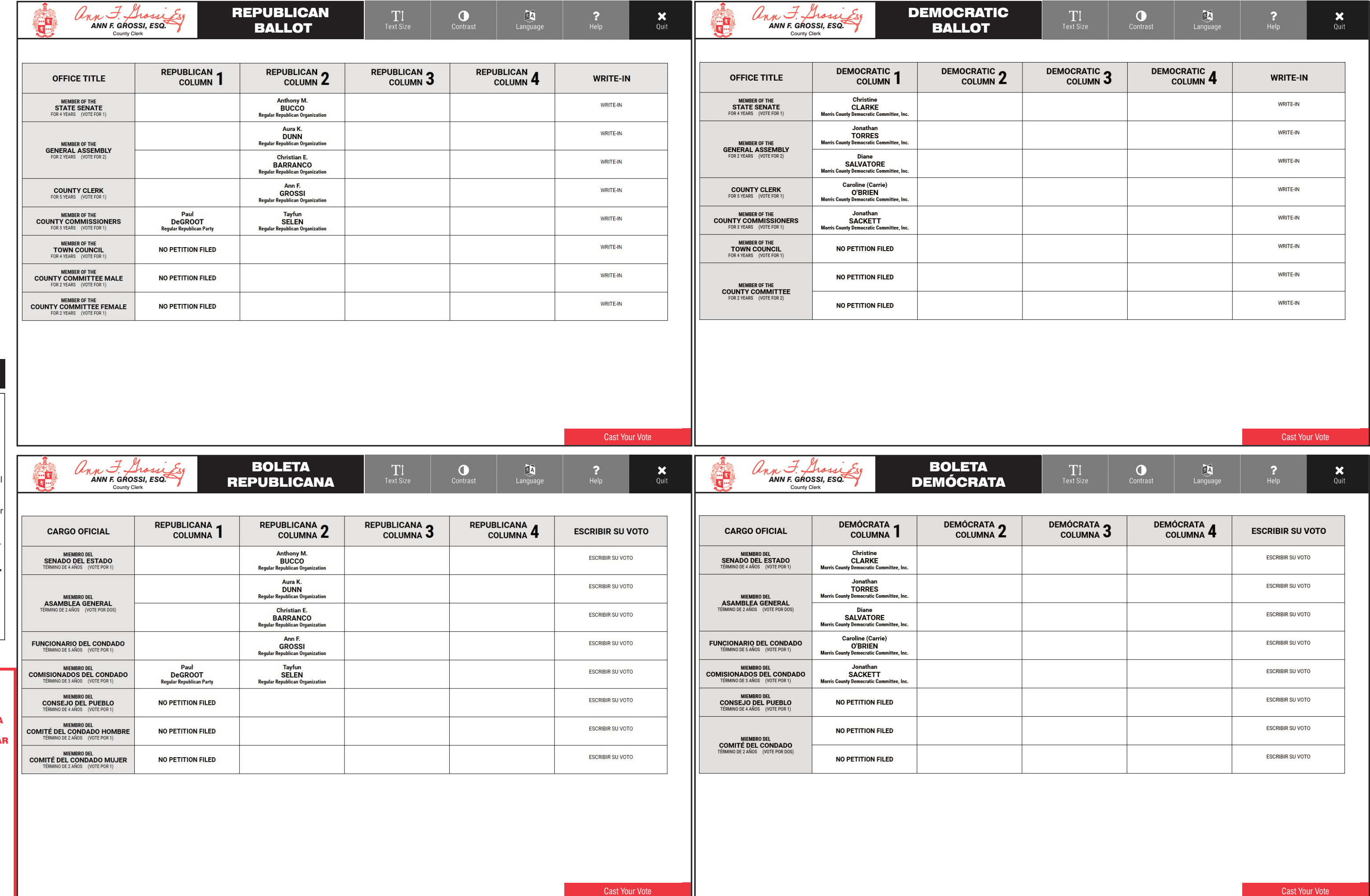

TOWN OF MORRISTOWN - WARD 1 DISTRICT 1

PUEBLO DE MORRISTOWN - 1º DISTRITO ELECTORAL - 1º DISTRITO

# ann F. Grossi  *ANN F. GROSSI, ESQ.*  County Clerk • Funcionaria del Condado

**ELECTION DAY — TUESDAY, JUNE, 6 2023 • POLLS OPEN 6:00 A.M. TO 8:00 P.M.**

**ATTENTION: Familiarize yourself with this ballot, it will assist you in voting and save time. IMPORTANT! All voters who can, should vote early to avoid congestion and inconvenience to themselves and others near the close of the polls.**

**DÍA DE ELECCIÓN — MARTES, 6 DE JUNIO DE 2023**  LAS URNAS ESTARAN ABIERTAS DE 6:00 A.M. A 8:00 P.M.

### 25TH LEGISLATIVE DISTRICT **25º DISTRITO LEGISLATIVO**

#### ON THE VOTING MACHINE YOU WILL CHOOSE WHAT LANGUAGE YOU WISH TO VOTE ENGLISH OR SPANISH EN LA MÁQUINA DE VOTACIÓN ELEGIRÁ QUÉ IDIOMA DESEA VOTAR EN INGLÉS O ESPAÑOL  *ANN F. GROSSI, ESQ.*  DEMOCRATIC REPUBLICAN ann F. Grossi Es  $\frac{1}{2}$  $\boldsymbol{\mathsf{x}}$ 國 TI  $\bullet$  $\mathbf{T}$  $\bullet$ EA  *ANN F. GROSSI, ESQ.*  BALLOT BALLOT County Clerk County Clerk DEMOCRATIC 3 DEMOCRATIC, DEMOCRATIC **DEMOCRATIC REPUBLICAN** OFFICE TITLE **WRITE-IN WRITE-IN** COLUMN<sub>4</sub> COLUMN<sub>4</sub> **COLUMN COLUMN Z** Christine<br>CLARKE MEMBER OF THE<br>STATE SENATE WRITE-IN WRITE-IN Jonathan<br>TORRES WRITE-IN WRITE-IN MEMBER OF THE<br>GENERAL ASSEMBLY Diane<br>SALVATORE WRITE-IN WRITE-IN Caroline (Carrie)<br>O'BRIEN WRITE-IN **COUNTY CLERK**<br>FOR 5 YEARS (VOTE FOR 1 WRITE-IN **MEMBER OF THE<br>COUNTY COMMISSIONERS**<br>FOR 3 YEARS (VOTE FOR 1) Jonathan<br>SACKETT WRITE-IN WRITE-IN **MEMBER OF THE<br>TOWN COUNCI**<br>FOR 4 YEARS (VOTE FOR WRITE-IN WRITE-IN NO PETITION FILED Nathan WRITE-IN WRITE-IN **UMBRIAC** MEMBER OF THE<br>COUNTY COMMITTEE<br>FOR 2 YEARS (VOTE FOR 2) Jessica WRITE-IN WRITE-IN **UMBRIAC** FOR 2 YEARS (VOTE FOR 1) **Cast Your Vote** Cast Your Vote  $\mathbb{R}$  $\sqrt{ }$  $7<sup>9</sup>$ BOLETA BOLETA  $\bullet$ 函  $\frac{\mathbf{X}}{Q \text{uit}}$ TT.  $\boldsymbol{\mathsf{x}}$ Prossices  *ANN F. GROSSI, ESQ.*  **DEMÓCRATA** County Clerk DEMÓCRATA 2 DEMÓCRATA<sub>3</sub> **PUBLICANA DEMÓCRATA DEMÓCRATA** COLUMNA 4 **ESCRIBIR SU VOTO CARGO OFICIAL ESCRIBIR SU VOTO** COLUMNA<sub>4</sub> COLUMNA Z COLUMNA **ESCRIBIR SU VOTO ESCRIBIR SU VOTO** MIEMBRO DEL<br>SENADO DEL ESTADO CLARKE Jonathan<br>TORRES **ESCRIBIR SU VOTO ESCRIBIR SU VOTO** MIEMBRO DEL<br>ASAMBLEA GENERAL Diane<br>SALVATORE **ESCRIBIR SU VOTO ESCRIBIR SU VOTO** Caroline (Carrie) **ESCRIBIR SU VOTO ESCRIBIR SU VOTO FUNCIONARIO DEL CONDADO O'BRIEN ESCRIBIR SU VOTO** MIEMBRO DEL<br>COMISIONADOS DEL CONDADO Jonathan<br>SACKETT **ESCRIBIR SU VOTO** MIEMBRO DEL<br>CONSEJO DEL PUEBLO **ESCRIBIR SU VOTO** NO PETITION FILED **ESCRIBIR SU VOTO ESCRIBIR SU VOTO ESCRIBIR SU VOTO UMBRIAC COMITÉ DEL CONDADO** Jessica **ESCRIBIR SU VOTO ESCRIBIR SU VOTO COMITÉ DEL CONDADO MUJER<br>
TÉRMINO DE 2 AÑOS (VOTE POR 1) NO PETITION FILED UMBRIAC**

# CONDADO DE MORRIS ELECCIÓN OFICIAL DE LA PRIMARIA

# MUESTRA DE LA PAPELETA

### **INSTRUCTIONS FOR VOTING** INSTRUCTIONS FOR VOTING

- 1. Please read through the instructions completely. After inserting the Ballot Card given to you by the poll worker, insert it into the card slot on the device to the right, cut corner of the card in the upper right.
- 2. Touch candidate names to make your selections. Your selection will turn Green. To change your selection, touch the **Green Box** again and it will de-select that candidate.
- You may make a new selection. 3. To write-in a candidate, select the **Write-In box,** in the last column, across from the office you wish to write-in. A keyboard will appear. Type in the first and last name of the person of your choice. Touch "Accept". Your write-in choice will appear on the ballot.
- 4. When you have completed voting and verified your selections, touch the Green "Print Ballot" button on the lower right side of the screen. A confirmation message will first be displayed to "Return to Ballot" or "Print".
- **•** To make any changes before printing the voter paper audit trail, touch "Return to Ballot".
- To proceed with printing the voter paper Ballot, touch "Print". This will print the candidates you have selected on the Ballot card and display it in the printer window for your review.
- Review the Ballot card to ensure it represents your selections accurately. Then touch the "Cast" button only if what is displayed on the Ballot card accurately reflects your choices.
- If changes need to be made after printing the Ballot card, touch the "Quit" button to cancel the voting session. A poll worker will be signaled to assist you. You must return your spoiled Ballot card folded to the poll worker in order to receive a new Ballot activation card to start the voting process over.

### EARLY VOTING / ELECTION DAY

- 1. Lea completamente las instrucciones. Después de recibir la boleta que le haya entregado el trabajador electoral, introdúzcala en la ranura para la boleta que se encuentra a la derecha del aparato, con la esquina cortada de la boleta e la parte superior derecha.
- 2. Toque los nombres de los candidatos para hacer sus selecciones. Su selección se volverá **verde**. Para cambiar su selección, toque de nuevo la **casilla verde** y se deseleccionará ese candidato. Puede hacer una nueva selección.
- 3. Para votar por una persona cuyo nombre no aparece, seleccione la **"casilla para escribir"**, en la última columna, frente al cargo para el que quiere escribir su voto. Aparecerá un teclado. Escriba el nombre y el apellido de la persona de su elección. Toque **"Aceptar"**. Su elección de voto aparecerá en la boleta electoral.
- 4. Cuando haya terminado de votar y verificado sus selecciones, toque el **botón verde "Imprimir boleta"** en la parte inferior derecha de la pantalla. Un mensaje de confirmación aparecerá primero en la pantalla para **"Volver a la boleta" o "Imprimir"**.
- •Para realizar cualquier cambio antes de imprimir en papel el registro de auditoría del votante, toque "Volver a la boleta" •Para proceder a la impresión de la boleta, toque "Imprimir". Esto imprimirá a los candidatos que haya seleccionado
- en la boleta y la mostrará en la ventana de la impresora para su revisión. Revise la boleta para asegurarse de que representa sus selecciones con exactitud. Luego, toque el botón **"Emitir "**
- sólo si lo que se muestra en la boleta refleja con exactitud sus selecciones. Si es necesario realizar cambios después de imprimir la boleta, toque el botón **"Salir"** para cancelar la sesión de
- votación. Un trabajador electoral será llamado para ayudarle. Deberá devolver al trabajador electoral, doblado, la boleta que está incorrecto para recibir una nueva boleta de activación que le permita iniciar de nuevo el proceso de votación.

todos los votantes en el uso de estos nuevos dispositivos. Los lugares de votación anticipada se enumeran a continuación. El horario de votación anticipada es de viernes a sábado, de 10 a.m a 8 p.m, y los domingos de 10 a. **condado de Morris, los votantes registrados pueden ir a cualquiera de los 8 centros y votar cómodamente en una máquina de votación.** 

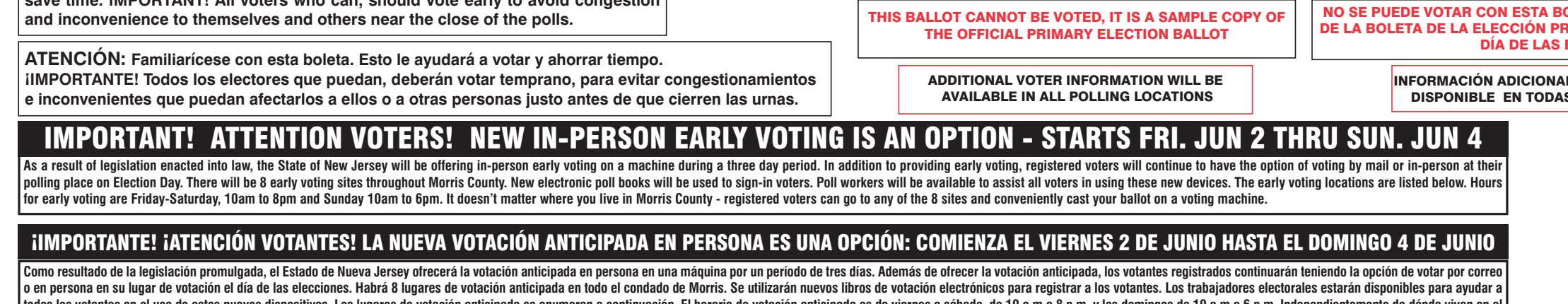

# VOTACIÓN ANTICIPADA/DíA DE ELECCIONES

### INSTRUCCIONES PARA VOTAR

Community Room 4. Hanover Community Center 15 N. Jefferson Road Whippany, NJ 07981

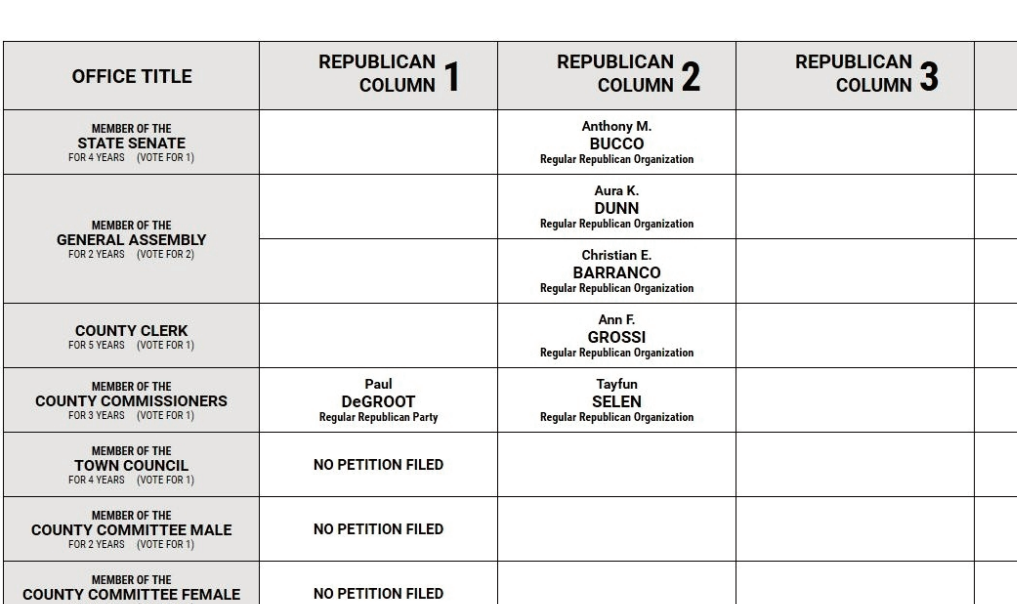

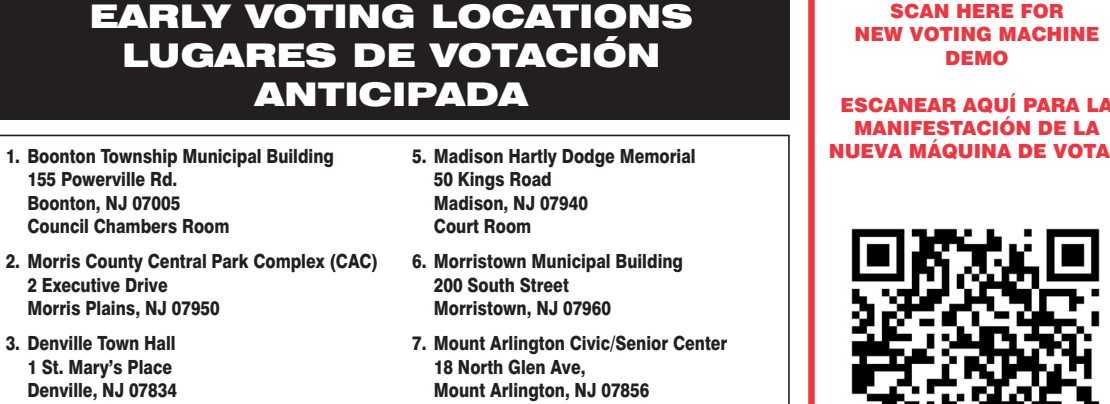

8. Mount Olive Municipal Bldg 204 Flanders Drakestown Road Budd Lake, NJ 07828 Council Chambers

SCAN HERE FOR

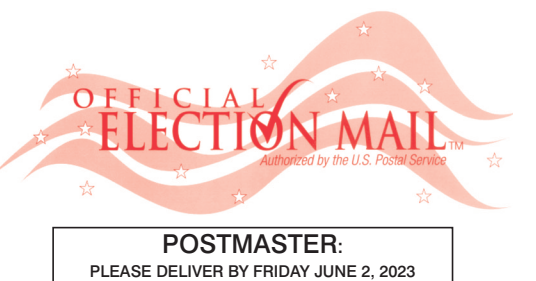

Official Primary Election Sample Ballot In cases where the sample ballot is to be sent an addressee who does not receive his mail by<br>delivery to his home or through rural free delivery 'If not delivered within five days return to the<br>Superintendent of Elections' SUPERINTENDENT OF ELECTIONS PO BOX 900 Morristown, NJ 07963-0900 RETURN SERVICE REQUESTED

VOTE HERE ELECTION DAY 025-01-002

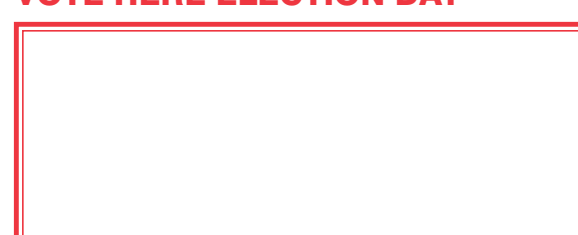

NONPROFIT U.S. POSTAGE **P A I D**  MORRIS COUNTY CLERK

OLETA. ES UNA COPIA DE MUESTRA **IMARIA OFICIAL QUE SE UTILIZA EL** ELECCIONES.

L PARA LOS VOTANTES ESTARÁ S LAS URNAS ELECTORALES

Cast Your Vote

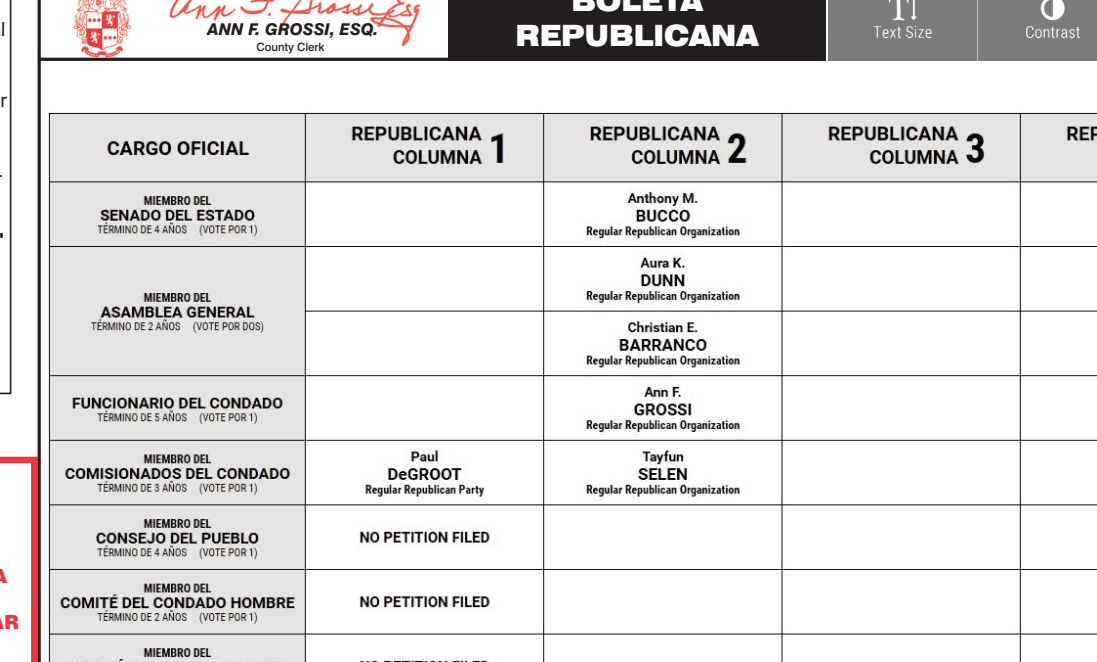

Cast Your Vote

TOWN OF MORRISTOWN - WARD 1 DISTRICT 2

PUEBLO DE MORRISTOWN - 1º DISTRITO ELECTORAL - 2º DISTRITO

# ann F. Grossi  *ANN F. GROSSI, ESQ.*  County Clerk • Funcionaria del Condado

**ELECTION DAY — TUESDAY, JUNE, 6 2023 • POLLS OPEN 6:00 A.M. TO 8:00 P.M.**

**ATTENTION: Familiarize yourself with this ballot, it will assist you in voting and save time. IMPORTANT! All voters who can, should vote early to avoid con and inconvenience to themselves and others near the close of the polls.**

**DÍA DE ELECCIÓN — MARTES, 6 DE JUNIO DE 2023**  LAS URNAS ESTARAN ABIERTAS DE 6:00 A.M. A 8:00 P.M.

### 25TH LEGISLATIVE DISTRICT **25° DISTRITO LEGISLATIVO**

#### ON THE VOTING MACHINE YOU WILL CHOOSE WHAT LANGUAGE YOU WISH TO VOTE ENGLISH OR SPANISH EN LA MÁQUINA DE VOTACIÓN ELEGIRÁ QUÉ IDIOMA DESEA VOTAR EN INGLÉS O ESPAÑOL ann F. Grossi Esq DEMOCRATIC  $\frac{1}{2}$  $\boldsymbol{\mathsf{x}}$ 國  $\mathbf{T}$  $\bullet$ 四  *ANN F. GROSSI, ESQ.*  BALLOT County Clerk DEMOCRATIC 2 DEMOCRATIC 3 **REPUBLICAN DEMOCRATIC DEMOCRATIC OFFICE TITLE WRITE-IN** WRITE-IN COLUMN<sub>4</sub> COLUMN<sub>4</sub> **COLUMN** MEMBER OF THE<br>STATE SENATE Christine<br>CLARKE WRITE-IN WRITE-IN **Jonathan<br>TORRES** WRITE-IN WRITE-IN MEMBER OF THE<br>GENERAL ASSEMBLY Diane<br>SALVATORE WRITE-IN WRITE-IN Caroline (Carrie)<br>O'BRIEN WRITE-IN **COUNTY CLERK** WRITE-IN **MEMBER OF THE<br>COUNTY COMMISSIONERS**<br>FOR 3 YEARS (VOTE FOR 1) Jonathan<br>SACKETT WRITE-IN WRITE-IN MEMBER OF THE<br>TOWN COUNCIL WRITE-IN WRITE-IN NO PETITION FILED WRITE-IN David<br>MINCHELLO WRITE-IN MEMBER OF THE<br>COUNTY COMMITTEE<br>FOR 2 YEARS (VOTE FOR 2) WRITE-IN WRITE-IN NO PETITION FILED **Cast Your Vote** Cast Your Vote BOLETA  $\bullet$ **EA**  $\frac{\mathbf{X}}{Q \text{uit}}$ TT.  $\boldsymbol{\mathsf{x}}$  *ANN F. GROSSI, ESQ.*  DEMÓCRATA County Clerk **PUBLICANA** DEMÓCRATA<sub>2</sub> **DEMÓCRATA** DEMÓCRATA **DEMÓCRATA ESCRIBIR SU VOTO CARGO OFICIAL ESCRIBIR SU VOTO** COLUMNA 4 COLUMNA<sub>4</sub> COLUMNA J **COLUMNA ESCRIBIR SU VOTO ESCRIBIR SU VOTO** MIEMBRO DEL<br>SENADO DEL ESTADO CLARKE Jonathan<br>TORRES **ESCRIBIR SU VOTO ESCRIBIR SU VOTO** MIEMBRO DEL<br>ASAMBLEA GENERAL Diane<br>SALVATORE **ESCRIBIR SU VOTO ESCRIBIR SU VOTO Caroline** (Carrie **ESCRIBIR SU VOTO ESCRIBIR SU VOTO FUNCIONARIO DEL CONDADO O'BRIEN ESCRIBIR SU VOTO** MIEMBRO DEL<br>COMISIONADOS DEL CONDADO Jonathan<br>SACKETT **ESCRIBIR SU VOTO ESCRIBIR SU VOTO** MIEMBRO DEL<br>CONSEJO DEL PUEBLO NO PETITION FILED **ESCRIBIR SU VOTO ESCRIBIR SU VOTO** David<br>MINCHELLO **ESCRIBIR SU VOTO** MIEMBRO DEL<br>COMITÉ DEL CONDADO **ESCRIBIR SU VOTO ESCRIBIR SU VOTO** NO PETITION FILED

# CONDADO DE MORRIS ELECCIÓN OFICIAL DE LA PRIMARIA

# MUESTRA DE LA PAPELETA

### **INSTRUCTIONS FOR VOTING** INSTRUCTIONS FOR VOTING

- 1. Please read through the instructions completely. After inserting the Ballot Card given to you by the poll worker, insert it into the card slot on the device to the right, cut corner of the card in the upper right.
- 2. Touch candidate names to make your selections. Your selection will turn Green. To change your selection, touch the **Green Box** again and it will de-select that candidate.
- You may make a new selection. 3. To write-in a candidate, select the **Write-In box,** in the last column, across from the office you wish to write-in. A keyboard will appear. Type in the first and last name of the person of your choice. Touch "Accept". Your write-in choice will appear on the ballot.
- 4. When you have completed voting and verified your selections, touch the Green "Print Ballot" button on the lower right side of the screen. A confirmation message will first be displayed to "Return to Ballot" or "Print".
- **•** To make any changes before printing the voter paper audit trail, touch "Return to Ballot".
- To proceed with printing the voter paper Ballot, touch "Print". This will print the candidates you have selected on the Ballot card and display it in the printer window for your review.
- Review the Ballot card to ensure it represents your selections accurately. Then touch the "Cast" button only if what is displayed on the Ballot card accurately reflects your choices.
- If changes need to be made after printing the Ballot card, touch the "Quit" button to cancel the voting session. A poll worker will be signaled to assist you. You must return your spoiled Ballot card folded to the poll worker in order to receive a new Ballot activation card to start the voting process over.

### EARLY VOTING / ELECTION DAY

- 1. Lea completamente las instrucciones. Después de recibir la boleta que le haya entregado el trabajador electoral, introdúzcala en la ranura para la boleta que se encuentra a la derecha del aparato, con la esquina cortada de la boleta e la parte superior derecha.
- 2. Toque los nombres de los candidatos para hacer sus selecciones. Su selección se volverá **verde**. Para cambiar su selección, toque de nuevo la **casilla verde** y se deseleccionará ese candidato. Puede hacer una nueva selección.
- 3. Para votar por una persona cuyo nombre no aparece, seleccione la **"casilla para escribir"**, en la última columna, frente al cargo para el que quiere escribir su voto. Aparecerá un teclado. Escriba el nombre y el apellido de la persona de su elección. Toque **"Aceptar"**. Su elección de voto aparecerá en la boleta electoral.
- 4. Cuando haya terminado de votar y verificado sus selecciones, toque el **botón verde "Imprimir boleta"** en la parte inferior derecha de la pantalla. Un mensaje de confirmación aparecerá primero en la pantalla para **"Volver a la boleta" o "Imprimir"**.
- • Para realizar cualquier cambio antes de imprimir en papel el registro de auditoría del votante, toque "Volver a la boleta". •Para proceder a la impresión de la boleta, toque "Imprimir". Esto imprimirá a los candidatos que haya seleccionado
- en la boleta y la mostrará en la ventana de la impresora para su revisión. Revise la boleta para asegurarse de que representa sus selecciones con exactitud. Luego, toque el botón **"Emitir "**
- sólo si lo que se muestra en la boleta refleja con exactitud sus selecciones. Si es necesario realizar cambios después de imprimir la boleta, toque el botón **"Salir"** para cancelar la sesión de
- votación. Un trabajador electoral será llamado para ayudarle. Deberá devolver al trabajador electoral, doblado, la boleta que está incorrecto para recibir una nueva boleta de activación que le permita iniciar de nuevo el proceso de votación.

Como resultado de la legislación promulgada, el Estado de Nueva Jersey ofrecerá la votación anticipada en persona en una máquina por un período de tres días. Además de ofrecer la votación anticipada, los votantes registrad o en persona en su lugar de votación el día de las elecciones. Habrá 8 lugares de votación anticipada en todo el condado de Morris. Se utilizarán nuevos libros de votación electrónicos para registrar a los votantes. Los tr todos los votantes en el uso de estos nuevos dispositivos. Los lugares de votación anticipada se enumeran a continuación. El horario de votación anticipada es de viernes a sábado, de 10 a.m a 8 p.m, y los domingos de 10 a. **condado de Morris, los votantes registrados pueden ir a cualquiera de los 8 centros y votar cómodamente en una máquina de votación.** 

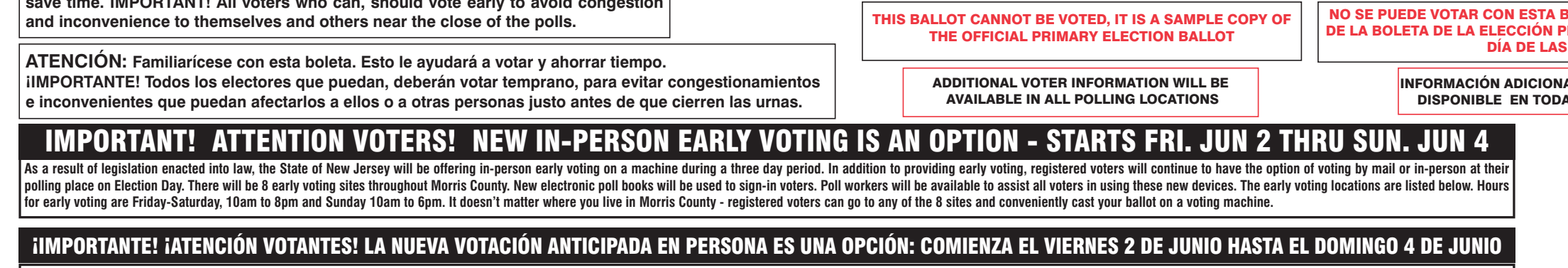

# VOTACIÓN ANTICIPADA/DíA DE ELECCIONES

### INSTRUCCIONES PARA VOTAR

EARLY VOTING LOCATIONS

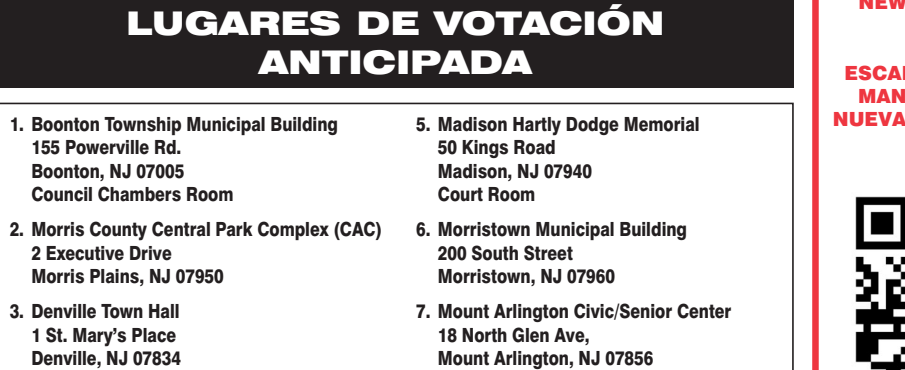

Community Room 4. Hanover Community Center 15 N. Jefferson Road Whippany, NJ 07981

Mount Arlington, NJ 07856 8. Mount Olive Municipal Bldg 204 Flanders Drakestown Road Budd Lake, NJ 07828 Council Chambers

SCAN HERE FOR **VOTING MACHINE** DEMO

NEAR AQUÍ PARA L*i* IFESTACIÓN DE LA MÁQUINA DE VOTA

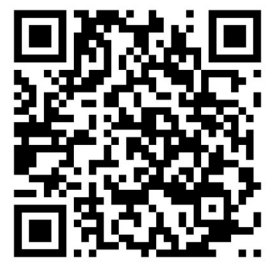

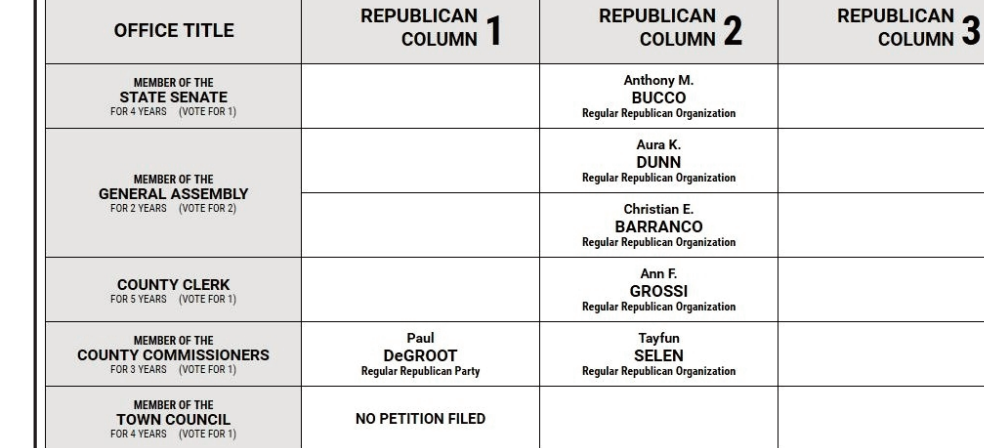

NO PETITION FILED

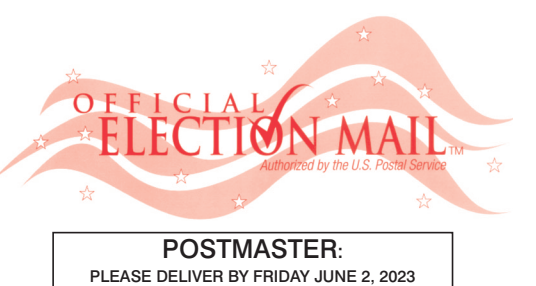

Official Primary Election Sample Ballot In cases where the sample ballot is to be sent an addressee who does not receive his mail by<br>delivery to his home or through rural free delivery 'If not delivered within five days return to the<br>Superintendent of Elections' SUPERINTENDENT OF ELECTIONS PO BOX 900 Morristown, NJ 07963-0900 RETURN SERVICE REQUESTED

VOTE HERE ELECTION DAY 025-01-003

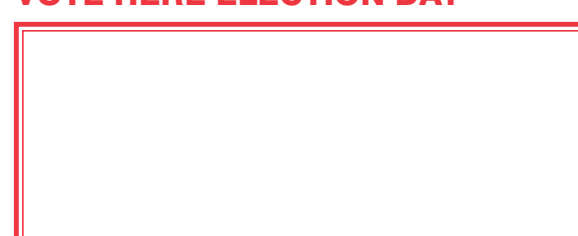

NONPROFIT U.S. POSTAGE **P A I D**  MORRIS COUNTY CLERK

 $\bullet$ 

T

**BOLETA. ES UNA COPIA DE MUESTRA** RIMARIA OFICIAL QUE SE UTILIZA EL ELECCIONES.

AL PARA LOS VOTANTES ESTARÁ AS LAS URNAS ELECTORALES

REPUBLICAN BALLOT

Anna<br>MCMAHON

 *ANN F. GROSSI, ESQ.*  County Clerk

MEMBER OF THE<br>COUNTY COMMITTEE MALE

**MEMBER OF THE<br>COUNTY COMMITTEE FEMALE**<br>FOR 2 YEARS (VOTE FOR 1)

 $\sqrt{ }$ 

 $7<sup>9</sup>$ 

ann F. Grossi Esq

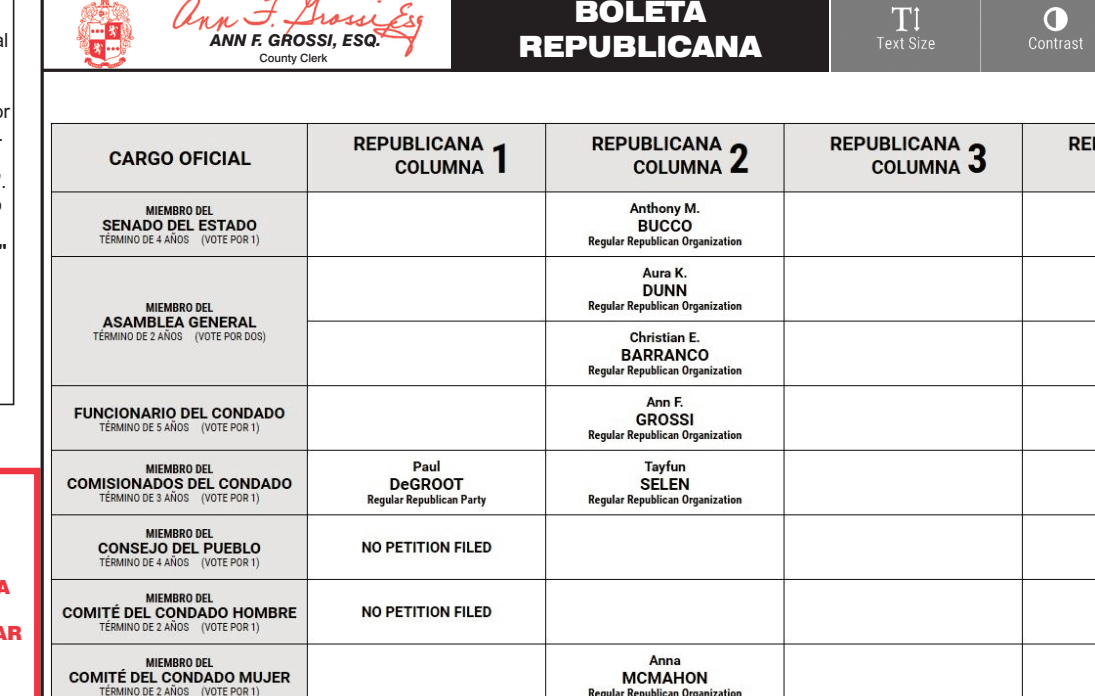

**MCMAHON**<br>Regular Republican Organiz

TOWN OF MORRISTOWN - WARD 1 DISTRICT 3

PUEBLO DE MORRISTOWN - 1º DISTRITO ELECTORAL - 3º DISTRITO

# ann F. Grossip  *ANN F. GROSSI, ESQ.*  County Clerk • Funcionaria del Condado

**ELECTION DAY — TUESDAY, JUNE, 6 2023 • POLLS OPEN 6:00 A.M. TO 8:00 P.M.**

**ATTENTION: Familiarize yourself with this ballot, it will assist you in voting and save time. IMPORTANT! All voters who can, should vote early to avoid congestion and inconvenience to themselves and others near the close of the polls.**

**DÍA DE ELECCIÓN — MARTES, 6 DE JUNIO DE 2023**  LAS URNAS ESTARAN ABIERTAS DE 6:00 A.M. A 8:00 P.M.

### 25TH LEGISLATIVE DISTRICT **25° DISTRITO LEGISLATIVO**

#### ON THE VOTING MACHINE YOU WILL CHOOSE WHAT LANGUAGE YOU WISH TO VOTE ENGLISH OR SPANISH EN LA MÁQUINA DE VOTACIÓN ELEGIRÁ QUÉ IDIOMA DESEA VOTAR EN INGLÉS O ESPAÑOL ann F. Grossi Esq DEMOCRATIC  $\frac{1}{2}$  $\mathbf{X}$ <br>Quit 四  $\bullet$  $\mathbf{T}$  $\bullet$ 四  *ANN F. GROSSI, ESQ.*  BALLOT County Clerk DEMOCRATIC 2 DEMOCRATIC 4 **REPUBLICAN DEMOCRATIC** DEMOCRATIC **OFFICE TITLE** WRITE-IN WRITE-IN COLUMN<sub>3</sub> COLUMN<sub>4</sub> **COLUMN** MEMBER OF THE<br>STATE SENATE Christine<br>CLARKE WRITE-IN WRITE-IN **Jonathan<br>TORRES** WRITE-IN WRITE-IN MEMBER OF THE<br>GENERAL ASSEMBLY Diane<br>SALVATORE WRITE-IN WRITE-IN Caroline (Carrie) WRITE-IN **COUNTY CLERK** WRITE-IN **O'BRIEN Morris County Democratic Co** MEMBER OF THE<br>COUNTY COMMISSIONERS<br>FOR 3 YEARS (VOTE FOR 1) Jonathan<br>SACKETT WRITE-IN WRITE-IN MEMBER OF THE<br>TOWN COUNCIL WRITE-IN WRITE-IN NO PETITION FILED WRITE-IN WRITE-IN Joseph<br>KANE MEMBER OF THE<br>COUNTY COMMITTEE<br>FOR 2 YEARS (VOTE FOR 2) Paul<br>MILLER WRITE-IN WRITE-IN Cast Your Vote Cast Your Vote BOLETA  $\frac{1}{2}$  $\bullet$ 函  $\frac{\mathsf{X}}{\text{Quit}}$ TT -Prossices  *ANN F. GROSSI, ESQ.*  DEMÓCRATA County Clerk DEMÓCRATA<br>COLUMNA 2 DEMÓCRATA<sub>3</sub> PUBLICANA **DEMÓCRATA DEMÓCRATA ESCRIBIR SU VOTO CARGO OFICIAL ESCRIBIR SU VOTO** COLUMNA<sub>4</sub> COLUMNA<sup>4</sup> COLUMNA **ESCRIBIR SU VOTO ESCRIBIR SU VOTO** MIEMBRO DEL<br>SENADO DEL ESTADO CLARKE Jonathan<br>TORRES **ESCRIBIR SU VOTO ESCRIBIR SU VOTO** MIEMBRO DEL<br>ASAMBLEA GENERAL Diane<br>SALVATORE **ESCRIBIR SU VOTO ESCRIBIR SU VOTO Caroline** (Carrie **ESCRIBIR SU VOTO ESCRIBIR SU VOTO FUNCIONARIO DEL CONDADO O'BRIEN** MIEMBRO DEL<br>COMISIONADOS DEL CONDADO Jonathan<br>SACKETT **ESCRIBIR SU VOTO ESCRIBIR SU VOTO** MIEMBRO DEL<br>CONSEJO DEL PUEBLO **ESCRIBIR SU VOTO ESCRIBIR SU VOTO NO PETITION FILED ESCRIBIR SU VOTO** Joseph<br>KANE **ESCRIBIR SU VOTO** MIEMBRO DEL<br>COMITÉ DEL CONDADO Paul<br>MILLER **ESCRIBIR SU VOTO ESCRIBIR SU VOTO**

# CONDADO DE MORRIS ELECCIÓN OFICIAL DE LA PRIMARIA

TI.

REPUBLICAN 3

# MUESTRA DE LA PAPELETA

### **INSTRUCTIONS FOR VOTING** INSTRUCTIONS FOR VOTING

- 1. Please read through the instructions completely. After inserting the Ballot Card given to you by the poll worker, insert it into the card slot on the device to the right, cut corner of the card in the upper right.
- 2. Touch candidate names to make your selections. Your selection will turn Green. To change your selection, touch the **Green Box** again and it will de-select that candidate.
- You may make a new selection. 3. To write-in a candidate, select the **Write-In box,** in the last column, across from the office you wish to write-in. A keyboard will appear. Type in the first and last name of the person of your choice. Touch "Accept". Your write-in choice will appear on the ballot.
- 4. When you have completed voting and verified your selections, touch the Green "Print Ballot" button on the lower right side of the screen. A confirmation message will first be displayed to "Return to Ballot" or "Print".
- **•** To make any changes before printing the voter paper audit trail, touch "Return to Ballot".
- To proceed with printing the voter paper Ballot, touch "Print". This will print the candidates you have selected on the Ballot card and display it in the printer window for your review.
- Review the Ballot card to ensure it represents your selections accurately. Then touch the "Cast" button only if what is displayed on the Ballot card accurately reflects your choices.
- If changes need to be made after printing the Ballot card, touch the "Quit" button to cancel the voting session. A poll worker will be signaled to assist you. You must return your spoiled Ballot card folded to the poll worker in order to receive a new Ballot activation card to start the voting process over.

### EARLY VOTING / ELECTION DAY

- 1. Lea completamente las instrucciones. Después de recibir la boleta que le haya entregado el trabajador electoral, introdúzcala en la ranura para la boleta que se encuentra a la derecha del aparato, con la esquina cortada de la boleta e la parte superior derecha.
- 2. Toque los nombres de los candidatos para hacer sus selecciones. Su selección se volverá **verde**. Para cambiar su selección, toque de nuevo la **casilla verde** y se deseleccionará ese candidato. Puede hacer una nueva selección.
- 3. Para votar por una persona cuyo nombre no aparece, seleccione la "casilla para escribir", en la última columna, frente cargo para el que quiere escribir su voto. Aparecerá un teclado. Escriba el nombre y el apellido de la persona de su elección. Toque **"Aceptar"**. Su elección de voto aparecerá en la boleta electoral.
- 4. Cuando haya terminado de votar y verificado sus selecciones, toque el **botón verde "Imprimir boleta"** en la parte inferior derecha de la pantalla. Un mensaje de confirmación aparecerá primero en la pantalla para **"Volver a la boleta" o "Imprimir"**.
- • Para realizar cualquier cambio antes de imprimir en papel el registro de auditoría del votante, toque "Volver a la boleta". •Para proceder a la impresión de la boleta, toque "Imprimir". Esto imprimirá a los candidatos que haya seleccionado
- en la boleta y la mostrará en la ventana de la impresora para su revisión. Revise la boleta para asegurarse de que representa sus selecciones con exactitud. Luego, toque el botón **"Emitir "**
- sólo si lo que se muestra en la boleta refleja con exactitud sus selecciones. Si es necesario realizar cambios después de imprimir la boleta, toque el botón **"Salir"** para cancelar la sesión de
- votación. Un trabajador electoral será llamado para ayudarle. Deberá devolver al trabajador electoral, doblado, la boleta que está incorrecto para recibir una nueva boleta de activación que le permita iniciar de nuevo el proceso de votación.

todos los votantes en el uso de estos nuevos dispositivos. Los lugares de votación anticipada se enumeran a continuación. El horario de votación anticipada es de viernes a sábado, de 10 a.m a 8 p.m, y los domingos de 10 a. **condado de Morris, los votantes registrados pueden ir a cualquiera de los 8 centros y votar cómodamente en una máquina de votación.** 

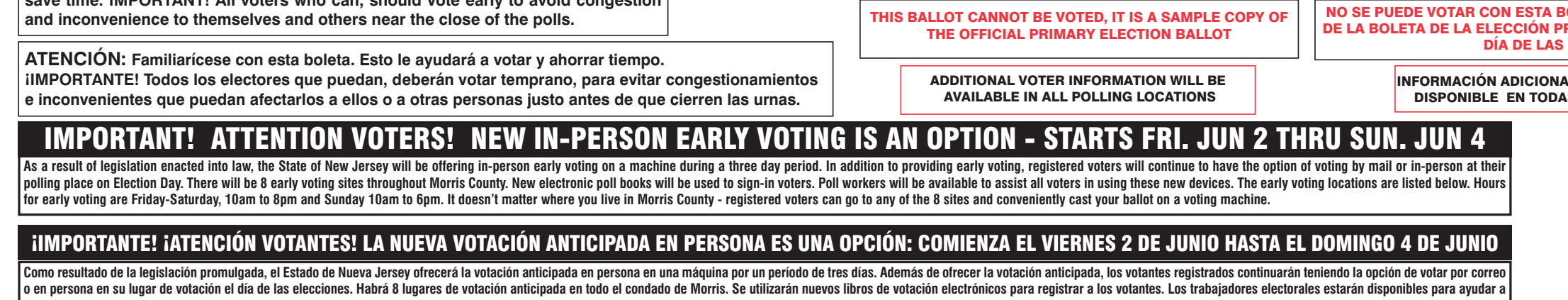

# VOTACIÓN ANTICIPADA/DíA DE ELECCIONES

### INSTRUCCIONES PARA VOTAR

EARLY VOTING LOCATIONS

De

4. Hanover Community Center 15 N. Jefferson Road Whippany, NJ 07981

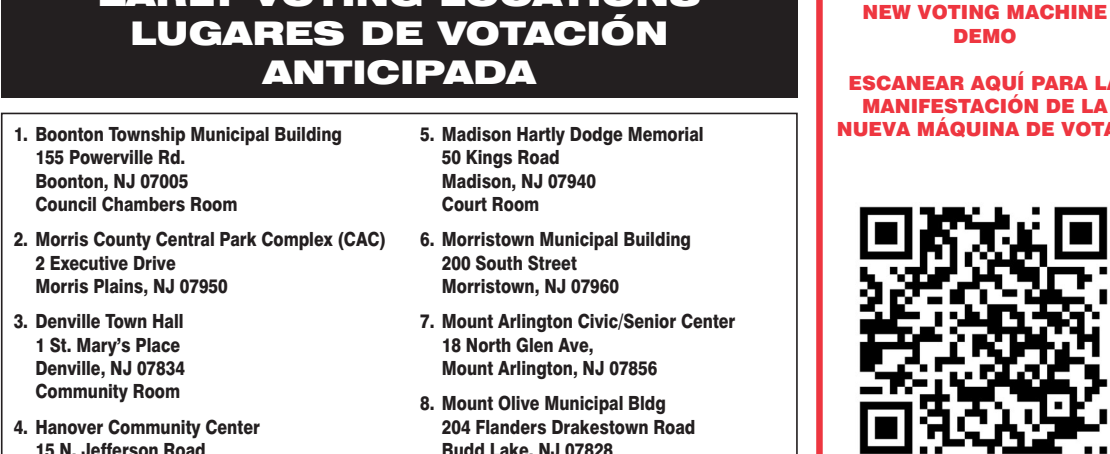

8. Mount Olive Municipal Bldg 204 Flanders Drakestown Road Budd Lake, NJ 07828 Council Chambers

SCAN HERE FOR

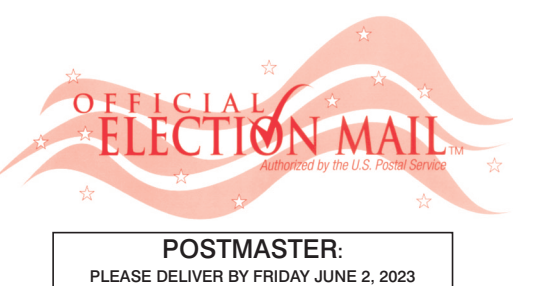

Official Primary Election Sample Ballot In cases where the sample ballot is to be sent an addressee who does not receive his mail by<br>delivery to his home or through rural free delivery 'If not delivered within five days return to the<br>Superintendent of Elections' SUPERINTENDENT OF ELECTIONS PO BOX 900 Morristown, NJ 07963-0900 RETURN SERVICE REQUESTED

VOTE HERE ELECTION DAY 025-01-004

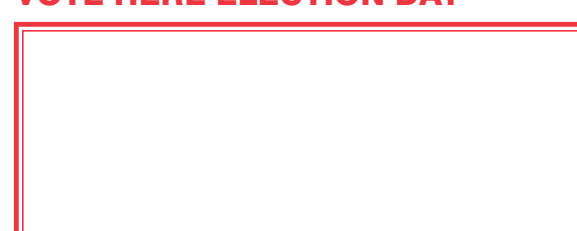

NONPROFIT U.S. POSTAGE **P A I D**  MORRIS COUNTY CLERK

**SOLETA. ES UNA COPIA DE MUESTRA** RIMARIA OFICIAL QUE SE UTILIZA EL ELECCIONES.

**IL PARA LOS VOTANTES ESTARÁ SILAS URNAS ELECTORALES** 

REPUBLICAN BALLOT

REPUBLICAN 2

Anthony M.<br>BUCCO<br>Regular Republican Orga

.<br>Regular Re

**Regular Repu** 

**Regular Repr** 

Aura K.<br>DUNN

Christian E.<br>BARRANCO

Ann F.

Tayfun<br>SELEN

**GROSSI**<br>Regular Republican Organi

"Aaron "A.J<br>OLIVER<br>Regular Republican Organ

 *ANN F. GROSSI, ESQ.*  County Clerk

**OFFICE TITLE** 

MEMBER OF THE<br>STATE SENATE

MEMBER OF THE<br>GENERAL ASSEMBLY

**COUNTY CLERK**<br>FOR 5 YEARS (VOTE FOR 1

**MEMBER OF THE<br>COUNTY COMMISSIONERS**<br>FOR 3 YEARS (VOTE FOR 1)

MEMBER OF THE<br>TOWN COUNCIL

MEMBER OF THE<br>COUNTY COMMITTEE MALE<br>FOR 2 YEARS (VOTE FOR 1)

MEMBER OF THE<br>COUNTY COMMITTEE FEMALE<br>FOR 2 YEARS (VOTE FOR 1)

REPUBLICAN,

Paul

DeGROOT<br>Regular Republican Pa

**NO PETITION FILED** 

NO PETITION FILED

**COLUMN** 

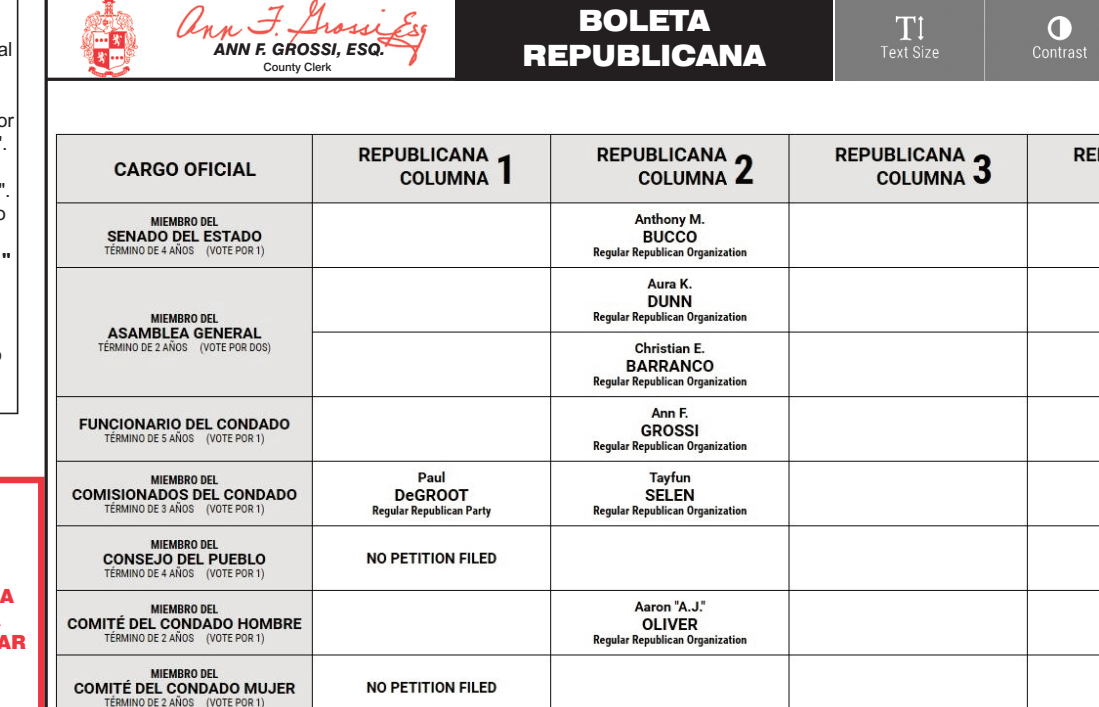

TOWN OF MORRISTOWN - WARD 1 DISTRICT 4

PUEBLO DE MORRISTOWN - 1º DISTRITO ELECTORAL - 4º DISTRITO

# ann F. Grosse  *ANN F. GROSSI, ESQ.*  County Clerk • Funcionaria del Condado

**ELECTION DAY — TUESDAY, JUNE, 6 2023 • POLLS OPEN 6:00 A.M. TO 8:00 P.M.**

**ATTENTION: Familiarize yourself with this ballot, it will assist you in voting and save time. IMPORTANT! All voters who can, should vote early to avoid congestion and inconvenience to themselves and others near the close of the polls.**

**DÍA DE ELECCIÓN — MARTES, 6 DE JUNIO DE 2023**  LAS URNAS ESTARAN ABIERTAS DE 6:00 A.M. A 8:00 P.M.

### 25TH LEGISLATIVE DISTRICT 25° DISTRITO LEGISLATIVO

# CONDADO DE MORRIS ELECCIÓN OFICIAL DE LA PRIMARIA

# MUESTRA DE LA PAPELETA

### ON THE VOTING MACHINE YOU WILL CHOOSE WHAT LANGUAGE YOU WISH TO VOTE ENGLISH OR SPANISH EN LA MÁQUINA DE VOTACIÓN ELEGIRÁ QUÉ IDIOMA DESEA VOTAR EN INGLÉS O ESPAÑOL

### **INSTRUCTIONS FOR VOTING** INSTRUCTIONS FOR VOTING

- 1. Please read through the instructions completely. After inserting the Ballot Card given to you by the poll worker, insert it into the card slot on the device to the right, cut corner of the card in the upper right.
- 2. Touch candidate names to make your selections. Your selection will turn Green. To change your selection, touch the **Green Box** again and it will de-select that candidate.
- You may make a new selection. 3. To write-in a candidate, select the **Write-In box,** in the last column, across from the office you wish to write-in. A keyboard will appear. Type in the first and last name of the person of your choice. Touch "Accept". Your write-in choice will appear on the ballot.
- 4. When you have completed voting and verified your selections, touch the Green "Print Ballot" button on the lower right side of the screen. A confirmation message will first be displayed to "Return to Ballot" or "Print".
	- **•** To make any changes before printing the voter paper audit trail, touch "Return to Ballot".
	- To proceed with printing the voter paper Ballot, touch "Print". This will print the candidates you have selected on the Ballot card and display it in the printer window for your review.
	- Review the Ballot card to ensure it represents your selections accurately. Then touch the "Cast" button only if what is displayed on the Ballot card accurately reflects your choices.
	- If changes need to be made after printing the Ballot card, touch the "Quit" button to cancel the voting session. A poll worker will be signaled to assist you. You must return your spoiled Ballot card folded to the poll worker in order to receive a new Ballot activation card to start the voting process over.

ESCANEAR AQUÍ PARA LA MANIFESTACIÓN DE LA NUEVA MÁQUINA DE VOT*I* 

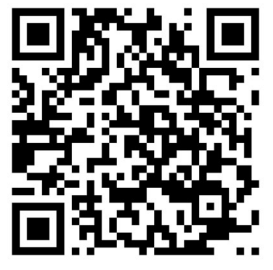

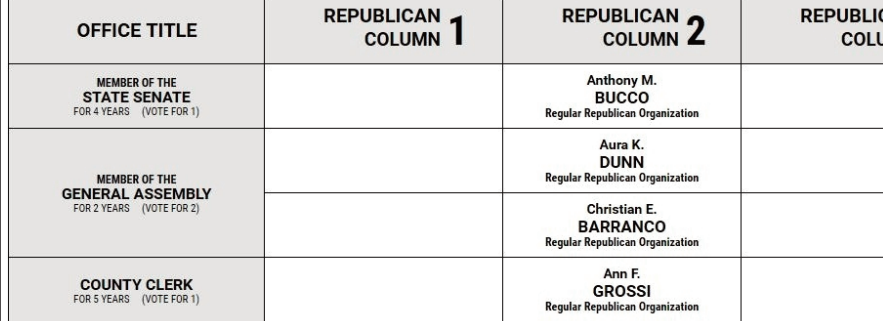

### EARLY VOTING / ELECTION DAY

- 1. Lea completamente las instrucciones. Después de recibir la boleta que le haya entregado el trabajador electoral, introdúzcala en la ranura para la boleta que se encuentra a la derecha del aparato, con la esquina cortada de la boleta en la parte superior derecha.
- 2. Toque los nombres de los candidatos para hacer sus selecciones. Su selección se volverá **verde**. Para cambiar su selección, toque de nuevo la **casilla verde** y se deseleccionará ese candidato. Puede hacer una nueva selección.
- 3. Para votar por una persona cuyo nombre no aparece, seleccione la "casilla para escribir", en la última columna, frente cargo para el que quiere escribir su voto. Aparecerá un teclado. Escriba el nombre y el apellido de la persona de su elección. Toque **"Aceptar"**. Su elección de voto aparecerá en la boleta electoral.
- 4. Cuando haya terminado de votar y verificado sus selecciones, toque el **botón verde "Imprimir boleta"** en la parte inferior derecha de la pantalla. Un mensaje de confirmación aparecerá primero en la pantalla para **"Volver a la boleta" o "Imprimir"**.
- Para realizar cualquier cambio antes de imprimir en papel el registro de auditoría del votante, toque "Volver a la boleta". •Para proceder a la impresión de la boleta, toque "Imprimir". Esto imprimirá a los candidatos que haya seleccionado
- en la boleta y la mostrará en la ventana de la impresora para su revisión. Revise la boleta para asegurarse de que representa sus selecciones con exactitud. Luego, toque el botón **"Emitir "**
- sólo si lo que se muestra en la boleta refleja con exactitud sus selecciones. Si es necesario realizar cambios después de imprimir la boleta, toque el botón **"Salir"** para cancelar la sesión de
- votación. Un trabajador electoral será llamado para ayudarle. Deberá devolver al trabajador electoral, doblado, la boleta que está incorrecto para recibir una nueva boleta de activación que le permita iniciar de nuevo el proceso de votación.

Como resultado de la legislación promulgada, el Estado de Nueva Jersey ofrecerá la votación anticipada en persona en una máquina por un período de tres días. Además de ofrecer la votación anticipada, los votantes registrad o en persona en su lugar de votación el día de las elecciones. Habrá 8 lugares de votación anticipada en todo el condado de Morris. Se utilizarán nuevos libros de votación electrónicos para registrar a los votantes. Los tr todos los votantes en el uso de estos nuevos dispositivos. Los lugares de votación anticipada se enumeran a continuación. El horario de votación anticipada es de viernes a sábado, de 10 a.m a 8 p.m, y los domingos de 10 a. **condado de Morris, los votantes registrados pueden ir a cualquiera de los 8 centros y votar cómodamente en una máquina de votación.** 

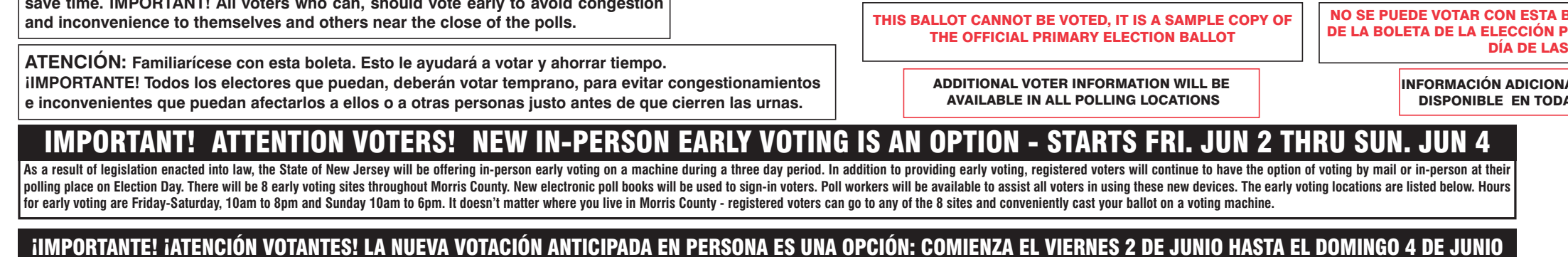

# VOTACIÓN ANTICIPADA/DíA DE ELECCIONES

### INSTRUCCIONES PARA VOTAR

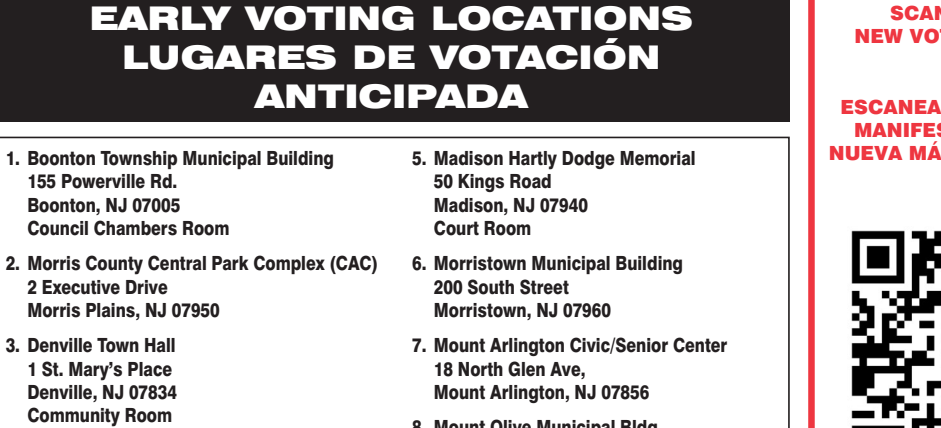

4. Hanover Community Center 15 N. Jefferson Road Whippany, NJ 07981

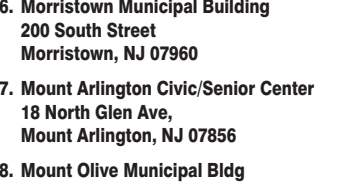

204 Flanders Drakestown Road Budd Lake, NJ 07828 Council Chambers

#### SCAN HERE FOR NEW VOTING MACHINE DEMO

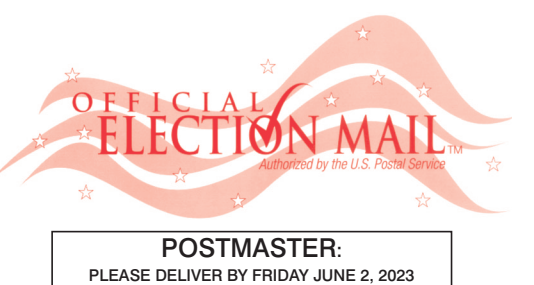

Official Primary Election Sample Ballot In cases where the sample ballot is to be sent an addressee who does not receive his mail by<br>delivery to his home or through rural free delivery 'If not delivered within five days return to the<br>Superintendent of Elections' SUPERINTENDENT OF ELECTIONS PO BOX 900 Morristown, NJ 07963-0900 RETURN SERVICE REQUESTED

VOTE HERE ELECTION DAY 025-02-001

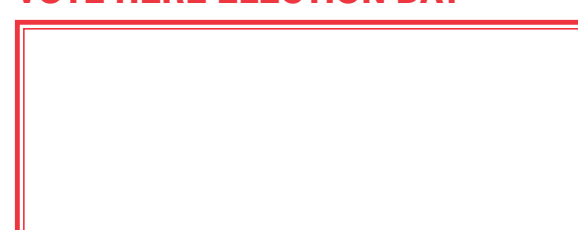

NONPROFIT U.S. POSTAGE **P A I D MORRIS COUNT** CLERK

BOLETA. ES UNA COPIA DE MUESTRA PRIMARIA OFICIAL QUE SE UTILIZA EL S ELECCIONES.

AL PARA LOS VOTANTES ESTARÁ AS LAS URNAS ELECTORALES

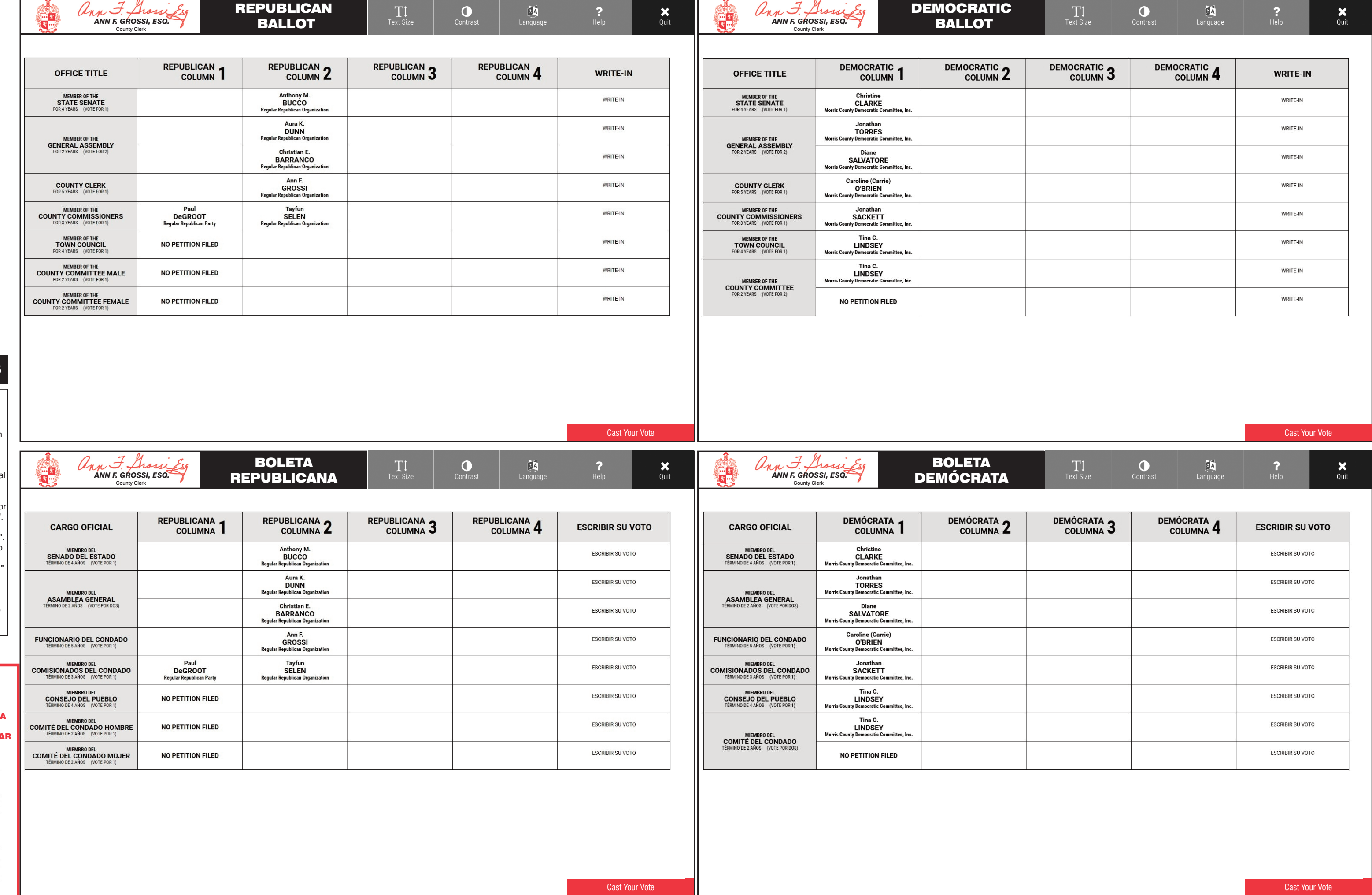

TOWN OF MORRISTOWN - WARD 2 DISTRICT 1

PUEBLO DE MORRISTOWN - 2º DISTRITO ELECTORAL - 1º DISTRITO

# ann F. Grossi  *ANN F. GROSSI, ESQ.*  County Clerk • Funcionaria del Condado

**ELECTION DAY — TUESDAY, JUNE, 6 2023 • POLLS OPEN 6:00 A.M. TO 8:00 P.M.**

**ATTENTION: Familiarize yourself with this ballot, it will assist you in voting and save time. IMPORTANT! All voters who can, should vote early to avoid congestion and inconvenience to themselves and others near the close of the polls.**

**DÍA DE ELECCIÓN — MARTES, 6 DE JUNIO DE 2023**  LAS URNAS ESTARAN ABIERTAS DE 6:00 A.M. A 8:00 P.M.

### 25TH LEGISLATIVE DISTRICT **25º DISTRITO LEGISLATIVO**

# CONDADO DE MORRIS ELECCIÓN OFICIAL DE LA PRIMARIA

# MUESTRA DE LA PAPELETA

### **INSTRUCTIONS FOR VOTING** INSTRUCTIONS FOR VOTING

- 1. Please read through the instructions completely. After inserting the Ballot Card given to you by the poll worker, insert it into the card slot on the device to the right, cut corner of the card in the upper right.
- 2. Touch candidate names to make your selections. Your selection will turn Green. To change your selection, touch the **Green Box** again and it will de-select that candidate.
- You may make a new selection. 3. To write-in a candidate, select the **Write-In box,** in the last column, across from the office you wish to write-in. A keyboard will appear. Type in the first and last name of the person of your choice. Touch "Accept". Your write-in choice will appear on the ballot.
- 4. When you have completed voting and verified your selections, touch the Green "Print Ballot" button on the lower right side of the screen. A confirmation message will first be displayed to "Return to Ballot" or "Print".
- **•** To make any changes before printing the voter paper audit trail, touch "Return to Ballot".
- To proceed with printing the voter paper Ballot, touch "Print". This will print the candidates you have selected on the Ballot card and display it in the printer window for your review.
- Review the Ballot card to ensure it represents your selections accurately. Then touch the "Cast" button only if what is displayed on the Ballot card accurately reflects your choices.
- If changes need to be made after printing the Ballot card, touch the "Quit" button to cancel the voting session. A poll worker will be signaled to assist you. You must return your spoiled Ballot card folded to the poll worker in order to receive a new Ballot activation card to start the voting process over.

### EARLY VOTING / ELECTION DAY

- 1. Lea completamente las instrucciones. Después de recibir la boleta que le haya entregado el trabajador electoral, introdúzcala en la ranura para la boleta que se encuentra a la derecha del aparato, con la esquina cortada de la boleta e la parte superior derecha.
- 2. Toque los nombres de los candidatos para hacer sus selecciones. Su selección se volverá **verde**. Para cambiar su selección, toque de nuevo la **casilla verde** y se deseleccionará ese candidato. Puede hacer una nueva selección.
- 3. Para votar por una persona cuyo nombre no aparece, seleccione la **"casilla para escribir"**, en la última columna, frente al cargo para el que quiere escribir su voto. Aparecerá un teclado. Escriba el nombre y el apellido de la persona de su elección. Toque **"Aceptar"**. Su elección de voto aparecerá en la boleta electoral.
- 4. Cuando haya terminado de votar y verificado sus selecciones, toque el **botón verde "Imprimir boleta"** en la parte inferior derecha de la pantalla. Un mensaje de confirmación aparecerá primero en la pantalla para **"Volver a la boleta" o "Imprimir"**.
- •Para realizar cualquier cambio antes de imprimir en papel el registro de auditoría del votante, toque "Volver a la boleta" •Para proceder a la impresión de la boleta, toque "Imprimir". Esto imprimirá a los candidatos que haya seleccionado
- en la boleta y la mostrará en la ventana de la impresora para su revisión. Revise la boleta para asegurarse de que representa sus selecciones con exactitud. Luego, toque el botón **"Emitir "**
- sólo si lo que se muestra en la boleta refleja con exactitud sus selecciones. Si es necesario realizar cambios después de imprimir la boleta, toque el botón **"Salir"** para cancelar la sesión de
- votación. Un trabajador electoral será llamado para ayudarle. Deberá devolver al trabajador electoral, doblado, la boleta que está incorrecto para recibir una nueva boleta de activación que le permita iniciar de nuevo el proceso de votación.

Habrá 8 lugares de votación anticipada en todo el condado de Morris. Se utilizarán nuevos libros de votación electrónicos para registrar a los votantes. Los trabajadores electorales estarán disponibles para ayudar a todos los votantes en el uso de estos nuevos dispositivos. Los lugares de votación anticipada se enumeran a continuación. El horario de votación anticipada es de viernes a sábado, de 10 a.m a 8 p.m, y los domingos de 10 a. **condado de Morris, los votantes registrados pueden ir a cualquiera de los 8 centros y votar cómodamente en una máquina de votación.** 

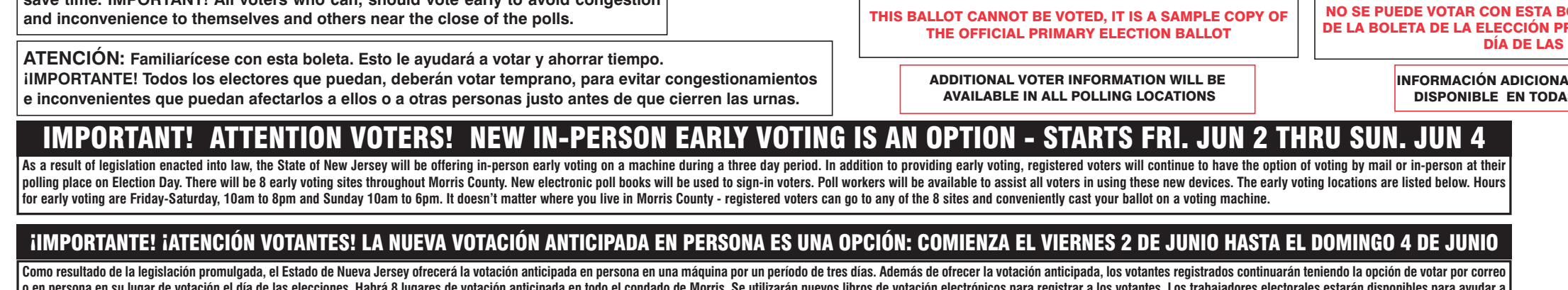

#### ON THE VOTING MACHINE YOU WILL CHOOSE WHAT LANGUAGE YOU WISH TO VOTE ENGLISH OR SPANISH EN LA MÁQUINA DE VOTACIÓN ELEGIRÁ QUÉ IDIOMA DESEA VOTAR EN INGLÉS O ESPAÑOL DEMOCRATIC ann F. Grossi Es  $\frac{1}{2}$  $\boldsymbol{\mathsf{x}}$ 國  $\mathbf{T}$  $\bullet$ 四  *ANN F. GROSSI, ESQ.*  BALLOT County Clerk DEMOCRATIC 2 DEMOCRATIC COLUMN 4 **REPUBLICAN DEMOCRATIC** DEMOCRATIC **OFFICE TITLE WRITE-IN** WRITE-IN COLUMN<sub>4</sub> **COLUMN** COLUMN<sub>J</sub> MEMBER OF THE<br>STATE SENATE Christine<br>CLARKE WRITE-IN WRITE-IN **Jonathan<br>TORRES** WRITE-IN WRITE-IN MEMBER OF THE<br>GENERAL ASSEMBLY Diane<br>SALVATORE WRITE-IN WRITE-IN **Caroline (Carrie)** WRITE-IN **COUNTY CLERK**<br>FOR 5 YEARS (VOTE FOR 1) WRITE-IN **O'BRIEN Morris County Democratic C MEMBER OF THE<br>COUNTY COMMISSIONERS**<br>FOR 3 YEARS (VOTE FOR 1) Jonathan<br>SACKETT WRITE-IN WRITE-IN MEMBER OF THE<br>TOWN COUNCI Tina C. WRITE-IN WRITE-IN **LINDSEY Morris Cour** Toshiba WRITE-IN WRITE-IN **FOSTER** MEMBER OF THE<br>COUNTY COMMITTEE<br>FOR 2 YEARS (VOTE FOR 2) **Morris County** WRITE-IN WRITE-IN NO PETITION FILED **Cast Your Vote** Cast Your Vote BOLETA  $\bullet$ 函  $\boldsymbol{\mathsf{x}}$  $\frac{\mathbf{X}}{Q \text{uit}}$ TT - *ANN F. GROSSI, ESQ.*  **DEMÓCRATA** County Clerk DEMÓCRATA<sub>2</sub> **PUBLICANA** DEMÓCRATA<sub>3</sub> **DEMÓCRATA DEMÓCRATA ESCRIBIR SU VOTO CARGO OFICIAL ESCRIBIR SU VOTO** COLUMNA<sub>4</sub>  $E$ <sub>COLUMNA</sub> $4$ COLUMNA **ESCRIBIR SU VOTO ESCRIBIR SU VOTO** MIEMBRO DEL<br>SENADO DEL ESTADO CLARKE Jonathan<br>TORRES **ESCRIBIR SU VOTO ESCRIBIR SU VOTO** MIEMBRO DEL<br>ASAMBLEA GENERAL Diane<br>SALVATORE **ESCRIBIR SU VOTO ESCRIBIR SU VOTO Caroline (Carrie ESCRIBIR SU VOTO ESCRIBIR SU VOTO FUNCIONARIO DEL CONDADO O'BRIEN ESCRIBIR SU VOTO** MIEMBRO DEL<br>COMISIONADOS DEL CONDADO Jonathan<br>SACKETT **ESCRIBIR SU VOTO** Tina ( MIEMBRO DEL<br>CONSEJO DEL PUEBLO **ESCRIBIR SU VOTO ESCRIBIR SU VOTO LINDSEY ESCRIBIR SU VOTO ESCRIBIR SU VOTO FOSTER Morris County COMITÉ DEL CONDADO ESCRIBIR SU VOTO ESCRIBIR SU VOTO** NO PETITION FILED Cast Your Vote

# VOTACIÓN ANTICIPADA/DíA DE ELECCIONES

### INSTRUCCIONES PARA VOTAR

Whippany, NJ 07981

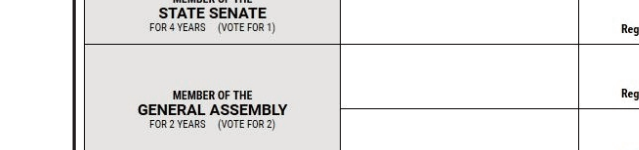

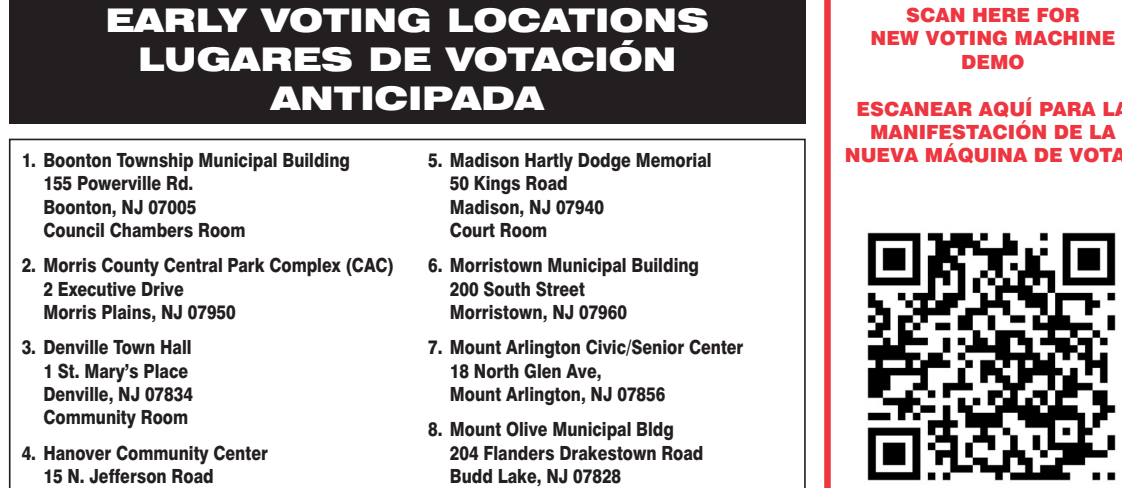

Council Chambers

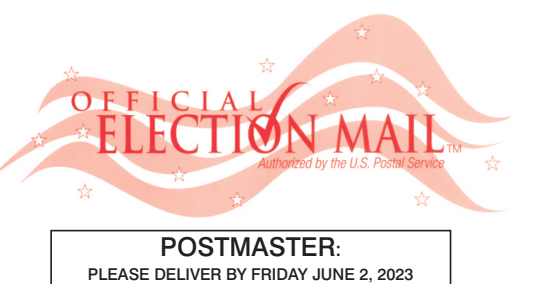

Official Primary Election Sample Ballot In cases where the sample ballot is to be sent an addressee who does not receive his mail by<br>delivery to his home or through rural free delivery 'If not delivered within five days return to the<br>Superintendent of Elections' SUPERINTENDENT OF ELECTIONS PO BOX 900 Morristown, NJ 07963-0900 RETURN SERVICE REQUESTED

VOTE HERE ELECTION DAY 025-02-002

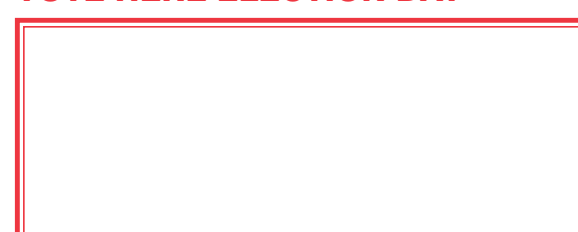

NONPROFIT U.S. POSTAGE **P A I D**  MORRIS COUNTY CLERK

 $\bullet$ 

T

REPUBLICAN 3

**IOLETA. ES UNA COPIA DE MUESTRA** RIMARIA OFICIAL QUE SE UTILIZA EL ELECCIONES.

**IL PARA LOS VOTANTES ESTARÁ SILAS URNAS ELECTORALES** 

REPUBLICAN BALLOT

REPUBLICAN O

COLUMN Z

 *ANN F. GROSSI, ESQ.*  County Clerk

**REPUBLICAN** 

**COLUMN** 

MM.

**OFFICE TITLE** 

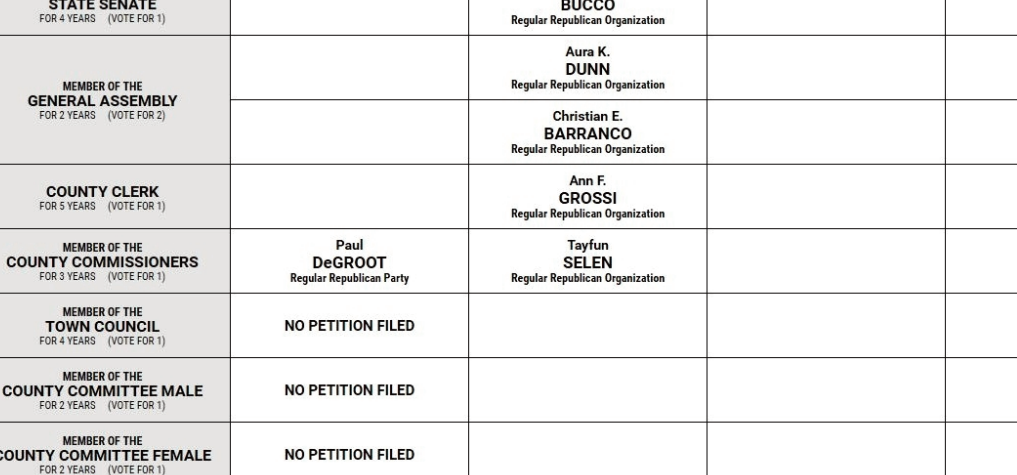

Cast Your Vote

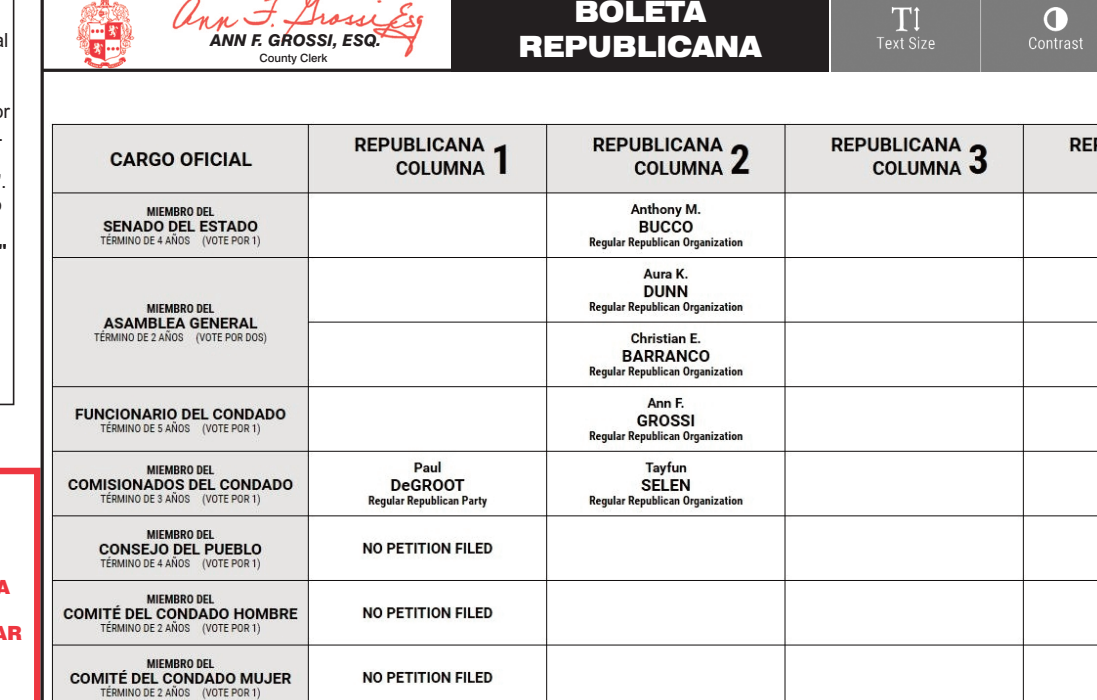

TOWN OF MORRISTOWN - WARD 2 DISTRICT 2

PUEBLO DE MORRISTOWN - 2º DISTRITO ELECTORAL - 2º DISTRITO

# ann F. Grosse  *ANN F. GROSSI, ESQ.*  County Clerk • Funcionaria del Condado

**ELECTION DAY — TUESDAY, JUNE, 6 2023 • POLLS OPEN 6:00 A.M. TO 8:00 P.M.**

**ATTENTION: Familiarize yourself with this ballot, it will assist you in voting and save time. IMPORTANT! All voters who can, should vote early to avoid congestion and inconvenience to themselves and others near the close of the polls.**

**DÍA DE ELECCIÓN — MARTES, 6 DE JUNIO DE 2023**  LAS URNAS ESTARAN ABIERTAS DE 6:00 A.M. A 8:00 P.M.

### 25TH LEGISLATIVE DISTRICT 25<sup>°</sup> DISTRITO LEGISLATIVO

# CONDADO DE MORRIS ELECCIÓN OFICIAL DE LA PRIMARIA

# MUESTRA DE LA PAPELETA

### ON THE VOTING MACHINE YOU WILL CHOOSE WHAT LANGUAGE YOU WISH TO VOTE ENGLISH OR SPANISH EN LA MÁQUINA DE VOTACIÓN ELEGIRÁ QUÉ IDIOMA DESEA VOTAR EN INGLÉS O ESPAÑOL

### **INSTRUCTIONS FOR VOTING** INSTRUCTIONS FOR VOTING

- 1. Please read through the instructions completely. After inserting the Ballot Card given to you by the poll worker, insert it into the card slot on the device to the right, cut corner of the card in the upper right.
- 2. Touch candidate names to make your selections. Your selection will turn Green. To change your selection, touch the **Green Box** again and it will de-select that candidate.
- You may make a new selection. 3. To write-in a candidate, select the **Write-In box,** in the last column, across from the office you wish to write-in. A keyboard will appear. Type in the first and last name of the person of your choice. Touch "Accept". Your write-in choice will appear on the ballot.
- 4. When you have completed voting and verified your selections, touch the Green "Print Ballot" button on the lower right side of the screen. A confirmation message will first be displayed to "Return to Ballot" or "Print".
- **•** To make any changes before printing the voter paper audit trail, touch "Return to Ballot".
- To proceed with printing the voter paper Ballot, touch "Print". This will print the candidates you have selected on the Ballot card and display it in the printer window for your review.
- Review the Ballot card to ensure it represents your selections accurately. Then touch the "Cast" button only if what is displayed on the Ballot card accurately reflects your choices.
- If changes need to be made after printing the Ballot card, touch the "Quit" button to cancel the voting session. A poll worker will be signaled to assist you. You must return your spoiled Ballot card folded to the poll worker in order to receive a new Ballot activation card to start the voting process over.

MANIFESTACIÓN DE LA NUEVA MÁQUINA DE VOTA

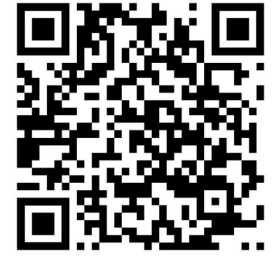

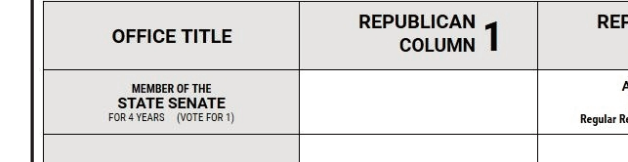

### EARLY VOTING / ELECTION DAY

- 1. Lea completamente las instrucciones. Después de recibir la boleta que le haya entregado el trabajador electoral, introdúzcala en la ranura para la boleta que se encuentra a la derecha del aparato, con la esquina cortada de la boleta en la parte superior derecha.
- 2. Toque los nombres de los candidatos para hacer sus selecciones. Su selección se volverá **verde**. Para cambiar su selección, toque de nuevo la **casilla verde** y se deseleccionará ese candidato. Puede hacer una nueva selección.
- 3. Para votar por una persona cuyo nombre no aparece, seleccione la **"casilla para escribir"**, en la última columna, frente al cargo para el que quiere escribir su voto. Aparecerá un teclado. Escriba el nombre y el apellido de la persona de su elección. Toque **"Aceptar"**. Su elección de voto aparecerá en la boleta electoral.
- 4. Cuando haya terminado de votar y verificado sus selecciones, toque el **botón verde "Imprimir boleta"** en la parte inferior derecha de la pantalla. Un mensaje de confirmación aparecerá primero en la pantalla para **"Volver a la boleta" o "Imprimir"**.
- Para realizar cualquier cambio antes de imprimir en papel el registro de auditoría del votante, toque "Volver a la boleta". •Para proceder a la impresión de la boleta, toque "Imprimir". Esto imprimirá a los candidatos que haya seleccionado
- en la boleta y la mostrará en la ventana de la impresora para su revisión. Revise la boleta para asegurarse de que representa sus selecciones con exactitud. Luego, toque el botón **"Emitir "**
- sólo si lo que se muestra en la boleta refleja con exactitud sus selecciones. Si es necesario realizar cambios después de imprimir la boleta, toque el botón **"Salir"** para cancelar la sesión de
- votación. Un trabajador electoral será llamado para ayudarle. Deberá devolver al trabajador electoral, doblado, la boleta que está incorrecto para recibir una nueva boleta de activación que le permita iniciar de nuevo el proceso de votación.

o en persona en su lugar de votación el día de las elecciones. Habrá 8 lugares de votación anticipada en todo el condado de Morris. Se utilizarán nuevos libros de votación electrónicos para registrar a los votantes. Los tr todos los votantes en el uso de estos nuevos dispositivos. Los lugares de votación anticipada se enumeran a continuación. El horario de votación anticipada es de viernes a sábado, de 10 a.m a 8 p.m, y los domingos de 10 a. **condado de Morris, los votantes registrados pueden ir a cualquiera de los 8 centros y votar cómodamente en una máquina de votación.** 

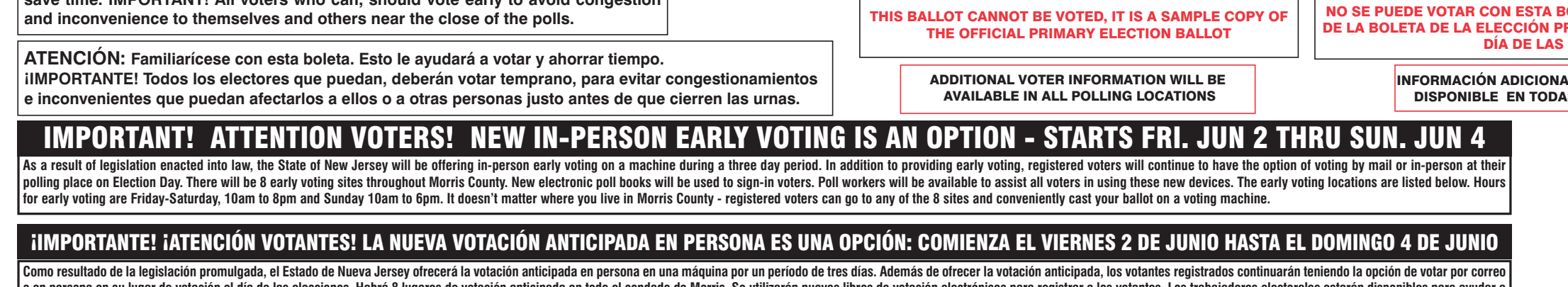

# VOTACIÓN ANTICIPADA/DíA DE ELECCIONES

### INSTRUCCIONES PARA VOTAR

Community Room 4. Hanover Community Center 15 N. Jefferson Road Whippany, NJ 07981

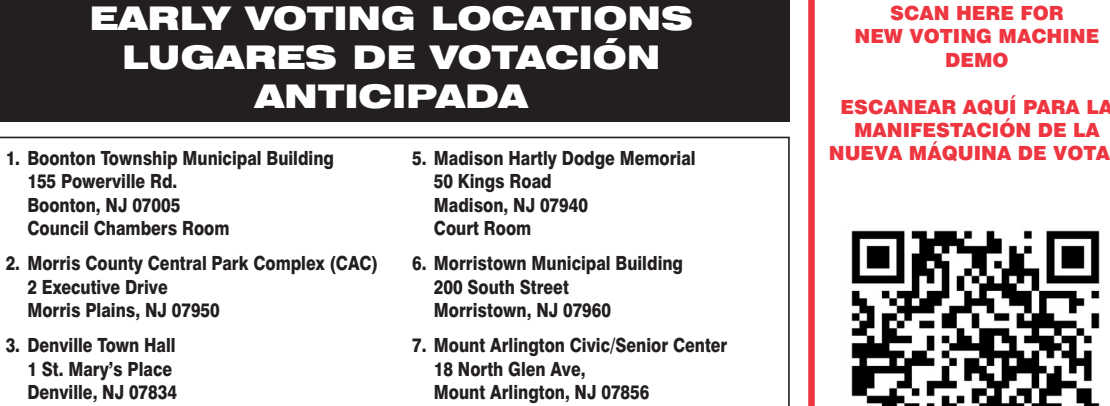

Mount Arlington, NJ 07856 8. Mount Olive Municipal Bldg

204 Flanders Drakestown Road Budd Lake, NJ 07828 Council Chambers

SCAN HERE FOR NEW VOTING MACHINE DEMO

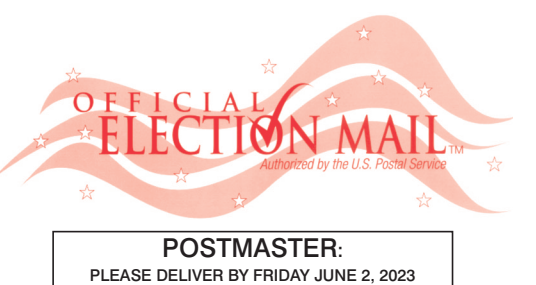

Official Primary Election Sample Ballot In cases where the sample ballot is to be sent an addressee who does not receive his mail by<br>delivery to his home or through rural free delivery 'If not delivered within five days return to the<br>Superintendent of Elections' SUPERINTENDENT OF ELECTIONS PO BOX 900 Morristown, NJ 07963-0900 RETURN SERVICE REQUESTED

VOTE HERE ELECTION DAY 025-02-003

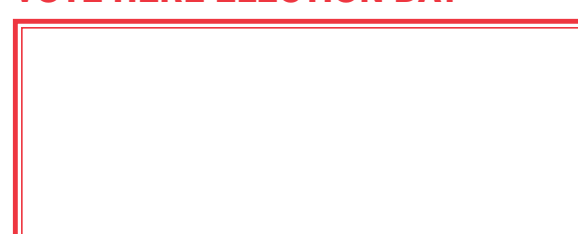

NONPROFIT U.S. POSTAGE **P A I D MORRIS COUNT** CLERK

**IOLETA. ES UNA COPIA DE MUESTRA** RIMARIA OFICIAL QUE SE UTILIZA EL **ELECCIONES.** 

**IL PARA LOS VOTANTES ESTARÁ SILAS URNAS ELECTORALES** 

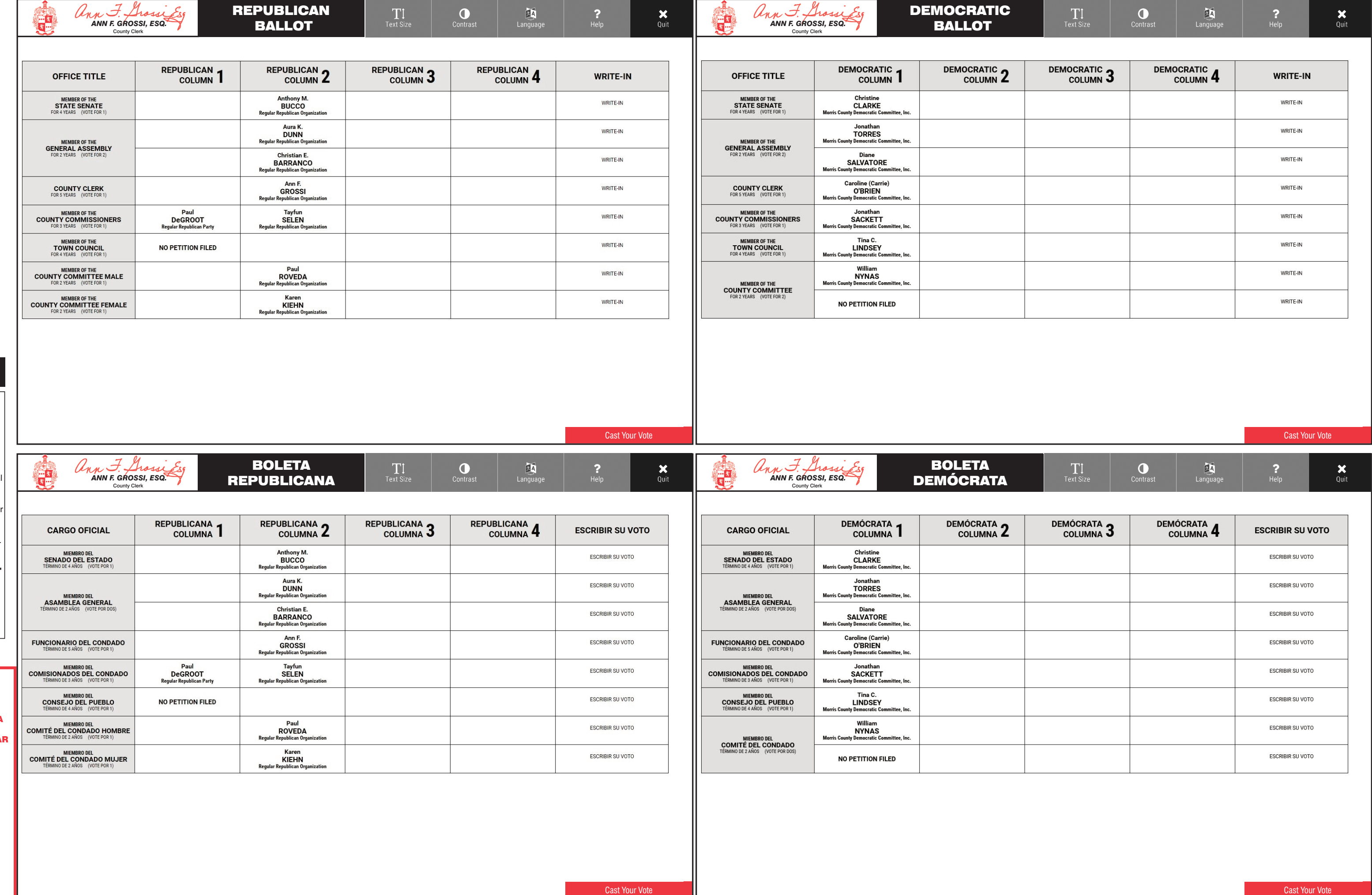

TOWN OF MORRISTOWN - WARD 2 DISTRICT 3

PUEBLO DE MORRISTOWN - 2º DISTRITO ELECTORAL - 3º DISTRITO

# ann F. Grossi  *ANN F. GROSSI, ESQ.*  County Clerk • Funcionaria del Condado

**ELECTION DAY — TUESDAY, JUNE, 6 2023 • POLLS OPEN 6:00 A.M. TO 8:00 P.M.**

**ATTENTION: Familiarize yourself with this ballot, it will assist you in voting and save time. IMPORTANT! All voters who can, should vote early to avoid congestion and inconvenience to themselves and others near the close of the polls.**

**DÍA DE ELECCIÓN — MARTES, 6 DE JUNIO DE 2023**  LAS URNAS ESTARAN ABIERTAS DE 6:00 A.M. A 8:00 P.M.

### 25TH LEGISLATIVE DISTRICT **25° DISTRITO LEGISLATIVO**

#### ON THE VOTING MACHINE YOU WILL CHOOSE WHAT LANGUAGE YOU WISH TO VOTE ENGLISH OR SPANISH EN LA MÁQUINA DE VOTACIÓN ELEGIRÁ QUÉ IDIOMA DESEA VOTAR EN INGLÉS O ESPAÑOL DEMOCRATIC Unn F. Shossi Esg  $\frac{1}{2}$  $\boldsymbol{\mathsf{x}}$ 区  $\mathbf{T}$  $\bullet$ EA  *ANN F. GROSSI, ESQ.*  BALLOT County Clerk DEMOCRATIC 2 DEMOCRATIC 3 **PUBLICAN DEMOCRATIC DEMOCRATIC WRITE-IN OFFICE TITLE** COLUMN<sub>4</sub> WRITE-IN COLUMN | **COLUMN** 4 MEMBER OF THE<br>STATE SENATE WRITE-IN Christine<br>CLARKE WRITE-IN **Jonathan<br>TORRES** WRITE-IN WRITE-IN MEMBER OF THE<br>GENERAL ASSEMBLY Diane<br>SALVATORE WRITE-IN WRITE-IN **Caroline** (Carrie WRITE-IN **COUNTY CLERK**<br>FOR 5 YEARS (VOTE FOR 1 WRITE-IN **O'BRIEN MEMBER OF THE<br>COUNTY COMMISSIONERS**<br>FOR 3 YEARS (VOTE FOR 1) Jonathan<br>SACKETT WRITE-IN WRITE-IN MEMBER OF THE<br>TOWN COUNCI Robert<br>BELL WRITE-IN WRITE-IN Steven<br>PYLYPCHUK Morris Coun Michael P. WRITE-IN WRITE-IN **LEAVY** MEMBER OF THE<br>COUNTY COMMITTEE<br>FOR 2 YEARS (VOTE FOR 2) **Morris County** WRITE-IN WRITE-IN NO PETITION FILED **Cast Your Vote** Cast Your Vote BOLETA  $\bullet$  $\frac{\mathbf{X}}{Q \text{uit}}$ T  $\boldsymbol{\mathsf{x}}$  *ANN F. GROSSI, ESQ.*  DEMÓCRATA County Clerk PUBLICANA **DEMÓCRATA** DEMÓCRATA DEMÓCRATA **DEMÓCRATA ESCRIBIR SU VOTO CARGO OFICIAL ESCRIBIR SU VOTO** COLUMNA<sub>4</sub> **COLUMNA COLUMNA COLUMNA COLUMNA J ESCRIBIR SU VOTO ESCRIBIR SU VOTO** MIEMBRO DEL<br>SENADO DEL ESTADO CLARKE **Jonathan<br>TORRES** ESCRIBIR SU VOTO **ESCRIBIR SU VOTO** MIEMBRO DEL<br>ASAMBLEA GENERAL Diane<br>SALVATORE ESCRIBIR SU VOTO **ESCRIBIR SU VOTO Caroline** (Carrie **ESCRIBIR SU VOTO FUNCIONARIO DEL CONDADO ESCRIBIR SU VOTO O'BRIEN** MIEMBRO DEL<br>COMISIONADOS DEL CONDADO Jonathan<br>SACKETT **ESCRIBIR SU VOTO ESCRIBIR SU VOTO** Robert<br>BELL MIEMBRO DEL<br>CONSEJO DEL PUEBLO Steven<br>PYLYPCHUK **ESCRIBIR SU VOTO ESCRIBIR SU VOTO** Michael P. **ESCRIBIR SU VOTO ESCRIBIR SU VOTO LEAVY** Morris County **COMITÉ DEL CONDADO ESCRIBIR SU VOTO ESCRIBIR SU VOTO** NO PETITION FILED

# CONDADO DE MORRIS ELECCIÓN OFICIAL DE LA PRIMARIA

# MUESTRA DE LA PAPELETA

### **INSTRUCTIONS FOR VOTING** INSTRUCTIONS FOR VOTING

- 1. Please read through the instructions completely. After inserting the Ballot Card given to you by the poll worker, insert it into the card slot on the device to the right, cut corner of the card in the upper right.
- 2. Touch candidate names to make your selections. Your selection will turn Green. To change your selection, touch the **Green Box** again and it will de-select that candidate.
- You may make a new selection. 3. To write-in a candidate, select the **Write-In box,** in the last column, across from the office you wish to write-in. A keyboard will appear. Type in the first and last name of the person of your choice. Touch "Accept". Your write-in choice will appear on the ballot.
- 4. When you have completed voting and verified your selections, touch the Green "Print Ballot" button on the lower right side of the screen. A confirmation message will first be displayed to "Return to Ballot" or "Print".
- **•** To make any changes before printing the voter paper audit trail, touch "Return to Ballot".
- To proceed with printing the voter paper Ballot, touch "Print". This will print the candidates you have selected on the Ballot card and display it in the printer window for your review.
- Review the Ballot card to ensure it represents your selections accurately. Then touch the "Cast" button only if what is displayed on the Ballot card accurately reflects your choices.
- If changes need to be made after printing the Ballot card, touch the "Quit" button to cancel the voting session. A poll worker will be signaled to assist you. You must return your spoiled Ballot card folded to the poll worker in order to receive a new Ballot activation card to start the voting process over.

- ESCANEAR AQUÍ PARA LA MANIFESTACIÓN DE LA NUEVA MÁQUINA DE VOTA
- 

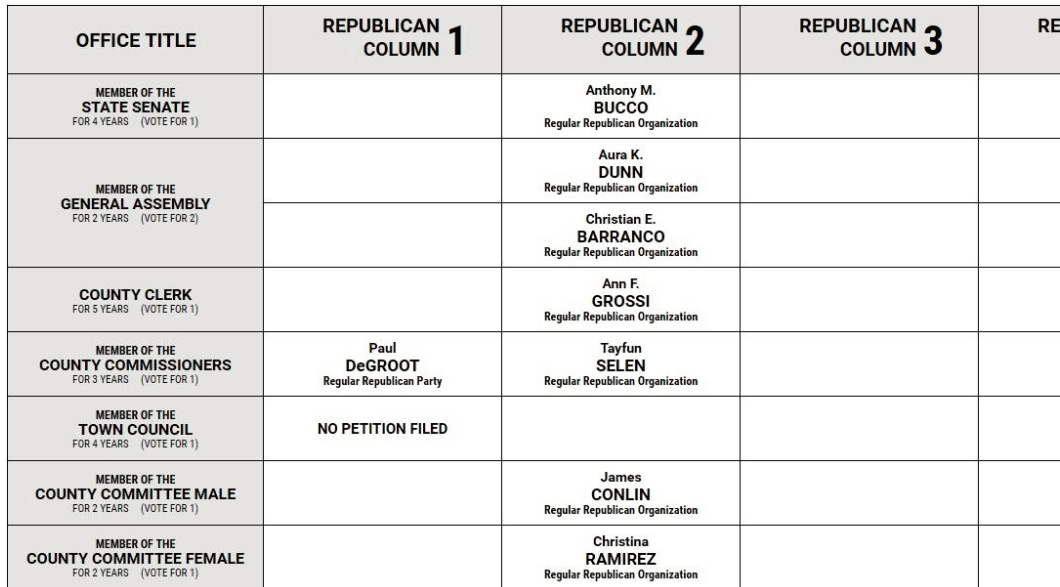

### EARLY VOTING / ELECTION DAY

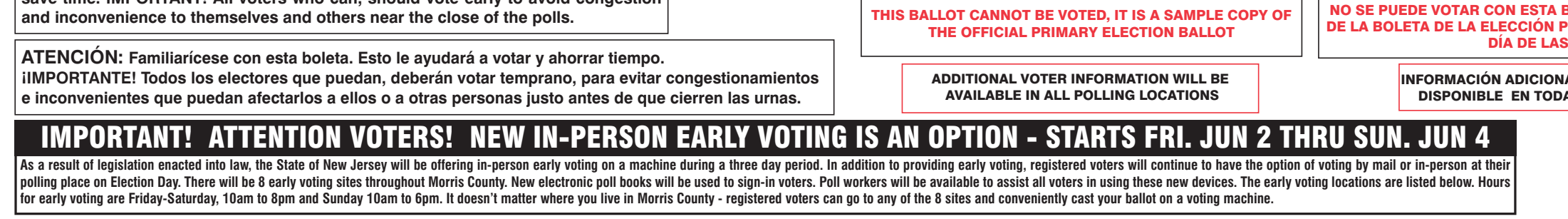

IIMPORTANTE! ¡ATENCIÓN VOTANTES! LA NUEVA VOTACIÓN ANTICIPADA EN PERSONA ES UNA OPCIÓN: COMIENZA EL VIERNES 2 DE JUNIO HASTA EL DOMINGO 4 DE JUNIO

- 1. Lea completamente las instrucciones. Después de recibir la boleta que le haya entregado el trabajador electoral, introdúzcala en la ranura para la boleta que se encuentra a la derecha del aparato, con la esquina cortada de la boleta e la parte superior derecha.
- 2. Toque los nombres de los candidatos para hacer sus selecciones. Su selección se volverá **verde**. Para cambiar su selección, toque de nuevo la **casilla verde** y se deseleccionará ese candidato. Puede hacer una nueva selección.
- 3. Para votar por una persona cuyo nombre no aparece, seleccione la **"casilla para escribir"**, en la última columna, frente al cargo para el que quiere escribir su voto. Aparecerá un teclado. Escriba el nombre y el apellido de la persona de su elección. Toque **"Aceptar"**. Su elección de voto aparecerá en la boleta electoral.
- 4. Cuando haya terminado de votar y verificado sus selecciones, toque el **botón verde "Imprimir boleta"** en la parte inferior derecha de la pantalla. Un mensaje de confirmación aparecerá primero en la pantalla para **"Volver a la boleta" o "Imprimir"**.
- •Para realizar cualquier cambio antes de imprimir en papel el registro de auditoría del votante, toque "Volver a la boleta" •Para proceder a la impresión de la boleta, toque "Imprimir". Esto imprimirá a los candidatos que haya seleccionado
- en la boleta y la mostrará en la ventana de la impresora para su revisión. Revise la boleta para asegurarse de que representa sus selecciones con exactitud. Luego, toque el botón **"Emitir "**
- sólo si lo que se muestra en la boleta refleja con exactitud sus selecciones. Si es necesario realizar cambios después de imprimir la boleta, toque el botón **"Salir"** para cancelar la sesión de
- votación. Un trabajador electoral será llamado para ayudarle. Deberá devolver al trabajador electoral, doblado, la boleta que está incorrecto para recibir una nueva boleta de activación que le permita iniciar de nuevo el proceso de votación.

Como resultado de la legislación promulgada, el Estado de Nueva Jersey ofrecerá la votación anticipada en persona en una máquina por un período de tres días. Además de ofrecer la votación anticipada, los votantes registrad o en persona en su lugar de votación el día de las elecciones. Habrá 8 lugares de votación anticipada en todo el condado de Morris. Se utilizarán nuevos libros de votación electrónicos para registrar a los votantes. Los tr todos los votantes en el uso de estos nuevos dispositivos. Los lugares de votación anticipada se enumeran a continuación. El horario de votación anticipada es de viernes a sábado, de 10 a.m a 8 p.m, y los domingos de 10 a. **condado de Morris, los votantes registrados pueden ir a cualquiera de los 8 centros y votar cómodamente en una máquina de votación.** 

# VOTACIÓN ANTICIPADA/DíA DE ELECCIONES

### INSTRUCCIONES PARA VOTAR

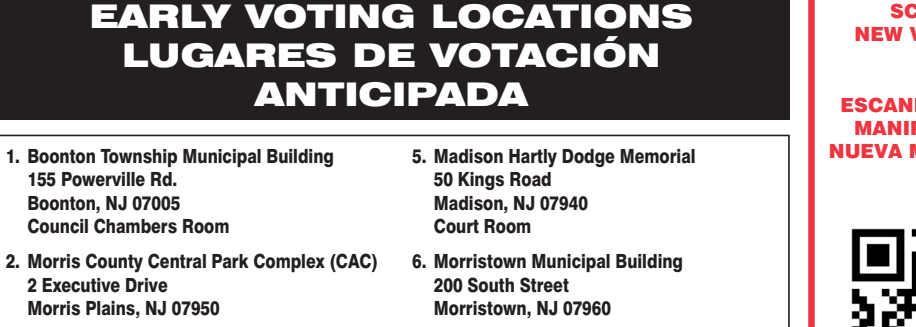

3. Denville Town Hall 1 St. Mary's Place Denville, NJ 07834 Community Room 4. Hanover Community Center 15 N. Jefferson Road Whippany, NJ 07981

- 7. Mount Arlington Civic/Senior Center 18 North Glen Ave, Mount Arlington, NJ 07856
- 8. Mount Olive Municipal Bldg 204 Flanders Drakestown Road Budd Lake, NJ 07828 Council Chambers

#### SCAN HERE FOR NEW VOTING MACHINE DEMO

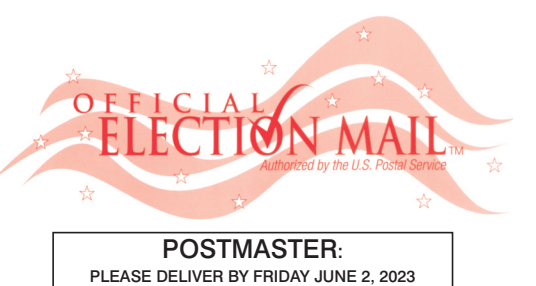

Official Primary Election Sample Ballot In cases where the sample ballot is to be sent an addressee who does not receive his mail by<br>delivery to his home or through rural free delivery 'If not delivered within five days return to the<br>Superintendent of Elections' SUPERINTENDENT OF ELECTIONS PO BOX 900 Morristown, NJ 07963-0900 RETURN SERVICE REQUESTED

VOTE HERE ELECTION DAY 025-03-001

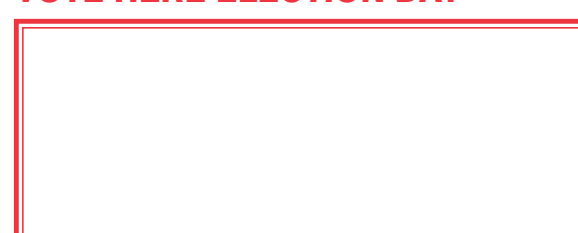

NONPROFIT U.S. POSTAGE **P A I D**  MORRIS COUNT CLERK

 $\bullet$ 

T

**BOLETA. ES UNA COPIA DE MUESTRA** PRIMARIA OFICIAL QUE SE UTILIZA EL **ELECCIONES.** 

AL PARA LOS VOTANTES ESTARÁ AS LAS URNAS ELECTORALES

REPUBLICAN BALLOT

 *ANN F. GROSSI, ESQ.*  County Clerk

Cast Your Vote

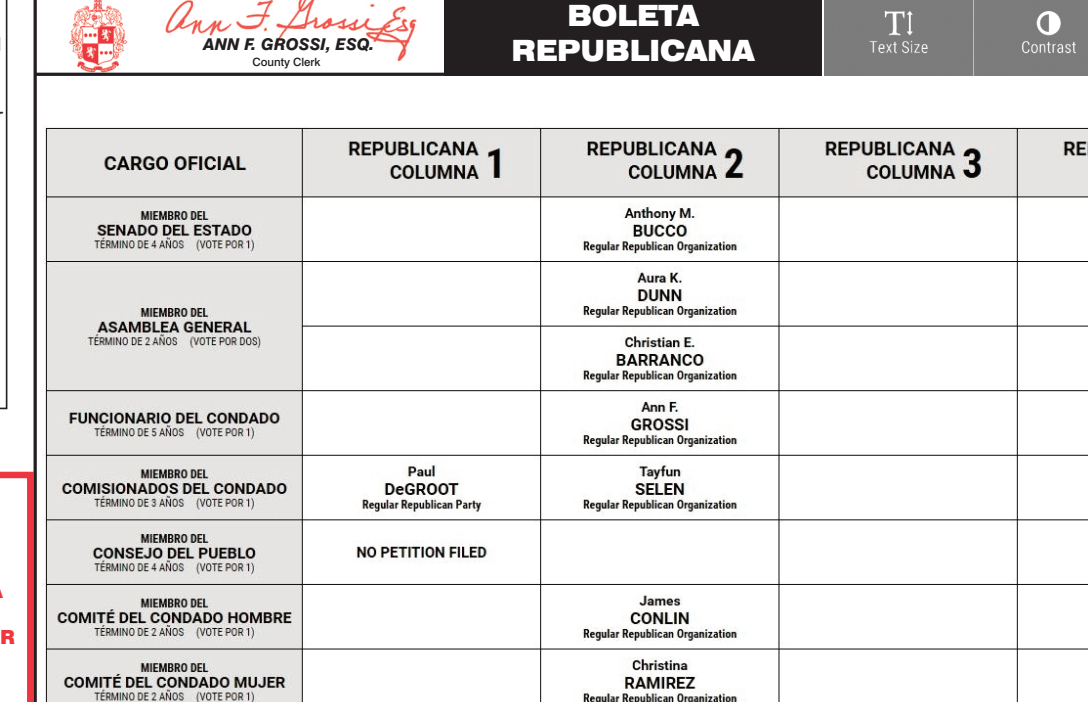

RAMIREZ<br>Regular Republican Organi

Cast Your Vote

TOWN OF MORRISTOWN - WARD 3 DISTRICT 1

PUEBLO DE MORRISTOWN - 3º DISTRITO ELECTORAL - 1º DISTRITO

# ann F. Grossi  *ANN F. GROSSI, ESQ.*  County Clerk • Funcionaria del Condado

**ELECTION DAY — TUESDAY, JUNE, 6 2023 • POLLS OPEN 6:00 A.M. TO 8:00 P.M.**

**ATTENTION: Familiarize yourself with this ballot, it will assist you in voting and save time. IMPORTANT! All voters who can, should vote early to avoid con and inconvenience to themselves and others near the close of the polls.**

**DÍA DE ELECCIÓN — MARTES, 6 DE JUNIO DE 2023**  LAS URNAS ESTARAN ABIERTAS DE 6:00 A.M. A 8:00 P.M.

### 25TH LEGISLATIVE DISTRICT **25º DISTRITO LEGISLATIVO**

#### ON THE VOTING MACHINE YOU WILL CHOOSE WHAT LANGUAGE YOU WISH TO VOTE ENGLISH OR SPANISH EN LA MÁQUINA DE VOTACIÓN ELEGIRÁ QUÉ IDIOMA DESEA VOTAR EN INGLÉS O ESPAÑOL ann F. Grossi Esq ann F. Grossi Esq DEMOCRATIC REPUBLICAN  $\frac{1}{2}$  $\mathbf{X}$ <br>Quit 四 T  $\bullet$  $\mathbf{T}$  $\bullet$ 四  *ANN F. GROSSI, ESQ. ANN F. GROSSI, ESQ.*  BALLOT BALLOT County Clerk County Clerk **DEMOCRATIC REPUBLICAN DEMOCRATIC** DEMOCRATIC DEMOCRATIC **WRITE-IN** OFFICE TITLE COLUMN<sub>4</sub> WRITE-IN COLUMN<sub>4</sub> **COLUMN COLUMN 4** COLUMN J Christine<br>CLARKE WRITE-IN MEMBER OF THE<br>STATE SENATE WRITE-IN Jonathan<br>TORRES WRITE-IN WRITE-IN MEMBER OF THE<br>GENERAL ASSEMBLY Diane<br>SALVATORE WRITE-IN WRITE-IN Caroline (Carrie) WRITE-IN **COUNTY CLERK** WRITE-IN **O'BRIEN forris County MEMBER OF THE<br>COUNTY COMMISSIONERS**<br>FOR 3 YEARS (VOTE FOR 1) Jonathan<br>SACKETT WRITE-IN WRITE-IN MEMBER OF THE<br>TOWN COUNCIL Robert<br>BELL WRITE-IN Steven<br>PYLYPCHUK WRITE-IN Morris County Scott<br>WILD<br>emocratic Co WRITE-IN WRITE-IN MEMBER OF THE<br>COUNTY COMMITTEE **Morris County De** mittee, In **Maureen** WRITE-IN WRITE-IN **DENMAN ORFINI**<br>Regular Republican Org **Morris County** Cast Your Vote Cast Your Vote BOLETA  $\frac{\mathbf{X}}{\text{Quit}}$  $\bullet$ 函  $\boldsymbol{\mathsf{x}}$ **EA** TT - *ANN F. GROSSI, ESQ.*  **DEMÓCRATA** County Clerk **PUBLICANA** DEMÓCRATA<sub>2</sub> **DEMÓCRATA** DEMÓCRATA **DEMÓCRATA ESCRIBIR SU VOTO ESCRIBIR SU VOTO CARGO OFICIAL** COLUMNA<sub>4</sub> COLUMNA<sub>4</sub> **COLUMNA COLUMNA J ESCRIBIR SU VOTO ESCRIBIR SU VOTO** MIEMBRO DEL<br>SENADO DEL ESTADO CLARKE **Jonathan<br>TORRES ESCRIBIR SU VOTO ESCRIBIR SU VOTO** MIEMBRO DEL<br>ASAMBLEA GENERAL Diane<br>SALVATORE **ESCRIBIR SU VOTO ESCRIBIR SU VOTO Caroline** (Carrie **ESCRIBIR SU VOTO FUNCIONARIO DEL CONDADO ESCRIBIR SU VOTO O'BRIEN** MIEMBRO DEL<br>COMISIONADOS DEL CONDADO **ESCRIBIR SU VOTO** Jonathan<br>SACKETT **ESCRIBIR SU VOTO** Robert<br>BELL **ESCRIBIR SU VOTO** MIEMBRO DEL<br>CONSEJO DEL PUEBLO Steven<br>PYLYPCHUK **ESCRIBIR SU VOTO ESCRIBIR SU VOTO ESCRIBIR SU VOTO WILD** Morris County D **COMITÉ DEL CONDADO Maureen ESCRIBIR SU VOTO ESCRIBIR SU VOTO COMITÉ DEL CONDADO MUJER**<br>TÉRMINO DE 2 AÑOS (VOTE POR 1) **DENMAN ORFINI**<br>Regular Republican Organizatio

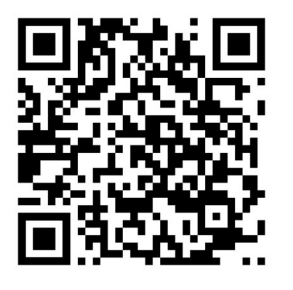

# CONDADO DE MORRIS ELECCIÓN OFICIAL DE LA PRIMARIA

# MUESTRA DE LA PAPELETA

### **INSTRUCTIONS FOR VOTING** INSTRUCTIONS FOR VOTING

- 1. Please read through the instructions completely. After inserting the Ballot Card given to you by the poll worker, insert it into the card slot on the device to the right, cut corner of the card in the upper right.
- 2. Touch candidate names to make your selections. Your selection will turn Green. To change your selection, touch the **Green Box** again and it will de-select that candidate.
- You may make a new selection. 3. To write-in a candidate, select the **Write-In box,** in the last column, across from the office you wish to write-in. A keyboard will appear. Type in the first and last name of the person of your choice. Touch "Accept". Your write-in choice will appear on the ballot.
- 4. When you have completed voting and verified your selections, touch the Green "Print Ballot" button on the lower right side of the screen. A confirmation message will first be displayed to "Return to Ballot" or "Print".
- **•** To make any changes before printing the voter paper audit trail, touch "Return to Ballot".
- To proceed with printing the voter paper Ballot, touch "Print". This will print the candidates you have selected on the Ballot card and display it in the printer window for your review.
- Review the Ballot card to ensure it represents your selections accurately. Then touch the "Cast" button only if what is displayed on the Ballot card accurately reflects your choices.
- If changes need to be made after printing the Ballot card, touch the "Quit" button to cancel the voting session. A poll worker will be signaled to assist you. You must return your spoiled Ballot card folded to the poll worker in order to receive a new Ballot activation card to start the voting process over.

### EARLY VOTING / ELECTION DAY

- 1. Lea completamente las instrucciones. Después de recibir la boleta que le haya entregado el trabajador electoral, introdúzcala en la ranura para la boleta que se encuentra a la derecha del aparato, con la esquina cortada de la boleta e la parte superior derecha.
- 2. Toque los nombres de los candidatos para hacer sus selecciones. Su selección se volverá **verde**. Para cambiar su selección, toque de nuevo la **casilla verde** y se deseleccionará ese candidato. Puede hacer una nueva selección.
- 3. Para votar por una persona cuyo nombre no aparece, seleccione la **"casilla para escribir"**, en la última columna, frente al cargo para el que quiere escribir su voto. Aparecerá un teclado. Escriba el nombre y el apellido de la persona de su elección. Toque **"Aceptar"**. Su elección de voto aparecerá en la boleta electoral.
- 4. Cuando haya terminado de votar y verificado sus selecciones, toque el **botón verde "Imprimir boleta"** en la parte inferior derecha de la pantalla. Un mensaje de confirmación aparecerá primero en la pantalla para **"Volver a la boleta" o "Imprimir"**.
- •Para realizar cualquier cambio antes de imprimir en papel el registro de auditoría del votante, toque "Volver a la bo •Para proceder a la impresión de la boleta, toque "Imprimir". Esto imprimirá a los candidatos que haya seleccion
- en la boleta y la mostrará en la ventana de la impresora para su revisión. Revise la boleta para asegurarse de que representa sus selecciones con exactitud. Luego, toque el botón "Emiti
- sólo si lo que se muestra en la boleta refleja con exactitud sus selecciones. Si es necesario realizar cambios después de imprimir la boleta, toque el botón **"Salir"** para cancelar la sesión de
- votación. Un trabajador electoral será llamado para ayudarle. Deberá devolver al trabajador electoral, doblado, la boleta que está incorrecto para recibir una nueva boleta de activación que le permita iniciar de nuevo el proc de votación.

Como resultado de la legislación promulgada, el Estado de Nueva Jersey ofrecerá la votación anticipada en persona en una máquina por un período de tres días. Además de ofrecer la votación anticipada, los votantes registrad o en persona en su lugar de votación el día de las elecciones. Habrá 8 lugares de votación anticipada en todo el condado de Morris. Se utilizarán nuevos libros de votación electrónicos para registrar a los votantes. Los tr todos los votantes en el uso de estos nuevos dispositivos. Los lugares de votación anticipada se enumeran a continuación. El horario de votación anticipada es de viernes a sábado, de 10 a.m a 8 p.m, y los domingos de 10 a. **condado de Morris, los votantes registrados pueden ir a cualquiera de los 8 centros y votar cómodamente en una máquina de votación.** 

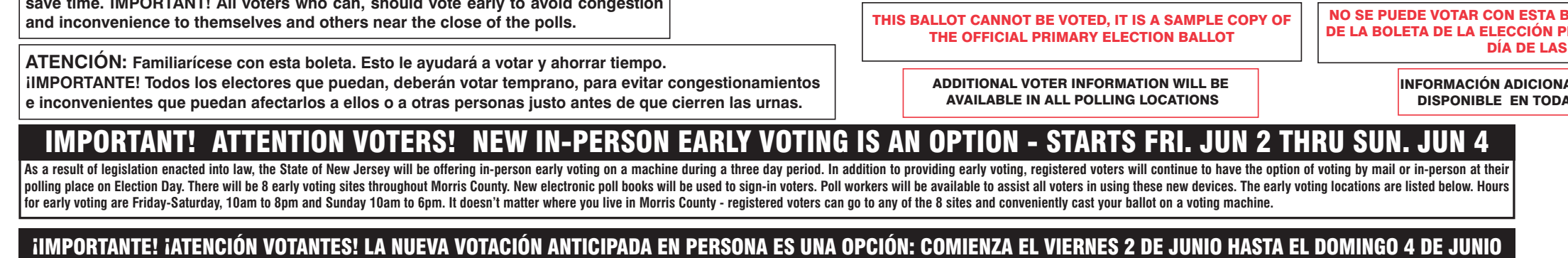

# VOTACIÓN ANTICIPADA/DíA DE ELECCIONES

### INSTRUCCIONES PARA VOTAR

EARLY VOTING LOCATIONS

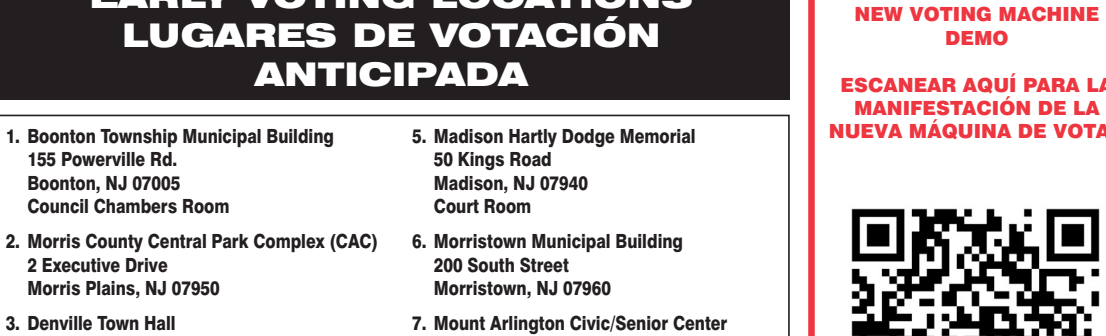

- 1 St. Mary's Place Denville, NJ 07834 Community Room
- 4. Hanover Community Center 15 N. Jefferson Road Whippany, NJ 07981
- 18 North Glen Ave, Mount Arlington, NJ 07856
- 8. Mount Olive Municipal Bldg 204 Flanders Drakestown Road Budd Lake, NJ 07828 Council Chambers

REPUBLICAN REPUBLICAN 3 **REPUBLICAN**, OFFICE TITLE **COLUMN COLUMN Z** Anthony M.<br>BUCCO<br>Regular Republican Org MEMBER OF THE<br>STATE SENATE Aura K.<br>DUNN MEMBER OF THE<br>GENERAL ASSEMBLY Christian E.<br>BARRANCO Ann F. **COUNTY CLERK GROSSI**<br>Regular Republican Organi Paul<br>DeGROOT<br>Regular Republican Party Tayfun<br>SELEN MEMBER OF THE COUNTY COMMISSIONERS **Regular Repu** MEMBER OF THE<br>TOWN COUNCIL NO PETITION FILED  $\begin{array}{c} \text{MEMBER OF THE} \\ \text{COUNTY COMMITTEE MALE} \end{array}$ MCMANUS<br>Regular Republican Organi  $\begin{array}{c} \text{MEMBER OF THE} \\ \text{COUNTY COMMITTEE FEMALE} \end{array}$ **Barbara** 

SCAN HERE FOR

DEMO

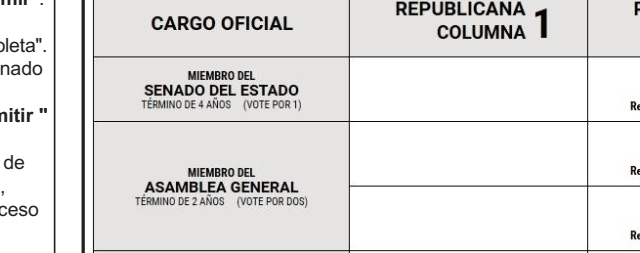

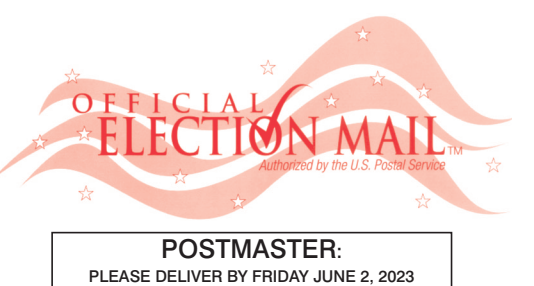

Official Primary Election Sample Ballot In cases where the sample ballot is to be sent an addressee who does not receive his mail by<br>delivery to his home or through rural free delivery 'If not delivered within five days return to the<br>Superintendent of Elections' SUPERINTENDENT OF ELECTIONS PO BOX 900 Morristown, NJ 07963-0900 RETURN SERVICE REQUESTED

VOTE HERE ELECTION DAY 025-03-002

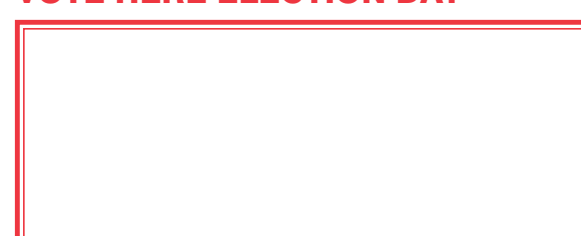

NONPROFIT U.S. POSTAGE **P A I D**  MORRIS COUNTY CLERK

**BOLETA. ES UNA COPIA DE MUESTRA** RIMARIA OFICIAL QUE SE UTILIZA EL ELECCIONES.

**IL PARA LOS VOTANTES ESTARÁ** AS LAS URNAS ELECTORALES

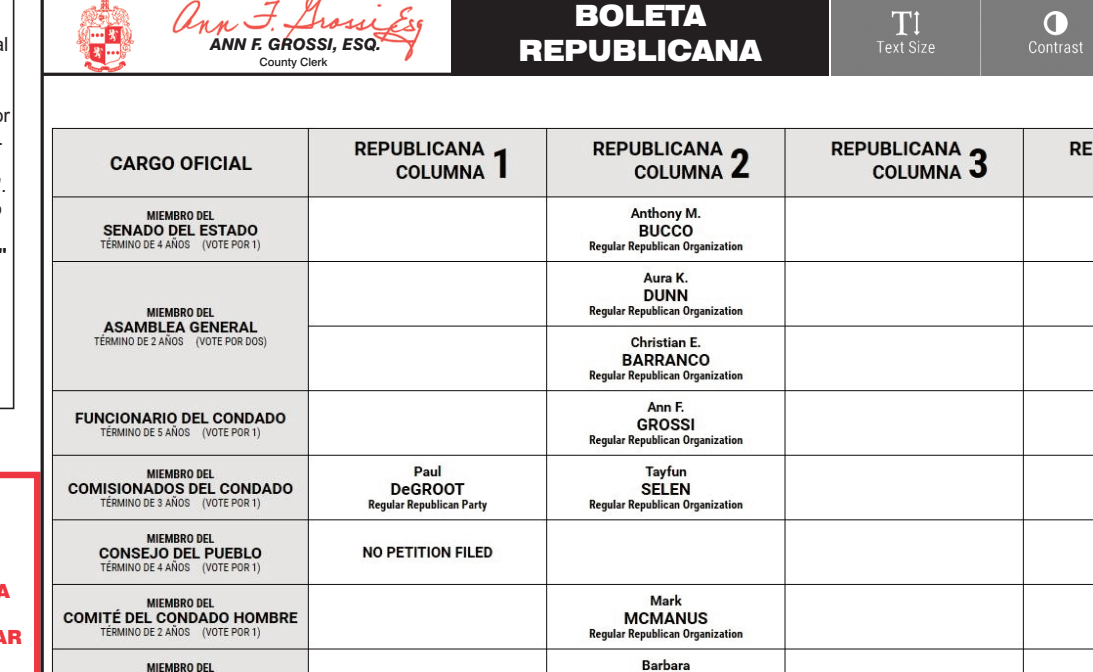

Cast Your Vote

TOWN OF MORRISTOWN - WARD 3 DISTRICT 2

PUEBLO DE MORRISTOWN - 3º DISTRITO ELECTORAL - 2º DISTRITO

# ann F. Grossi  *ANN F. GROSSI, ESQ.*  County Clerk • Funcionaria del Condado

**ELECTION DAY — TUESDAY, JUNE, 6 2023 • POLLS OPEN 6:00 A.M. TO 8:00 P.M.**

**ATTENTION: Familiarize yourself with this ballot, it will assist you in voting and save time. IMPORTANT! All voters who can, should vote early to avoid con and inconvenience to themselves and others near the close of the polls.**

**DÍA DE ELECCIÓN — MARTES, 6 DE JUNIO DE 2023**  LAS URNAS ESTARAN ABIERTAS DE 6:00 A.M. A 8:00 P.M.

### 25TH LEGISLATIVE DISTRICT **25° DISTRITO LEGISLATIVO**

#### ON THE VOTING MACHINE YOU WILL CHOOSE WHAT LANGUAGE YOU WISH TO VOTE ENGLISH OR SPANISH EN LA MÁQUINA DE VOTACIÓN ELEGIRÁ QUÉ IDIOMA DESEA VOTAR EN INGLÉS O ESPAÑOL DEMOCRATIC ann F. Grossi Es  $\frac{1}{2}$  $\boldsymbol{\mathsf{x}}$ EA T  $\bullet$ EA  *ANN F. GROSSI, ESQ.*  BALLOT County Clerk DEMOCRATIC 2 DEMOCRATIC 3 REPUBLICAN **DEMOCRATIC DEMOCRATIC** WRITE-IN **OFFICE TITLE** WRITE-IN COLUMN<sub>4</sub> **COLUMN** COLUMN<sub>4</sub> WRITE-IN MEMBER OF THE<br>STATE SENATE Christine<br>CLARKE WRITE-IN Jonathan<br>TORRES WRITE-IN WRITE-IN MEMBER OF THE<br>GENERAL ASSEMBLY Diane<br>SALVATORE WRITE-IN WRITE-IN **Caroline** (Carrie) WRITE-IN **COUNTY CLERK** WRITE-IN **O'BRIEN Morris County D MEMBER OF THE<br>COUNTY COMMISSIONERS**<br>FOR 3 YEARS (VOTE FOR 1) Jonathan<br>SACKETT WRITE-IN WRITE-IN MEMBER OF THE<br>TOWN COUNCI Robert<br>BELL WRITE-IN WRITE-IN Steven<br>PYLYPCHUK **Morris County I** WRITE-IN Ederle<br>VAUGHAN WRITE-IN MEMBER OF THE<br>COUNTY COMMITTEE<br>FOR 2 YEARS (VOTE FOR 2) WRITE-IN WRITE-IN NO PETITION FILED **Cast Your Vote** Cast Your Vote BOLETA  $\bullet$  $\frac{\mathsf{X}}{0 \mathsf{u} \mathsf{u}}$ T  *ANN F. GROSSI, ESQ.*  **DEMÓCRATA** County Clerk DEMÓCRATA<sub>2</sub> PUBLICANA<br>COLUMNA DEMÓCRATA<sub>3</sub> **DEMÓCRATA DEMÓCRATA ESCRIBIR SU VOTO CARGO OFICIAL ESCRIBIR SU VOTO** COLUMNA<sub>4</sub> **COLUMNA** ESCRIBIR SU VOTO MIEMBRO DEL<br>SENADO DEL ESTADO **ESCRIBIR SU VOTO** CLARKE Jonathan<br>TORRES **ESCRIBIR SU VOTO ESCRIBIR SU VOTO** MIEMBRO DEL<br>ASAMBLEA GENERAL Diane<br>SALVATORE ESCRIBIR SU VOTO **ESCRIBIR SU VOTO Caroline** (Carrie **ESCRIBIR SU VOTO ESCRIBIR SU VOTO FUNCIONARIO DEL CONDADO O'BRIEN** ESCRIBIR SU VOTO MEMBRO DEL<br>COMISIONADOS DEL CONDADO Jonathan<br>SACKETT **ESCRIBIR SU VOTO** Robert<br>BELL MIEMBRO DEL<br>CONSEJO DEL PUEBLO Steven<br>PYLYPCHUK **ESCRIBIR SU VOTO ESCRIBIR SU VOTO** Ederle<br>VAUGHAN **ESCRIBIR SU VOTO ESCRIBIR SU VOTO MIEMBRO DEL<br>COMITÉ DEL CONDADO**<br>TÉRMINO DE 2 AÑOS (VOTE POR DOS) **ESCRIBIR SU VOTO ESCRIBIR SU VOTO** NO PETITION FILED

# CONDADO DE MORRIS ELECCIÓN OFICIAL DE LA PRIMARIA

# MUESTRA DE LA PAPELETA

### **INSTRUCTIONS FOR VOTING** INSTRUCTIONS FOR VOTING

- 1. Please read through the instructions completely. After inserting the Ballot Card given to you by the poll worker, insert it into the card slot on the device to the right, cut corner of the card in the upper right.
- 2. Touch candidate names to make your selections. Your selection will turn Green. To change your selection, touch the **Green Box** again and it will de-select that candidate.
- You may make a new selection. 3. To write-in a candidate, select the **Write-In box,** in the last column, across from the office you wish to write-in. A keyboard will appear. Type in the first and last name of the person of your choice. Touch "Accept". Your write-in choice will appear on the ballot.
- 4. When you have completed voting and verified your selections, touch the Green "Print Ballot" button on the lower right side of the screen. A confirmation message will first be displayed to "Return to Ballot" or "Print".
- **•** To make any changes before printing the voter paper audit trail, touch "Return to Ballot".
- To proceed with printing the voter paper Ballot, touch "Print". This will print the candidates you have selected on the Ballot card and display it in the printer window for your review.
- Review the Ballot card to ensure it represents your selections accurately. Then touch the "Cast" button only if what is displayed on the Ballot card accurately reflects your choices.
- If changes need to be made after printing the Ballot card, touch the "Quit" button to cancel the voting session. A poll worker will be signaled to assist you. You must return your spoiled Ballot card folded to the poll worker in order to receive a new Ballot activation card to start the voting process over.

### EARLY VOTING / ELECTION DAY

- 1. Lea completamente las instrucciones. Después de recibir la boleta que le haya entregado el trabajador electoral, introdúzcala en la ranura para la boleta que se encuentra a la derecha del aparato, con la esquina cortada de la boleta e la parte superior derecha.
- 2. Toque los nombres de los candidatos para hacer sus selecciones. Su selección se volverá **verde**. Para cambiar su selección, toque de nuevo la **casilla verde** y se deseleccionará ese candidato. Puede hacer una nueva selección.
- 3. Para votar por una persona cuyo nombre no aparece, seleccione la **"casilla para escribir"**, en la última columna, frente al cargo para el que quiere escribir su voto. Aparecerá un teclado. Escriba el nombre y el apellido de la persona de su elección. Toque **"Aceptar"**. Su elección de voto aparecerá en la boleta electoral.
- 4. Cuando haya terminado de votar y verificado sus selecciones, toque el **botón verde "Imprimir boleta"** en la parte inferior derecha de la pantalla. Un mensaje de confirmación aparecerá primero en la pantalla para **"Volver a la boleta" o "Imprimir"**.
- •Para realizar cualquier cambio antes de imprimir en papel el registro de auditoría del votante, toque "Volver a la boleta" •Para proceder a la impresión de la boleta, toque "Imprimir". Esto imprimirá a los candidatos que haya seleccionado
- en la boleta y la mostrará en la ventana de la impresora para su revisión. Revise la boleta para asegurarse de que representa sus selecciones con exactitud. Luego, toque el botón **"Emitir "**
- sólo si lo que se muestra en la boleta refleja con exactitud sus selecciones. Si es necesario realizar cambios después de imprimir la boleta, toque el botón **"Salir"** para cancelar la sesión de
- votación. Un trabajador electoral será llamado para ayudarle. Deberá devolver al trabajador electoral, doblado, la boleta que está incorrecto para recibir una nueva boleta de activación que le permita iniciar de nuevo el proceso de votación.

Como resultado de la legislación promulgada, el Estado de Nueva Jersey ofrecerá la votación anticipada en persona en una máquina por un período de tres días. Además de ofrecer la votación anticipada, los votantes registrad o en persona en su lugar de votación el día de las elecciones. Habrá 8 lugares de votación anticipada en todo el condado de Morris. Se utilizarán nuevos libros de votación electrónicos para registrar a los votantes. Los tr todos los votantes en el uso de estos nuevos dispositivos. Los lugares de votación anticipada se enumeran a continuación. El horario de votación anticipada es de viernes a sábado, de 10 a.m a 8 p.m, y los domingos de 10 a. **condado de Morris, los votantes registrados pueden ir a cualquiera de los 8 centros y votar cómodamente en una máquina de votación.** 

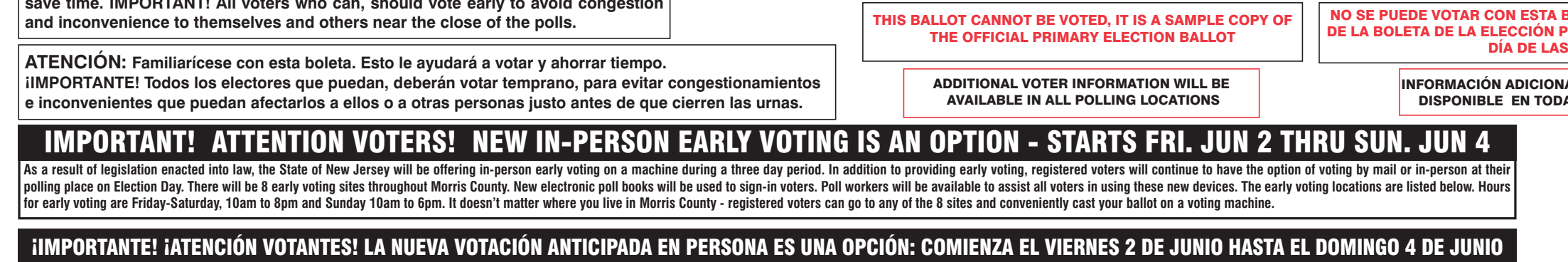

# VOTACIÓN ANTICIPADA/DíA DE ELECCIONES

### INSTRUCCIONES PARA VOTAR

1 St. Mary's Place Denville, NJ 07834 Community Room 4. Hanover Community Center 15 N. Jefferson Road Whippany, NJ 07981

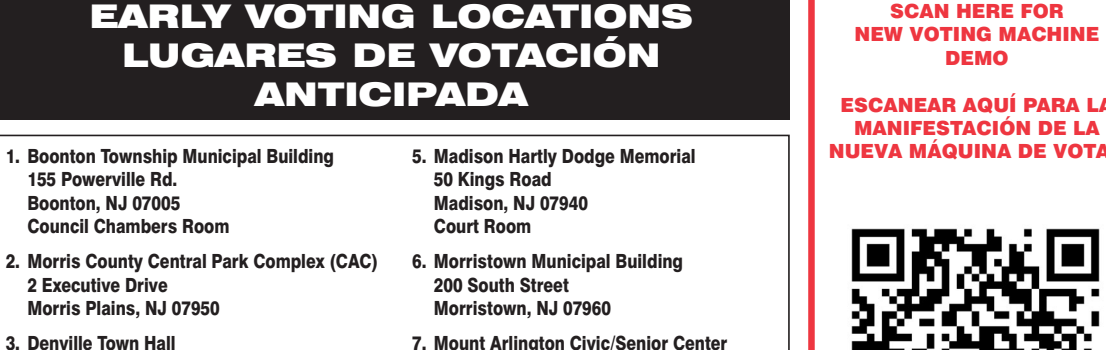

- 7. Mount Arlington Civic/Senior Center 18 North Glen Ave, Mount Arlington, NJ 07856
- 8. Mount Olive Municipal Bldg 204 Flanders Drakestown Road Budd Lake, NJ 07828 Council Chambers

# NUEVA MÁQUINA DE VOT*I*

SCAN HERE FOR

本书本

 $\sqrt{ }$ 

 $I$   $M$ 

DEMO

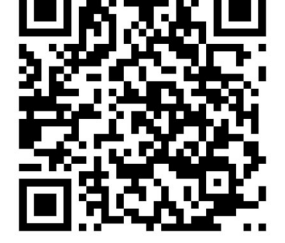

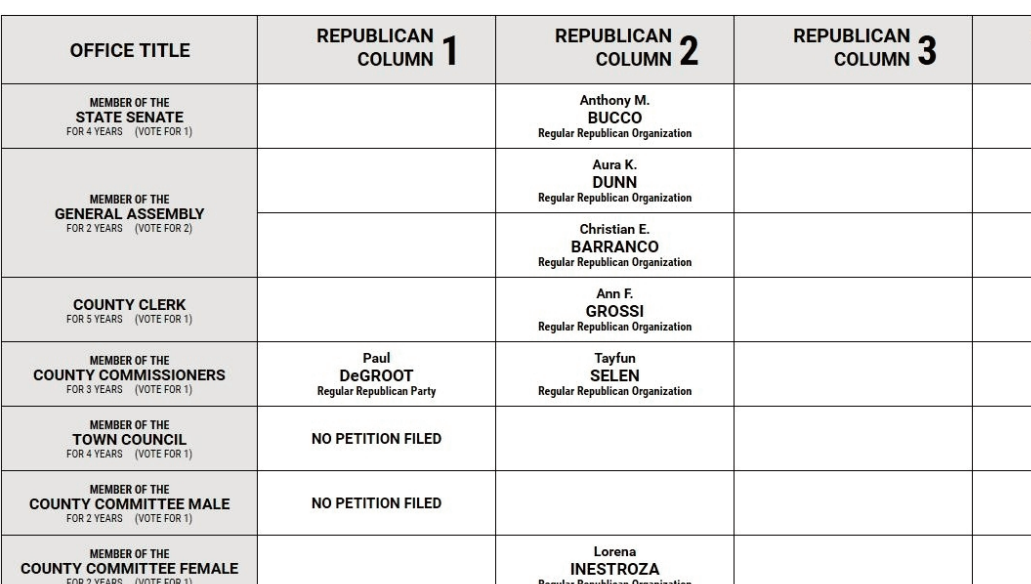

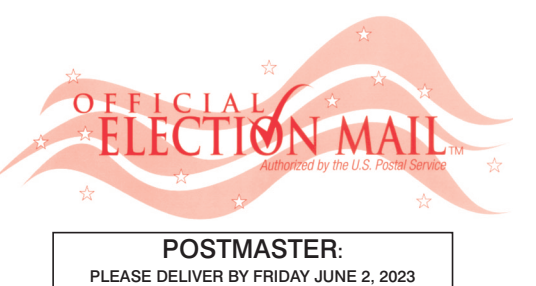

Official Primary Election Sample Ballot In cases where the sample ballot is to be sent an addressee who does not receive his mail by<br>delivery to his home or through rural free delivery 'If not delivered within five days return to the<br>Superintendent of Elections' SUPERINTENDENT OF ELECTIONS PO BOX 900 Morristown, NJ 07963-0900 RETURN SERVICE REQUESTED

VOTE HERE ELECTION DAY 025-03-003

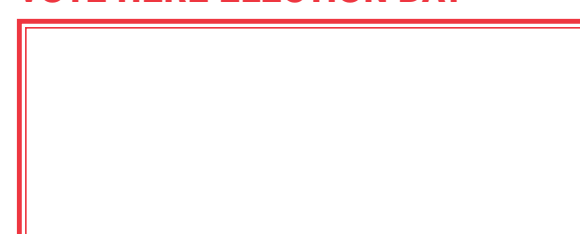

NONPROFIT U.S. POSTAGE **P A I D**  MORRIS COUNTY CLERK

 $\bullet$ 

TT.

**BOLETA. ES UNA COPIA DE MUESTRA** PRIMARIA OFICIAL QUE SE UTILIZA EL **ELECCIONES.** 

AL PARA LOS VOTANTES ESTARÁ AS LAS URNAS ELECTORALES

REPUBLICAN BALLOT

 *ANN F. GROSSI, ESQ.*  County Clerk

BOLETA

Cast Your Vote

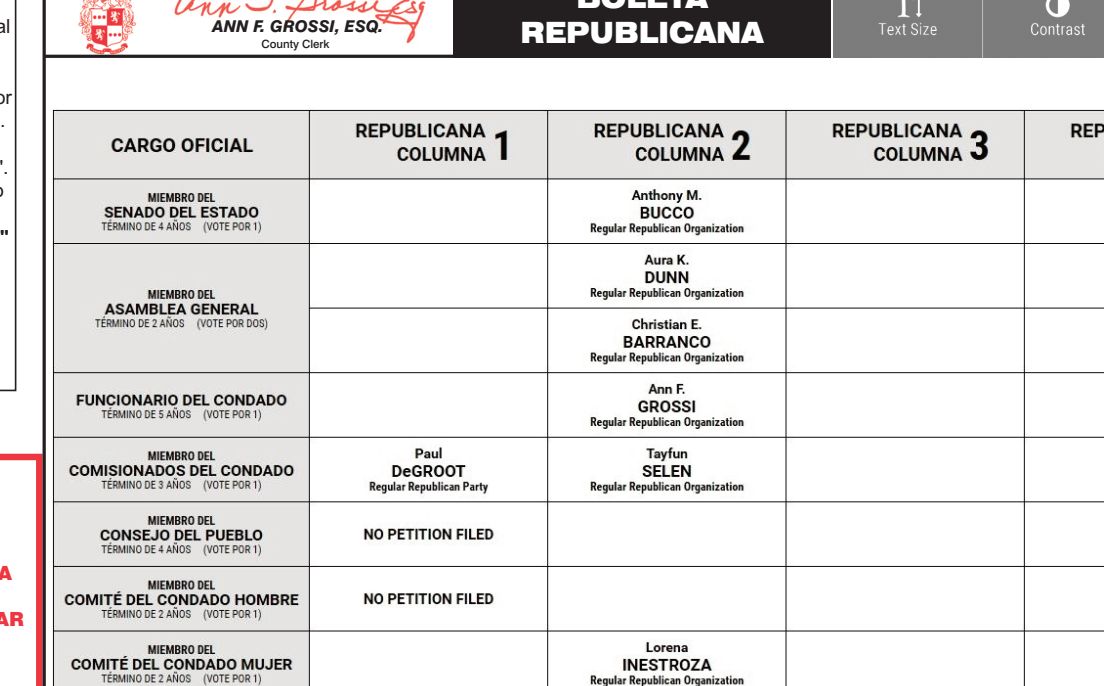

Cast Your Vote

TOWN OF MORRISTOWN - WARD 3 DISTRICT 3

PUEBLO DE MORRISTOWN - 3º DISTRITO ELECTORAL - 3º DISTRITO

# ann F. Grossi  *ANN F. GROSSI, ESQ.*  County Clerk • Funcionaria del Condado

**ELECTION DAY — TUESDAY, JUNE, 6 2023 • POLLS OPEN 6:00 A.M. TO 8:00 P.M.**

**ATTENTION: Familiarize yourself with this ballot, it will assist you in voting and save time. IMPORTANT! All voters who can, should vote early to avoid con and inconvenience to themselves and others near the close of the polls.**

**DÍA DE ELECCIÓN — MARTES, 6 DE JUNIO DE 2023**  LAS URNAS ESTARAN ABIERTAS DE 6:00 A.M. A 8:00 P.M.

### 25TH LEGISLATIVE DISTRICT **25° DISTRITO LEGISLATIVO**

#### ON THE VOTING MACHINE YOU WILL CHOOSE WHAT LANGUAGE YOU WISH TO VOTE ENGLISH OR SPANISH EN LA MÁQUINA DE VOTACIÓN ELEGIRÁ QUÉ IDIOMA DESEA VOTAR EN INGLÉS O ESPAÑOL DEMOCRATIC ann F. Grossi Es  $\frac{1}{2}$  $\boldsymbol{\mathsf{x}}$ EA T  $\bullet$ EA  *ANN F. GROSSI, ESQ.*  BALLOT County Clerk **UBLICAN**<br>COLUMN<sup>4</sup> DEMOCRATIC 2 DEMOCRATIC 3 DEMOCRATIC, **DEMOCRATIC** WRITE-IN **OFFICE TITLE WRITE-IN** COLUMN<sub>4</sub> COLUMN | WRITE-IN MEMBER OF THE<br>STATE SENATE Christine<br>CLARKE WRITE-IN **Jonathan<br>TORRES** WRITE-IN WRITE-IN MEMBER OF THE<br>GENERAL ASSEMBLY Diane<br>SALVATORE WRITE-IN WRITE-IN **Caroline** (Carrie WRITE-IN **COUNTY CLERK**<br>FOR 5 YEARS (VOTE FOR 1 WRITE-IN **O'BRIEN MEMBER OF THE<br>COUNTY COMMISSIONERS**<br>FOR 3 YEARS (VOTE FOR 1) Jonathan<br>SACKETT WRITE-IN WRITE-IN MEMBER OF THE<br>TOWN COUNCI Sandra<br>MAYER WRITE-IN Christopher J<br>RUSSO WRITE-IN Morris Coun WRITE-IN WRITE-IN **NO PETITION FILED** MEMBER OF THE<br>COUNTY COMMITTEE<br>FOR 2 YEARS (VOTE FOR 2) WRITE-IN WRITE-IN NO PETITION FILED Cast Your Vote Cast Your Vote <u>in the state of the state of the state of the state of the state of the state of the state of the state of the state of the state of the state of the state of the state of the state of the state of the state of the state </u> BOLETA  $\bullet$  $\frac{\mathsf{X}}{0 \mathsf{u} \mathsf{u}}$ T  $\mathbf x$  *ANN F. GROSSI, ESQ.*  **DEMÓCRATA** County Clerk DEMÓCRATA<sub>2</sub> DEMÓCRATA<sub>3</sub> PUBLICANA<br>COLUMNA **DEMÓCRATA DEMÓCRATA ESCRIBIR SU VOTO CARGO OFICIAL ESCRIBIR SU VOTO** COLUMNA<sub>4</sub> **COLUMNA** ESCRIBIR SU VOTO MIEMBRO DEL<br>SENADO DEL ESTADO **ESCRIBIR SU VOTO** CLARKE Jonathan<br>TORRES **ESCRIBIR SU VOTO ESCRIBIR SU VOTO** MIEMBRO DEL<br>ASAMBLEA GENERAL Diane<br>SALVATORE ESCRIBIR SU VOTO **ESCRIBIR SU VOTO Caroline** (Carrie **ESCRIBIR SU VOTO ESCRIBIR SU VOTO FUNCIONARIO DEL CONDADO O'BRIEN** MIEMBRO DEL<br>COMISIONADOS DEL CONDADO Jonathan<br>SACKETT **ESCRIBIR SU VOTO ESCRIBIR SU VOTO** Christopher J.<br>RUSSO MIEMBRO DEL<br>CONSEJO DEL PUEBLO **ESCRIBIR SU VOTO ESCRIBIR SU VOTO MAYER ESCRIBIR SU VOTO ESCRIBIR SU VOTO** NO PETITION FILED MIEMBRO DEL<br>COMITÉ DEL CONDADO **ESCRIBIR SU VOTO ESCRIBIR SU VOTO** NO PETITION FILED

# CONDADO DE MORRIS ELECCIÓN OFICIAL DE LA PRIMARIA

# MUESTRA DE LA PAPELETA

### **INSTRUCTIONS FOR VOTING** INSTRUCTIONS FOR VOTING

- 1. Please read through the instructions completely. After inserting the Ballot Card given to you by the poll worker, insert it into the card slot on the device to the right, cut corner of the card in the upper right.
- 2. Touch candidate names to make your selections. Your selection will turn Green. To change your selection, touch the **Green Box** again and it will de-select that candidate.
- You may make a new selection. 3. To write-in a candidate, select the **Write-In box,** in the last column, across from the office you wish to write-in. A keyboard will appear. Type in the first and last name of the person of your choice. Touch "Accept". Your write-in choice will appear on the ballot.
- 4. When you have completed voting and verified your selections, touch the Green "Print Ballot" button on the lower right side of the screen. A confirmation message will first be displayed to "Return to Ballot" or "Print".
- **•** To make any changes before printing the voter paper audit trail, touch "Return to Ballot".
- To proceed with printing the voter paper Ballot, touch "Print". This will print the candidates you have selected on the Ballot card and display it in the printer window for your review.
- Review the Ballot card to ensure it represents your selections accurately. Then touch the "Cast" button only if what is displayed on the Ballot card accurately reflects your choices.
- If changes need to be made after printing the Ballot card, touch the "Quit" button to cancel the voting session. A poll worker will be signaled to assist you. You must return your spoiled Ballot card folded to the poll worker in order to receive a new Ballot activation card to start the voting process over.

- ESCANEAR AQUÍ PARA LA MANIFESTACIÓN DE LA IUEVA MÁQUINA DE VOTA
- 

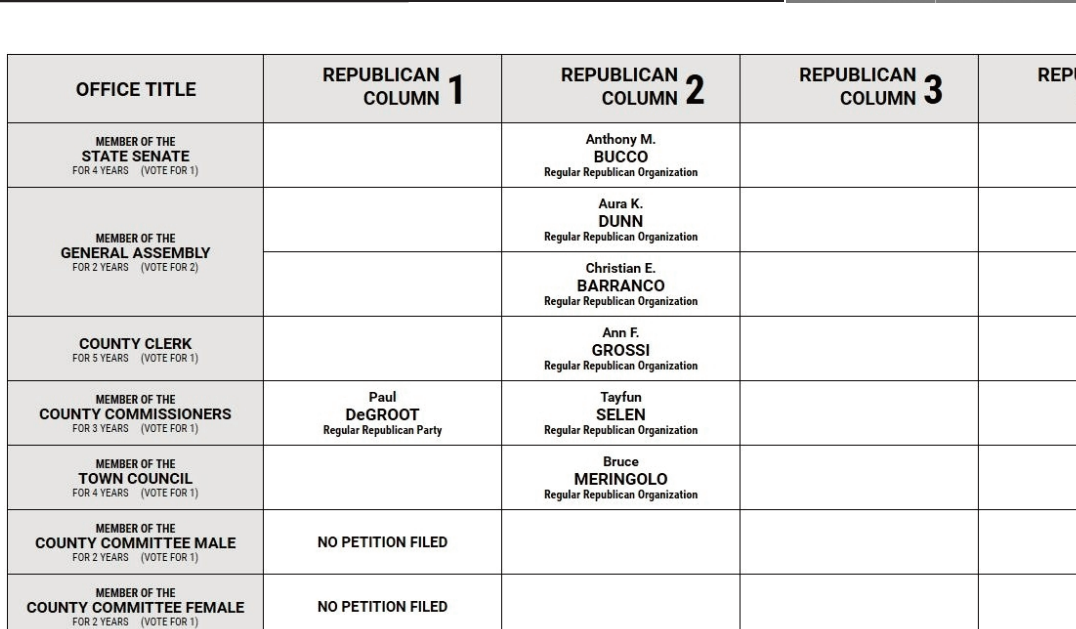

### EARLY VOTING / ELECTION DAY

- 1. Lea completamente las instrucciones. Después de recibir la boleta que le haya entregado el trabajador electoral, introdúzcala en la ranura para la boleta que se encuentra a la derecha del aparato, con la esquina cortada de la boleta e la parte superior derecha.
- 2. Toque los nombres de los candidatos para hacer sus selecciones. Su selección se volverá **verde**. Para cambiar su selección, toque de nuevo la **casilla verde** y se deseleccionará ese candidato. Puede hacer una nueva selección.
- 3. Para votar por una persona cuyo nombre no aparece, seleccione la **"casilla para escribir"**, en la última columna, frente al cargo para el que quiere escribir su voto. Aparecerá un teclado. Escriba el nombre y el apellido de la persona de su elección. Toque **"Aceptar"**. Su elección de voto aparecerá en la boleta electoral.
- 4. Cuando haya terminado de votar y verificado sus selecciones, toque el **botón verde "Imprimir boleta"** en la parte inferior derecha de la pantalla. Un mensaje de confirmación aparecerá primero en la pantalla para **"Volver a la boleta" o "Imprimir"**.
- •Para realizar cualquier cambio antes de imprimir en papel el registro de auditoría del votante, toque "Volver a la boleta" •Para proceder a la impresión de la boleta, toque "Imprimir". Esto imprimirá a los candidatos que haya seleccionado
- en la boleta y la mostrará en la ventana de la impresora para su revisión. Revise la boleta para asegurarse de que representa sus selecciones con exactitud. Luego, toque el botón **"Emitir "**
- sólo si lo que se muestra en la boleta refleja con exactitud sus selecciones. Si es necesario realizar cambios después de imprimir la boleta, toque el botón **"Salir"** para cancelar la sesión de
- votación. Un trabajador electoral será llamado para ayudarle. Deberá devolver al trabajador electoral, doblado, la boleta que está incorrecto para recibir una nueva boleta de activación que le permita iniciar de nuevo el proceso de votación.

Como resultado de la legislación promulgada, el Estado de Nueva Jersey ofrecerá la votación anticipada en persona en una máquina por un período de tres días. Además de ofrecer la votación anticipada, los votantes registrad o en persona en su lugar de votación el día de las elecciones. Habrá 8 lugares de votación anticipada en todo el condado de Morris. Se utilizarán nuevos libros de votación electrónicos para registrar a los votantes. Los tr todos los votantes en el uso de estos nuevos dispositivos. Los lugares de votación anticipada se enumeran a continuación. El horario de votación anticipada es de viernes a sábado, de 10 a.m a 8 p.m, y los domingos de 10 a. **condado de Morris, los votantes registrados pueden ir a cualquiera de los 8 centros y votar cómodamente en una máquina de votación.** 

> REPUBLICAN **BALLOT**

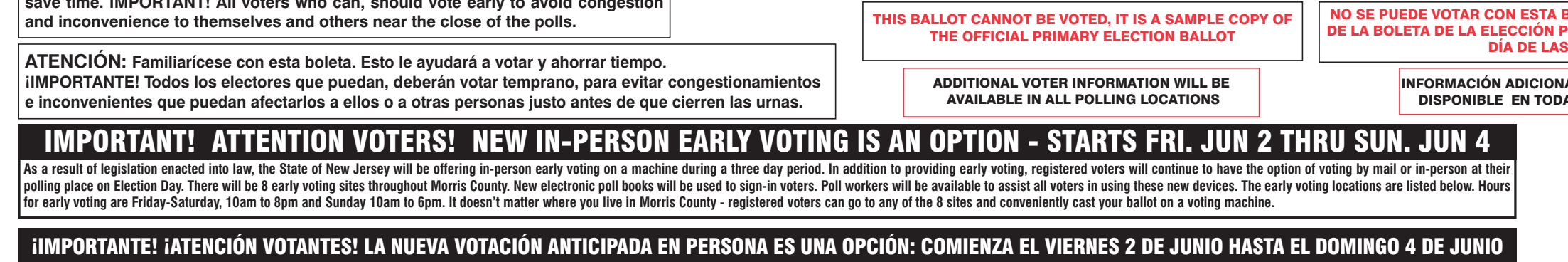

# VOTACIÓN ANTICIPADA/DíA DE ELECCIONES

### INSTRUCCIONES PARA VOTAR

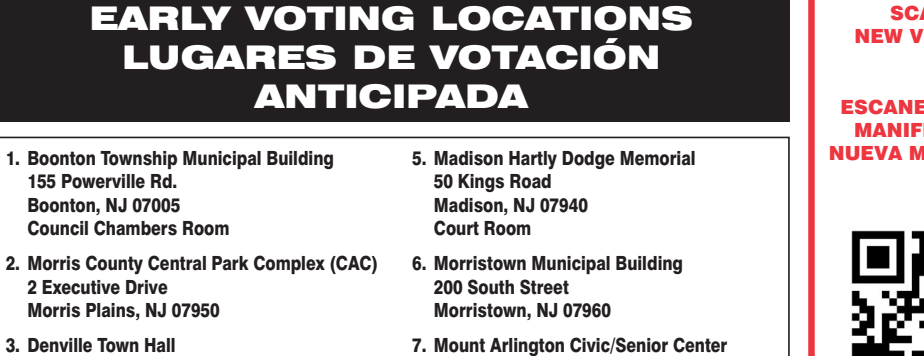

- 3. Denville Town Hall 1 St. Mary's Place Denville, NJ 07834 Community Room
- 4. Hanover Community Center 15 N. Jefferson Road Whippany, NJ 07981
- 18 North Glen Ave, Mount Arlington, NJ 07856 8. Mount Olive Municipal Bldg
- 204 Flanders Drakestown Road Budd Lake, NJ 07828 Council Chambers

#### SCAN HERE FOR NEW VOTING MACHINE DEMO

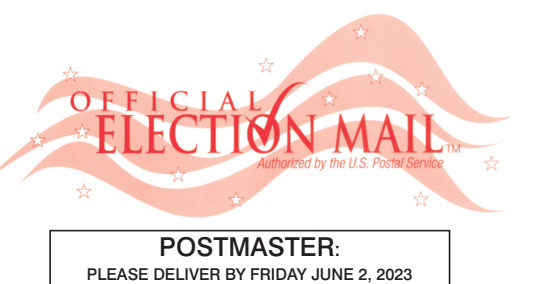

### Official Primary Election Sample Ballot In cases where the sample ballot is to be sent an addressee who does not receive his mail by<br>delivery to his home or through rural free delivery 'If not delivered within five days return to the<br>Superintendent of Elections' SUPERINTENDENT OF ELECTIONS PO BOX 900 Morristown, NJ 07963-0900 RETURN SERVICE REQUESTED

VOTE HERE ELECTION DAY 025-04-001

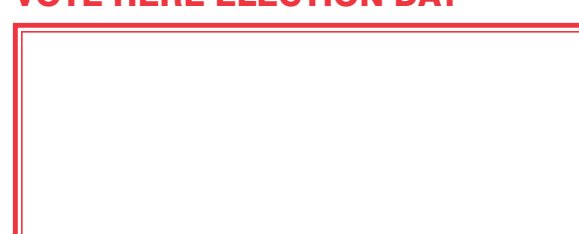

NONPROFIT U.S. POSTAGE **P A I D**  MORRIS COUNTY CLERK

 $\bullet$ 

TI.

**BOLETA. ES UNA COPIA DE MUESTRA** PRIMARIA OFICIAL QUE SE UTILIZA EL **ELECCIONES.** 

AL PARA LOS VOTANTES ESTARÁ AS LAS URNAS ELECTORALES

 *ANN F. GROSSI, ESQ.*  County Clerk

(Lun

other ann 7 Graci Sec

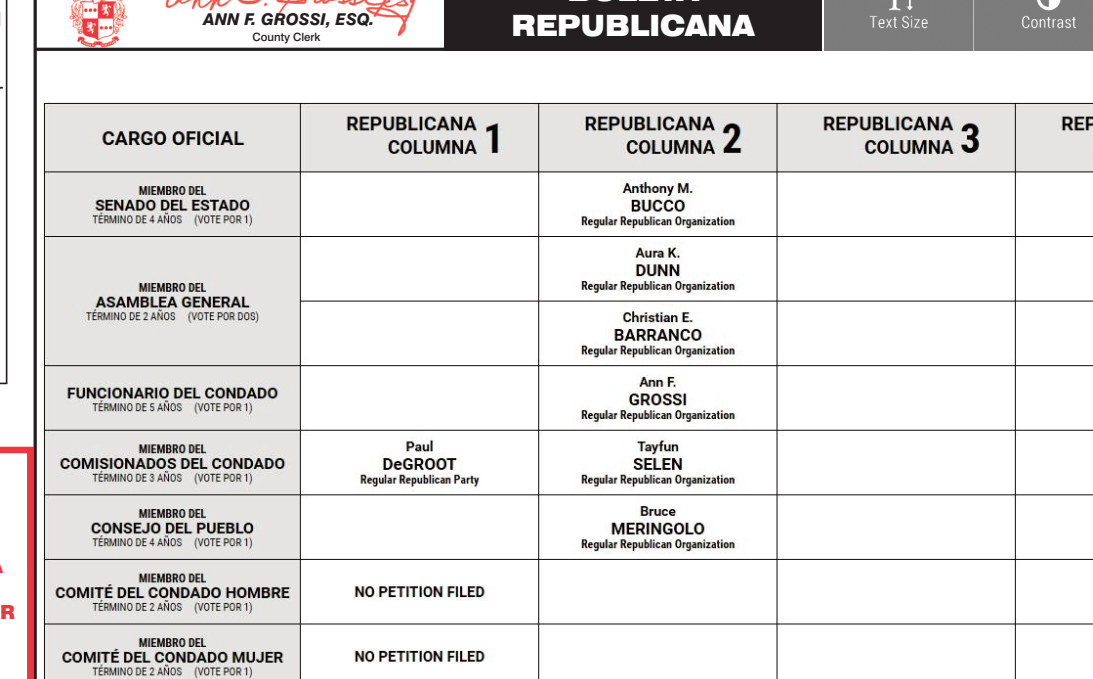

**BOLETA** 

Cast Your Vote

TOWN OF MORRISTOWN - WARD 4 DISTRICT 1

PUEBLO DE MORRISTOWN - 4º DISTRITO ELECTORAL - 1º DISTRITO

# ann F. Grosse  *ANN F. GROSSI, ESQ.*  County Clerk • Funcionaria del Condado

**ELECTION DAY — TUESDAY, JUNE, 6 2023 • POLLS OPEN 6:00 A.M. TO 8:00 P.M.**

**ATTENTION: Familiarize yourself with this ballot, it will assist you in voting and save time. IMPORTANT! All voters who can, should vote early to avoid congestion and inconvenience to themselves and others near the close of the polls.**

**DÍA DE ELECCIÓN — MARTES, 6 DE JUNIO DE 2023**  LAS URNAS ESTARAN ABIERTAS DE 6:00 A.M. A 8:00 P.M.

### 25TH LEGISLATIVE DISTRICT 25<sup>°</sup> DISTRITO LEGISLATIVO

# CONDADO DE MORRIS ELECCIÓN OFICIAL DE LA PRIMARIA

# MUESTRA DE LA PAPELETA

# ON THE VOTING MACHINE YOU WILL CHOOSE WHAT LANGUAGE YOU WISH TO VOTE ENGLISH OR SPANISH EN LA MÁQUINA DE VOTACIÓN ELEGIRÁ QUÉ IDIOMA DESEA VOTAR EN INGLÉS O ESPAÑOL

### **INSTRUCTIONS FOR VOTING** INSTRUCTIONS FOR VOTING

- 1. Please read through the instructions completely. After inserting the Ballot Card given to you by the poll worker, insert it into the card slot on the device to the right, cut corner of the card in the upper right.
- 2. Touch candidate names to make your selections. Your selection will turn Green. To change your selection, touch the **Green Box** again and it will de-select that candidate.
- You may make a new selection. 3. To write-in a candidate, select the **Write-In box,** in the last column, across from the office you wish to write-in. A keyboard will appear. Type in the first and last name of the person of your choice. Touch "Accept". Your write-in choice will appear on the ballot.
- 4. When you have completed voting and verified your selections, touch the Green "Print Ballot" button on the lower right side of the screen. A confirmation message will first be displayed to "Return to Ballot" or "Print".
- **•** To make any changes before printing the voter paper audit trail, touch "Return to Ballot".
- To proceed with printing the voter paper Ballot, touch "Print". This will print the candidates you have selected on the Ballot card and display it in the printer window for your review.
- Review the Ballot card to ensure it represents your selections accurately. Then touch the "Cast" button only if what is displayed on the Ballot card accurately reflects your choices.
- If changes need to be made after printing the Ballot card, touch the "Quit" button to cancel the voting session. A poll worker will be signaled to assist you. You must return your spoiled Ballot card folded to the poll worker in order to receive a new Ballot activation card to start the voting process over.

### EARLY VOTING / ELECTION DAY

- 1. Lea completamente las instrucciones. Después de recibir la boleta que le haya entregado el trabajador electoral, introdúzcala en la ranura para la boleta que se encuentra a la derecha del aparato, con la esquina cortada de la boleta en la parte superior derecha.
- 2. Toque los nombres de los candidatos para hacer sus selecciones. Su selección se volverá **verde**. Para cambiar su selección, toque de nuevo la **casilla verde** y se deseleccionará ese candidato. Puede hacer una nueva selección.
- 3. Para votar por una persona cuyo nombre no aparece, seleccione la **"casilla para escribir"**, en la última columna, frente al cargo para el que quiere escribir su voto. Aparecerá un teclado. Escriba el nombre y el apellido de la persona de su elección. Toque **"Aceptar"**. Su elección de voto aparecerá en la boleta electoral.
- 4. Cuando haya terminado de votar y verificado sus selecciones, toque el **botón verde "Imprimir boleta"** en la parte inferior derecha de la pantalla. Un mensaje de confirmación aparecerá primero en la pantalla para **"Volver a la boleta" o "Imprimir"**.
- Para realizar cualquier cambio antes de imprimir en papel el registro de auditoría del votante, toque "Volver a la boleta". •Para proceder a la impresión de la boleta, toque "Imprimir". Esto imprimirá a los candidatos que haya seleccionado
- en la boleta y la mostrará en la ventana de la impresora para su revisión. Revise la boleta para asegurarse de que representa sus selecciones con exactitud. Luego, toque el botón **"Emitir "**
- sólo si lo que se muestra en la boleta refleja con exactitud sus selecciones. Si es necesario realizar cambios después de imprimir la boleta, toque el botón **"Salir"** para cancelar la sesión de
- votación. Un trabajador electoral será llamado para ayudarle. Deberá devolver al trabajador electoral, doblado, la boleta que está incorrecto para recibir una nueva boleta de activación que le permita iniciar de nuevo el proceso de votación.

Como resultado de la legislación promulgada, el Estado de Nueva Jersey ofrecerá la votación anticipada en persona en una máquina por un período de tres días. Además de ofrecer la votación anticipada, los votantes registrad o en persona en su lugar de votación el día de las elecciones. Habrá 8 lugares de votación anticipada en todo el condado de Morris. Se utilizarán nuevos libros de votación electrónicos para registrar a los votantes. Los tr todos los votantes en el uso de estos nuevos dispositivos. Los lugares de votación anticipada se enumeran a continuación. El horario de votación anticipada es de viernes a sábado, de 10 a.m a 8 p.m, y los domingos de 10 a. **condado de Morris, los votantes registrados pueden ir a cualquiera de los 8 centros y votar cómodamente en una máquina de votación.** 

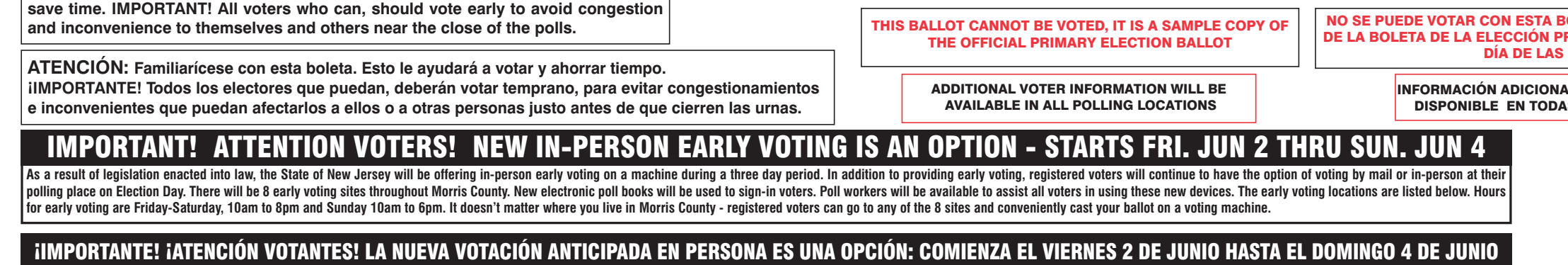

# VOTACIÓN ANTICIPADA/DíA DE ELECCIONES

### INSTRUCCIONES PARA VOTAR

Denville, NJ 07834 Community Room 4. Hanover Community Center 15 N. Jefferson Road Whippany, NJ 07981

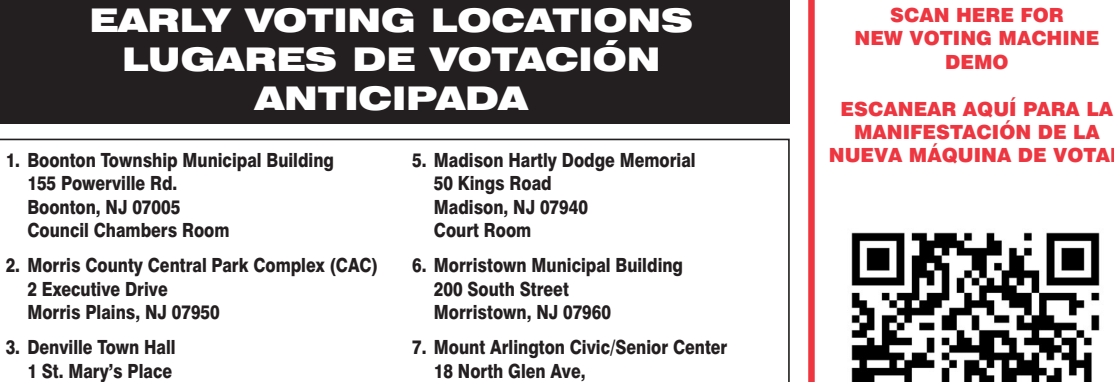

Mount Arlington, NJ 07856 8. Mount Olive Municipal Bldg 204 Flanders Drakestown Road Budd Lake, NJ 07828 Council Chambers

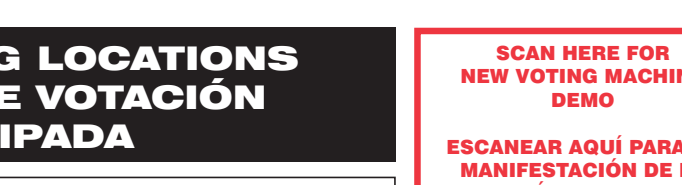

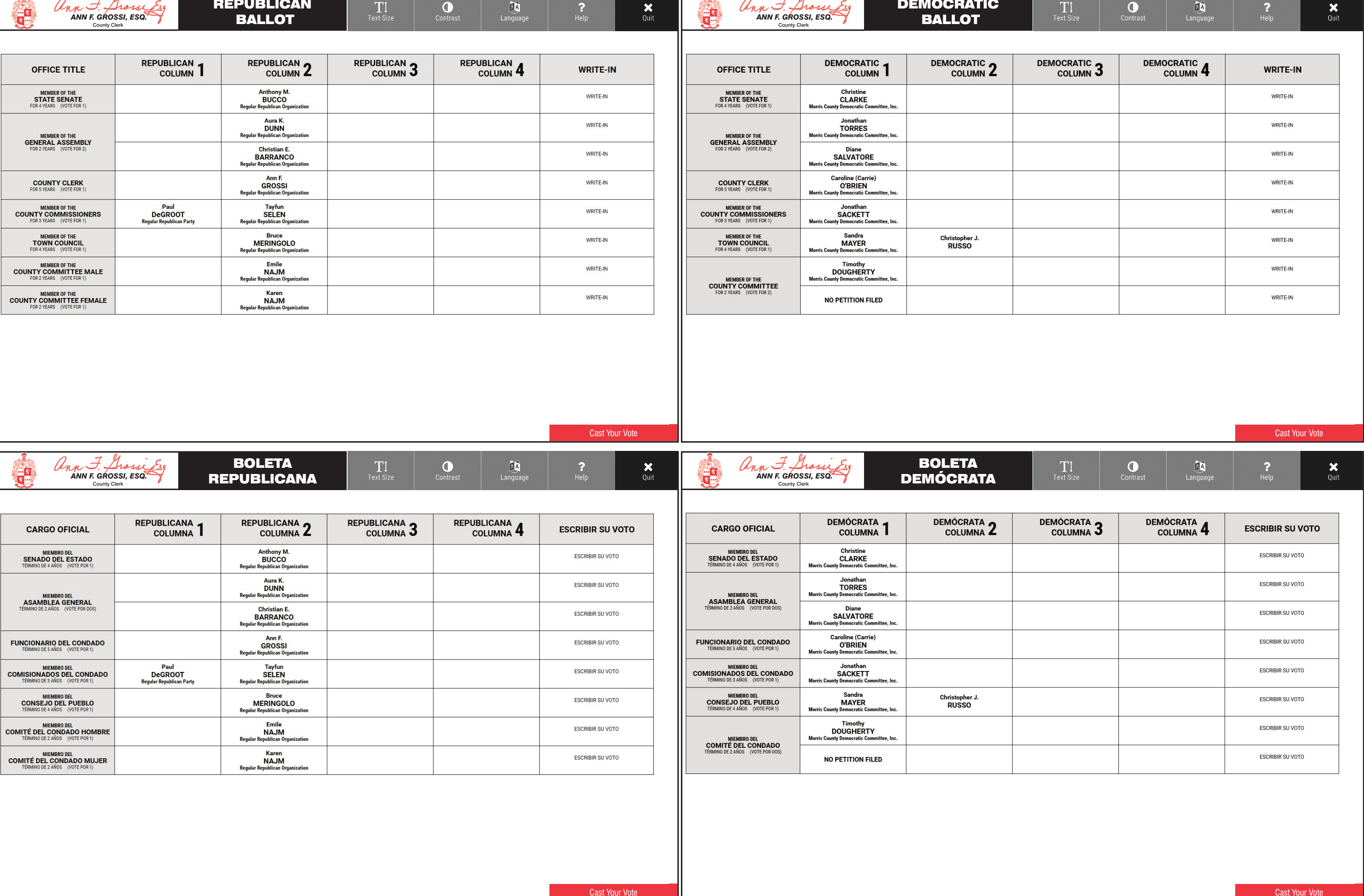

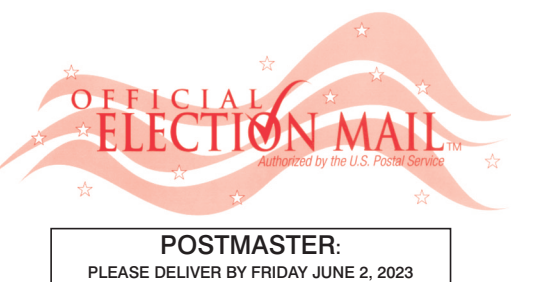

### Official Primary Election Sample Ballot In cases where the sample ballot is to be sent an addressee who does not receive his mail by<br>delivery to his home or through rural free delivery 'If not delivered within five days return to the<br>Superintendent of Elections' SUPERINTENDENT OF ELECTIONS PO BOX 900 Morristown, NJ 07963-0900 RETURN SERVICE REQUESTED

VOTE HERE ELECTION DAY 025-04-002

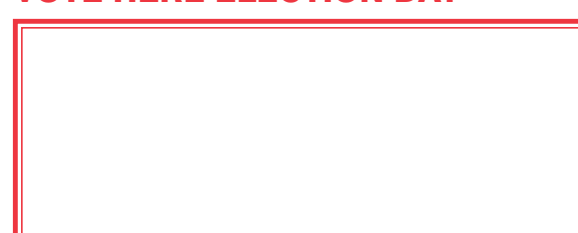

NONPROFIT U.S. POSTAGE **P A I D MORRIS COUNT** CLERK

**SOLETA. ES UNA COPIA DE MUESTRA** RIMARIA OFICIAL QUE SE UTILIZA EL **ELECCIONES.** 

**IL PARA LOS VOTANTES ESTARÁ SILAS URNAS ELECTORALES** 

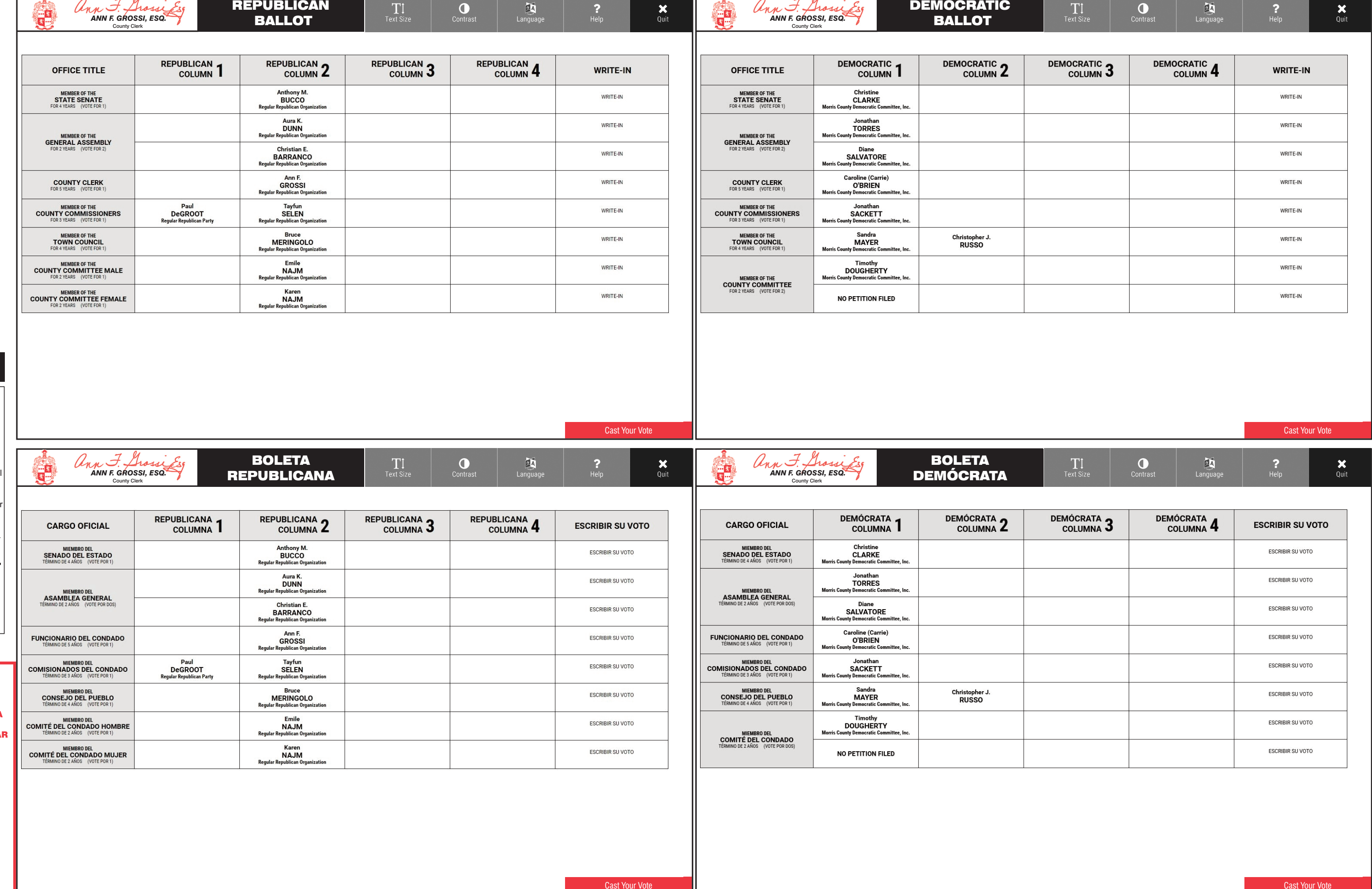

TOWN OF MORRISTOWN - WARD 4 DISTRICT 2

PUEBLO DE MORRISTOWN - 4º DISTRITO ELECTORAL - 2º DISTRITO

# ann F. Grossi  *ANN F. GROSSI, ESQ.*  County Clerk • Funcionaria del Condado

**ELECTION DAY — TUESDAY, JUNE, 6 2023 • POLLS OPEN 6:00 A.M. TO 8:00 P.M.**

**ATTENTION: Familiarize yourself with this ballot, it will assist you in voting and save time. IMPORTANT! All voters who can, should vote early to avoid congestion and inconvenience to themselves and others near the close of the polls.**

**DÍA DE ELECCIÓN — MARTES, 6 DE JUNIO DE 2023**  LAS URNAS ESTARAN ABIERTAS DE 6:00 A.M. A 8:00 P.M.

### 25TH LEGISLATIVE DISTRICT **25° DISTRITO LEGISLATIVO**

#### ON THE VOTING MACHINE YOU WILL CHOOSE WHAT LANGUAGE YOU WISH TO VOTE ENGLISH OR SPANISH EN LA MÁQUINA DE VOTACIÓN ELEGIRÁ QUÉ IDIOMA DESEA VOTAR EN INGLÉS O ESPAÑOL DEMOCRATIC Unn F. Shossi Esg  $\frac{1}{2}$  $\boldsymbol{\mathsf{x}}$ 区  $\mathbf{T}$  $\bullet$ EA  *ANN F. GROSSI, ESQ.*  BALLOT County Clerk DEMOCRATIC 3 PUBLICAN **DEMOCRATIC** DEMOCRATIC **DEMOCRATIC** WRITE-IN OFFICE TITLE **WRITE-IN** COLUMN<sub>4</sub> COLUMN<sub>4</sub> **COLUMN COLUMN Z** Christine<br>CLARKE WRITE-IN MEMBER OF THE<br>STATE SENATE WRITE-IN Jonathan<br>TORRES WRITE-IN WRITE-IN MEMBER OF THE<br>GENERAL ASSEMBLY Diane<br>SALVATORE WRITE-IN WRITE-IN Caroline (Carrie) WRITE-IN **COUNTY CLERK**<br>FOR 5 YEARS (VOTE FOR 1 WRITE-IN **O'BRIEN MEMBER OF THE<br>COUNTY COMMISSIONERS**<br>FOR 3 YEARS (VOTE FOR 1) Jonathan<br>SACKETT WRITE-IN WRITE-IN MEMBER OF THE<br>TOWN COUNCI Sandra<br>MAYER Christopher J<br>RUSSO WRITE-IN WRITE-IN Rosary WRITE-IN WRITE-IN **LESCOHIER** MEMBER OF THE<br>COUNTY COMMITTEE<br>FOR 2 YEARS (VOTE FOR 2) David WRITE-IN WRITE-IN **COCHRAN** Cast Your Vote Cast Your Vote <u>in the state of the state of the state of the state of the state of the state of the state of the state of the state of the state of the state of the state of the state of the state of the state of the state of the state </u> BOLETA  $\frac{1}{2}$  $\bullet$ T  $\boldsymbol{\mathsf{x}}$  *ANN F. GROSSI, ESQ.*  DEMÓCRATA County Clerk DEMÓCRATA<sub>2</sub> DEMÓCRATA<sub>3</sub> **PUBLICANA DEMÓCRATA DEMÓCRATA ESCRIBIR SU VOTO CARGO OFICIAL ESCRIBIR SU VOTO** COLUMNA<sub>4</sub> COLUMNA<sub>4</sub> **COLUMNA ESCRIBIR SU VOTO** MIEMBRO DEL<br>SENADO DEL ESTADO **ESCRIBIR SU VOTO** CLARKE Jonathan<br>TORRES **ESCRIBIR SU VOTO ESCRIBIR SU VOTO** MIEMBRO DEL<br>ASAMBLEA GENERAL Diane<br>SALVATORE **ESCRIBIR SU VOTO ESCRIBIR SU VOTO Caroline** (Carrie **ESCRIBIR SU VOTO ESCRIBIR SU VOTO FUNCIONARIO DEL CONDADO O'BRIEN ESCRIBIR SU VOTO** MIEMBRO DEL<br>COMISIONADOS DEL CONDADO **ESCRIBIR SU VOTO** Jonathan<br>SACKETT Christopher J<br>RUSSO MIEMBRO DEL<br>CONSEJO DEL PUEBLO **ESCRIBIR SU VOTO ESCRIBIR SU VOTO MAYER** Rosary<br>LESCOHIER **ESCRIBIR SU VOTO ESCRIBIR SU VOTO** MIEMBRO DEL<br>COMITÉ DEL CONDADO David **ESCRIBIR SU VOTO ESCRIBIR SU VOTO COCHRAN**

# CONDADO DE MORRIS ELECCIÓN OFICIAL DE LA PRIMARIA

# MUESTRA DE LA PAPELETA

### **INSTRUCTIONS FOR VOTING** INSTRUCTIONS FOR VOTING

- 1. Please read through the instructions completely. After inserting the Ballot Card given to you by the poll worker, insert it into the card slot on the device to the right, cut corner of the card in the upper right.
- 2. Touch candidate names to make your selections. Your selection will turn Green. To change your selection, touch the **Green Box** again and it will de-select that candidate.
- You may make a new selection. 3. To write-in a candidate, select the **Write-In box,** in the last column, across from the office you wish to write-in. A keyboard will appear. Type in the first and last name of the person of your choice. Touch "Accept". Your write-in choice will appear on the ballot.
- 4. When you have completed voting and verified your selections, touch the Green "Print Ballot" button on the lower right side of the screen. A confirmation message will first be displayed to "Return to Ballot" or "Print".
- **•** To make any changes before printing the voter paper audit trail, touch "Return to Ballot".
- To proceed with printing the voter paper Ballot, touch "Print". This will print the candidates you have selected on the Ballot card and display it in the printer window for your review.
- Review the Ballot card to ensure it represents your selections accurately. Then touch the "Cast" button only if what is displayed on the Ballot card accurately reflects your choices.
- If changes need to be made after printing the Ballot card, touch the "Quit" button to cancel the voting session. A poll worker will be signaled to assist you. You must return your spoiled Ballot card folded to the poll worker in order to receive a new Ballot activation card to start the voting process over.

- ESCANEAR AQUÍ PARA LA MANIFESTACIÓN DE LA NUEVA MÁQUINA DE VOTA
- 

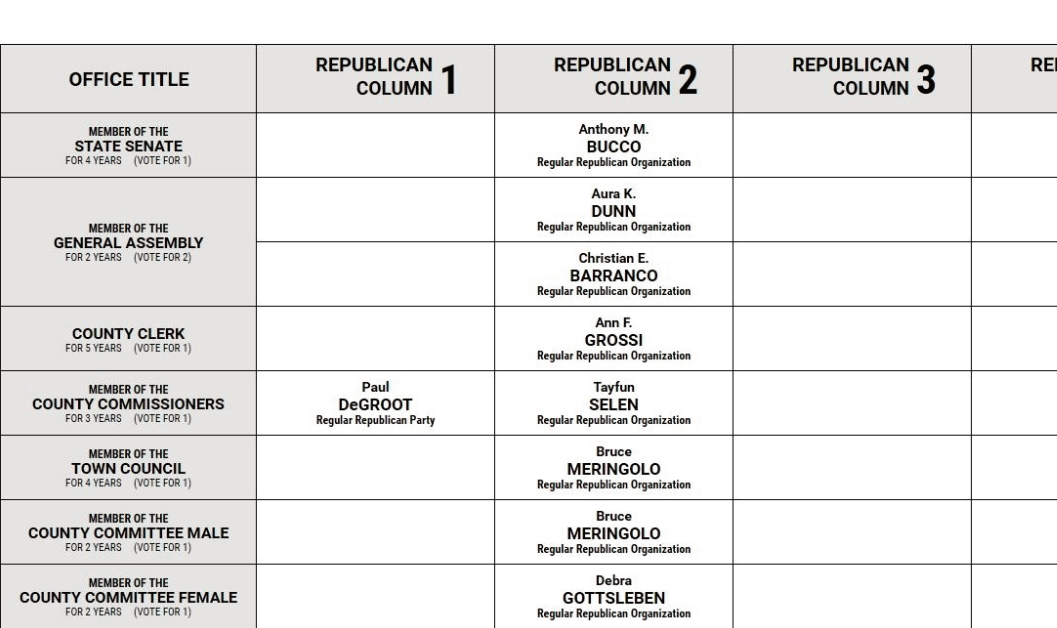

### EARLY VOTING / ELECTION DAY

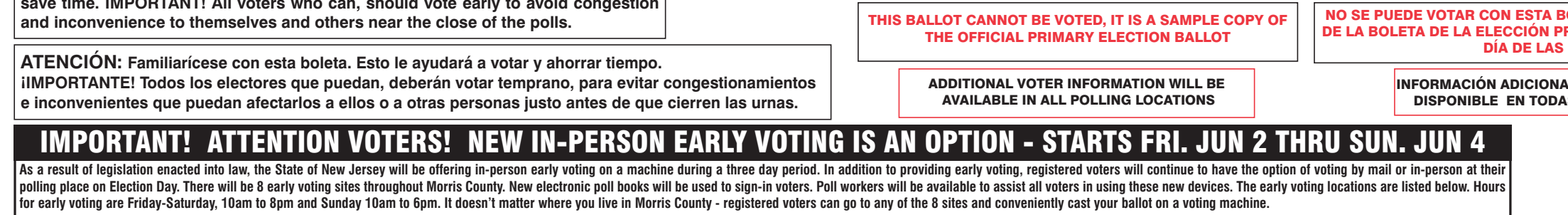

### ¡IMPORTANTE! ¡ATENCIÓN VOTANTES! LA NUEVA VOTACIÓN ANTICIPADA EN PERSONA ES UNA OPCIÓN: COMIENZA EL VIERNES 2 DE JUNIO HASTA EL DOMINGO 4 DE JUNIO

- 1. Lea completamente las instrucciones. Después de recibir la boleta que le haya entregado el trabajador electoral, introdúzcala en la ranura para la boleta que se encuentra a la derecha del aparato, con la esquina cortada de la boleta e la parte superior derecha.
- 2. Toque los nombres de los candidatos para hacer sus selecciones. Su selección se volverá **verde**. Para cambiar su selección, toque de nuevo la **casilla verde** y se deseleccionará ese candidato. Puede hacer una nueva selección.
- 3. Para votar por una persona cuyo nombre no aparece, seleccione la **"casilla para escribir"**, en la última columna, frente al cargo para el que quiere escribir su voto. Aparecerá un teclado. Escriba el nombre y el apellido de la persona de su elección. Toque **"Aceptar"**. Su elección de voto aparecerá en la boleta electoral.
- 4. Cuando haya terminado de votar y verificado sus selecciones, toque el **botón verde "Imprimir boleta"** en la parte inferior derecha de la pantalla. Un mensaje de confirmación aparecerá primero en la pantalla para **"Volver a la boleta" o "Imprimir"**.
- •Para realizar cualquier cambio antes de imprimir en papel el registro de auditoría del votante, toque "Volver a la boleta" •Para proceder a la impresión de la boleta, toque "Imprimir". Esto imprimirá a los candidatos que haya seleccionado
- en la boleta y la mostrará en la ventana de la impresora para su revisión. Revise la boleta para asegurarse de que representa sus selecciones con exactitud. Luego, toque el botón **"Emitir "**
- sólo si lo que se muestra en la boleta refleja con exactitud sus selecciones. Si es necesario realizar cambios después de imprimir la boleta, toque el botón **"Salir"** para cancelar la sesión de
- votación. Un trabajador electoral será llamado para ayudarle. Deberá devolver al trabajador electoral, doblado, la boleta que está incorrecto para recibir una nueva boleta de activación que le permita iniciar de nuevo el proceso de votación.

Como resultado de la legislación promulgada, el Estado de Nueva Jersey ofrecerá la votación anticipada en persona en una máquina por un período de tres días. Además de ofrecer la votación anticipada, los votantes registrad o en persona en su lugar de votación el día de las elecciones. Habrá 8 lugares de votación anticipada en todo el condado de Morris. Se utilizarán nuevos libros de votación electrónicos para registrar a los votantes. Los tr todos los votantes en el uso de estos nuevos dispositivos. Los lugares de votación anticipada se enumeran a continuación. El horario de votación anticipada es de viernes a sábado, de 10 a.m a 8 p.m, y los domingos de 10 a. **condado de Morris, los votantes registrados pueden ir a cualquiera de los 8 centros y votar cómodamente en una máquina de votación.** 

# VOTACIÓN ANTICIPADA/DíA DE ELECCIONES

### INSTRUCCIONES PARA VOTAR

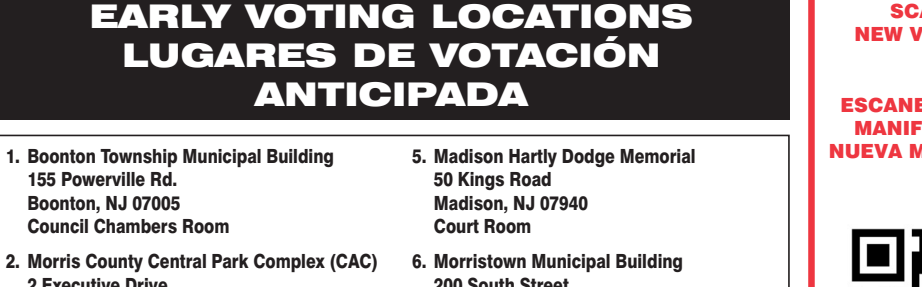

- 2 Executive Drive Morris Plains, NJ 07950
- 3. Denville Town Hall 1 St. Mary's Place Denville, NJ 07834 Community Room
- 4. Hanover Community Center 15 N. Jefferson Road Whippany, NJ 07981
- 200 South Street Morristown, NJ 07960
- 7. Mount Arlington Civic/Senior Center 18 North Glen Ave, Mount Arlington, NJ 07856
- 8. Mount Olive Municipal Bldg 204 Flanders Drakestown Road Budd Lake, NJ 07828 Council Chambers

#### SCAN HERE FOR NEW VOTING MACHINE DEMO

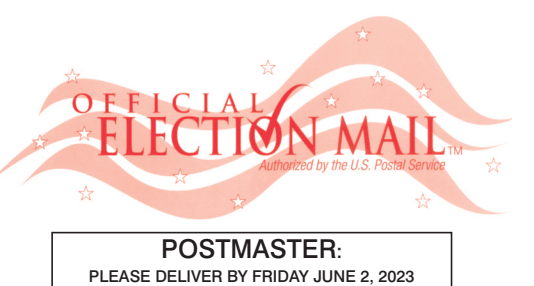

Official Primary Election Sample Ballot In cases where the sample ballot is to be sent an addressee who does not receive his mail by<br>delivery to his home or through rural free delivery 'If not delivered within five days return to the<br>Superintendent of Elections' SUPERINTENDENT OF ELECTIONS PO BOX 900 Morristown, NJ 07963-0900 RETURN SERVICE REQUESTED

VOTE HERE ELECTION DAY 025-04-003

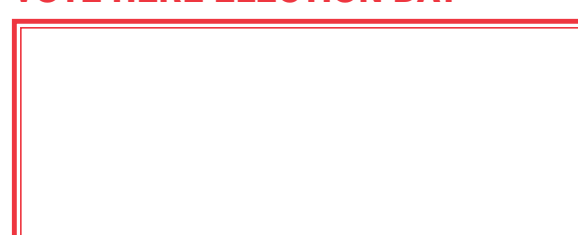

NONPROFIT U.S. POSTAGE **P A I D**  MORRIS COUNT CLERK

 $\mathbf{0}$ 

T

**SOLETA. ES UNA COPIA DE MUESTRA** RIMARIA OFICIAL QUE SE UTILIZA EL ELECCIONES.

**IL PARA LOS VOTANTES ESTARÁ** S LAS URNAS ELECTORALES

REPUBLICAN BALLOT

 *ANN F. GROSSI, ESQ.*  County Clerk

An any 7 Grace Es

Cast Your Vote

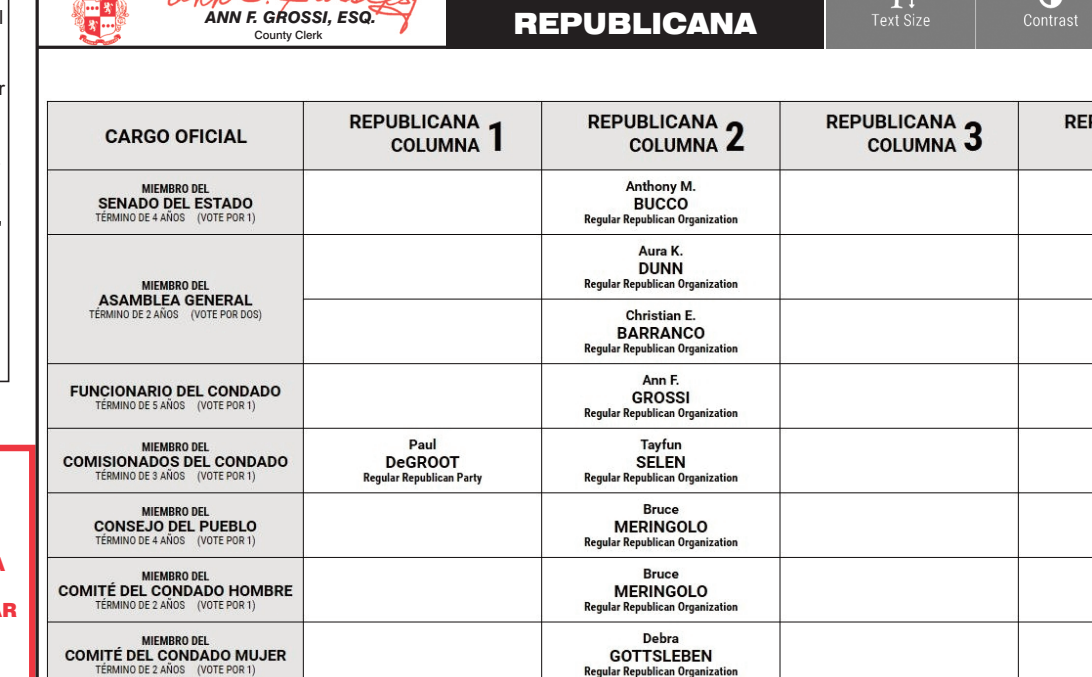

**BOLETA** 

Cast Your Vote

TOWN OF MORRISTOWN - WARD 4 DISTRICT 3

PUEBLO DE MORRISTOWN - 4º DISTRITO ELECTORAL - 3º DISTRITO

# ann F. Grossi  *ANN F. GROSSI, ESQ.*  County Clerk • Funcionaria del Condado

**ELECTION DAY — TUESDAY, JUNE, 6 2023 • POLLS OPEN 6:00 A.M. TO 8:00 P.M.**

**ATTENTION: Familiarize yourself with this ballot, it will assist you in voting and save time. IMPORTANT! All voters who can, should vote early to avoid congestion and inconvenience to themselves and others near the close of the polls.**

**DÍA DE ELECCIÓN — MARTES, 6 DE JUNIO DE 2023**  LAS URNAS ESTARAN ABIERTAS DE 6:00 A.M. A 8:00 P.M.

### 25TH LEGISLATIVE DISTRICT **25° DISTRITO LEGISLATIVO**

#### ON THE VOTING MACHINE YOU WILL CHOOSE WHAT LANGUAGE YOU WISH TO VOTE ENGLISH OR SPANISH EN LA MÁQUINA DE VOTACIÓN ELEGIRÁ QUÉ IDIOMA DESEA VOTAR EN INGLÉS O ESPAÑOL ann F. Grossi Esq DEMOCRATIC  $\frac{1}{2}$  $\boldsymbol{\mathsf{x}}$ 國  $\mathbf{T}$  $\bullet$ 四  *ANN F. GROSSI, ESQ.*  BALLOT County Clerk DEMOCRATIC 2 DEMOCRATIC<br>COLUMN 4 **DEMOCRATIC** DEMOCRATIC **REPUBLICAN OFFICE TITLE WRITE-IN** WRITE-IN COLUMN<sub>3</sub> COLUMN<sub>4</sub> **COLUMN** MEMBER OF THE<br>STATE SENATE Christine<br>CLARKE WRITE-IN WRITE-IN Jonathan<br>TORRES WRITE-IN WRITE-IN MEMBER OF THE<br>GENERAL ASSEMBLY Diane<br>SALVATORE WRITE-IN WRITE-IN **Caroline** (Carrie) WRITE-IN **COUNTY CLERK** WRITE-IN **O'BRIEN Morris County D MEMBER OF THE<br>COUNTY COMMISSIONERS**<br>FOR 3 YEARS (VOTE FOR 1) Jonathan<br>SACKETT WRITE-IN WRITE-IN MEMBER OF THE<br>TOWN COUNCI Sandra<br>MAYER WRITE-IN Christopher J.<br>RUSSO WRITE-IN Morris Count Sandi WRITE-IN WRITE-IN **MAYER** MEMBER OF THE<br>COUNTY COMMITTEE<br>FOR 2 YEARS (VOTE FOR 2) Morris County I WRITE-IN WRITE-IN NO PETITION FILED Cast Your Vote Cast Your Vote BOLETA **BA**  $\bullet$  $\boldsymbol{\mathsf{x}}$  $\frac{\mathbf{X}}{Q \text{uit}}$ T  *ANN F. GROSSI, ESQ.*  DEMÓCRATA County Clerk DEMÓCRATA<br>COLUMNA 2 DEMÓCRATA<sub>3</sub> **DEMÓCRATA DEMÓCRATA PUBLICANA ESCRIBIR SU VOTO CARGO OFICIAL ESCRIBIR SU VOTO** COLUMNA 4 **COLUMNA**<sup>4</sup> COLUMNA MIEMBRO DEL<br>SENADO DEL ESTADO **ESCRIBIR SU VOTO** ESCRIBIR SU VOTO CLARKE Jonathan<br>TORRES **ESCRIBIR SU VOTO ESCRIBIR SU VOTO** MIEMBRO DEL<br>ASAMBLEA GENERAL Diane<br>SALVATORE **ESCRIBIR SU VOTO ESCRIBIR SU VOTO Caroline** (Carrie **ESCRIBIR SU VOTO FUNCIONARIO DEL CONDADO ESCRIBIR SU VOTO O'BRIEN ESCRIBIR SU VOTO** MIEMBRO DEL<br>COMISIONADOS DEL CONDADO **ESCRIBIR SU VOTO** SACKETT Christopher J<br>RUSSO **ESCRIBIR SU VOTO MIEMBRO DEL<br>CONSEJO DEL PUEBLO ESCRIBIR SU VOTO MAYER ESCRIBIR SU VOTO ESCRIBIR SU VOTO MAYER** MIEMBRO DEL<br>COMITÉ DEL CONDADO forris County **ESCRIBIR SU VOTO ESCRIBIR SU VOTO** NO PETITION FILED

# CONDADO DE MORRIS ELECCIÓN OFICIAL DE LA PRIMARIA

# MUESTRA DE LA PAPELETA

### **INSTRUCTIONS FOR VOTING** INSTRUCTIONS FOR VOTING

- 1. Please read through the instructions completely. After inserting the Ballot Card given to you by the poll worker, insert it into the card slot on the device to the right, cut corner of the card in the upper right.
- 2. Touch candidate names to make your selections. Your selection will turn Green. To change your selection, touch the **Green Box** again and it will de-select that candidate.
- You may make a new selection. 3. To write-in a candidate, select the **Write-In box,** in the last column, across from the office you wish to write-in. A keyboard will appear. Type in the first and last name of the person of your choice. Touch "Accept". Your write-in choice will appear on the ballot.
- 4. When you have completed voting and verified your selections, touch the Green "Print Ballot" button on the lower right side of the screen. A confirmation message will first be displayed to "Return to Ballot" or "Print".
- **•** To make any changes before printing the voter paper audit trail, touch "Return to Ballot".
- To proceed with printing the voter paper Ballot, touch "Print". This will print the candidates you have selected on the Ballot card and display it in the printer window for your review.
- Review the Ballot card to ensure it represents your selections accurately. Then touch the "Cast" button only if what is displayed on the Ballot card accurately reflects your choices.
- If changes need to be made after printing the Ballot card, touch the "Quit" button to cancel the voting session. A poll worker will be signaled to assist you. You must return your spoiled Ballot card folded to the poll worker in order to receive a new Ballot activation card to start the voting process over.

ESCANEAR AQUÍ PARA LA MANIFESTACIÓN DE LA NUEVA MÁQUINA DE VOT*I* 

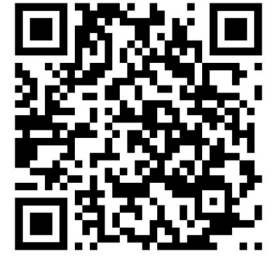

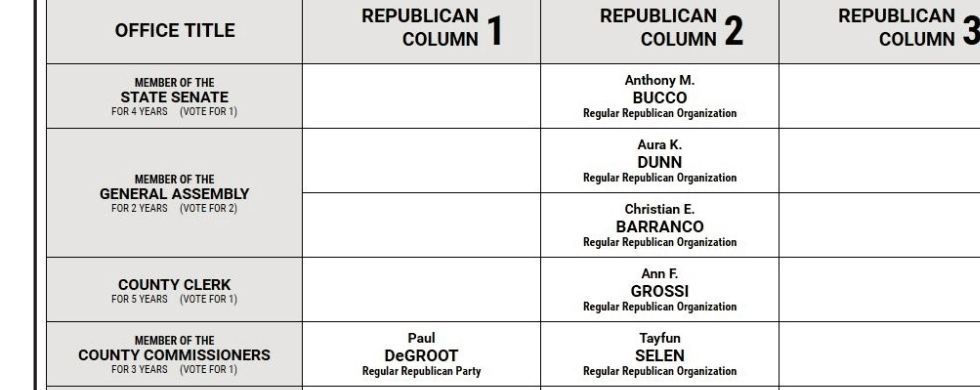

**DeGROOT**<br>Regular Republican Par

NO PETITION FILED

 $\ddot{\phantom{0}}$ 

**DEDUPLICAN** 

### EARLY VOTING / ELECTION DAY

- 1. Lea completamente las instrucciones. Después de recibir la boleta que le haya entregado el trabajador electoral, introdúzcala en la ranura para la boleta que se encuentra a la derecha del aparato, con la esquina cortada de la boleta e la parte superior derecha.
- 2. Toque los nombres de los candidatos para hacer sus selecciones. Su selección se volverá **verde**. Para cambiar su selección, toque de nuevo la **casilla verde** y se deseleccionará ese candidato. Puede hacer una nueva selección.
- 3. Para votar por una persona cuyo nombre no aparece, seleccione la **"casilla para escribir"**, en la última columna, frente al cargo para el que quiere escribir su voto. Aparecerá un teclado. Escriba el nombre y el apellido de la persona de su elección. Toque **"Aceptar"**. Su elección de voto aparecerá en la boleta electoral.
- 4. Cuando haya terminado de votar y verificado sus selecciones, toque el **botón verde "Imprimir boleta"** en la parte inferior derecha de la pantalla. Un mensaje de confirmación aparecerá primero en la pantalla para **"Volver a la boleta" o "Imprimir"**.
- •Para realizar cualquier cambio antes de imprimir en papel el registro de auditoría del votante, toque "Volver a la boleta" •Para proceder a la impresión de la boleta, toque "Imprimir". Esto imprimirá a los candidatos que haya seleccionado
- en la boleta y la mostrará en la ventana de la impresora para su revisión. Revise la boleta para asegurarse de que representa sus selecciones con exactitud. Luego, toque el botón **"Emitir "**
- sólo si lo que se muestra en la boleta refleja con exactitud sus selecciones. Si es necesario realizar cambios después de imprimir la boleta, toque el botón **"Salir"** para cancelar la sesión de
- votación. Un trabajador electoral será llamado para ayudarle. Deberá devolver al trabajador electoral, doblado, la boleta que está incorrecto para recibir una nueva boleta de activación que le permita iniciar de nuevo el proceso de votación.

Como resultado de la legislación promulgada, el Estado de Nueva Jersey ofrecerá la votación anticipada en persona en una máquina por un período de tres días. Además de ofrecer la votación anticipada, los votantes registrad o en persona en su lugar de votación el día de las elecciones. Habrá 8 lugares de votación anticipada en todo el condado de Morris. Se utilizarán nuevos libros de votación electrónicos para registrar a los votantes. Los tr todos los votantes en el uso de estos nuevos dispositivos. Los lugares de votación anticipada se enumeran a continuación. El horario de votación anticipada es de viernes a sábado, de 10 a.m a 8 p.m, y los domingos de 10 a. **condado de Morris, los votantes registrados pueden ir a cualquiera de los 8 centros y votar cómodamente en una máquina de votación.** 

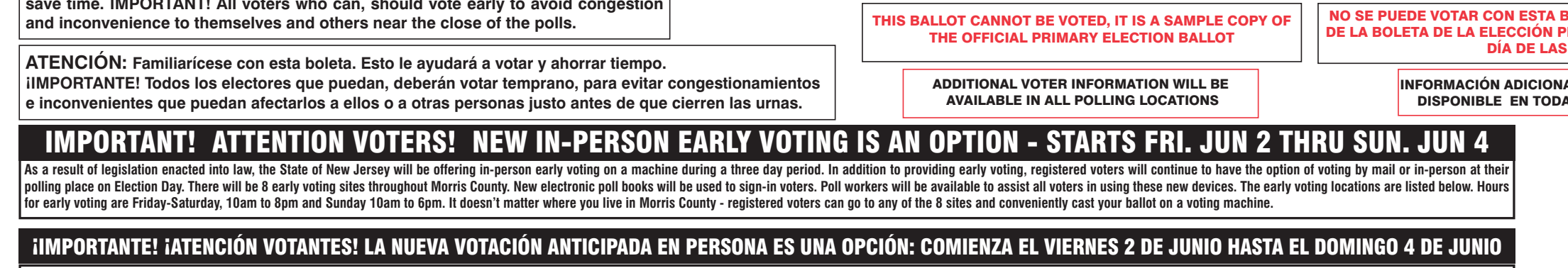

# VOTACIÓN ANTICIPADA/DíA DE ELECCIONES

### INSTRUCCIONES PARA VOTAR

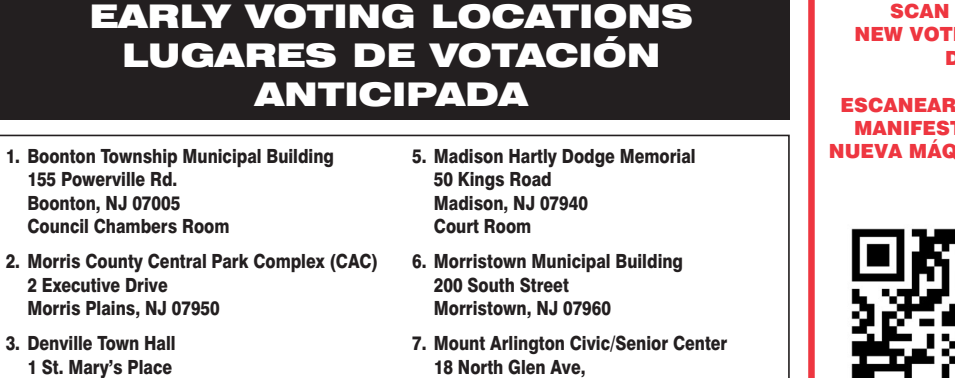

Denville, NJ 07834 Community Room 4. Hanover Community Center 15 N. Jefferson Road Whippany, NJ 07981

- 18 North Glen Ave, Mount Arlington, NJ 07856
- 8. Mount Olive Municipal Bldg 204 Flanders Drakestown Road Budd Lake, NJ 07828 Council Chambers

### SCAN HERE FOR NEW VOTING MACHINE DEMO

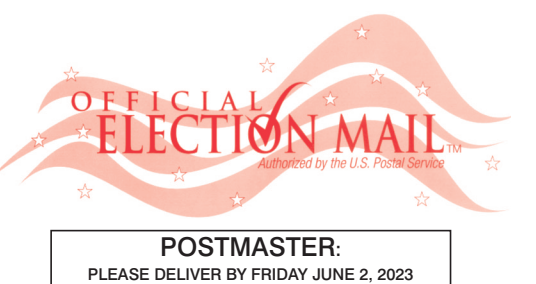

### Official Primary Election Sample Ballot In cases where the sample ballot is to be sent an addressee who does not receive his mail by<br>delivery to his home or through rural free delivery 'If not delivered within five days return to the<br>Superintendent of Elections' SUPERINTENDENT OF ELECTIONS PO BOX 900 Morristown, NJ 07963-0900 RETURN SERVICE REQUESTED

VOTE HERE ELECTION DAY 025-04-004

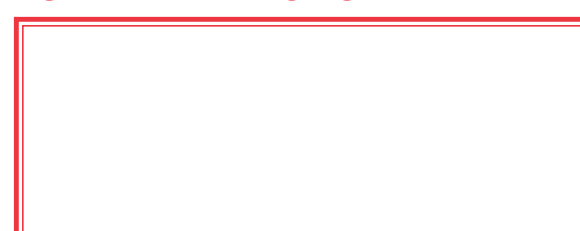

NONPROFIT U.S. POSTAGE **P A I D**  MORRIS COUNTY CLERK

 $\bullet$ 

T

COLUMN<sub>J</sub>

Angelique<br>SCHOLL

**BOLETA. ES UNA COPIA DE MUESTRA** RIMARIA OFICIAL QUE SE UTILIZA EL ELECCIONES.

**IL PARA LOS VOTANTES ESTARÁ** AS LAS URNAS ELECTORALES

REPUBLICAN BALLOT

**DEDUBLICAN** 

**Bruce** 

MERINGOLO<br>Regular Republican Organiza

Celeste J.<br>KAITSA<br>Regular Republican Orga

 *ANN F. GROSSI, ESQ.*  County Clerk

*Unu* 

**COUNTY COMMISSIONERS**<br>
FOR 3 YEARS (VOTE FOR 1)

MEMBER OF THE<br>TOWN COUNCIL

MEMBER OF THE<br>COUNTY COMMITTEE MALE<br>FOR 2 YEARS (VOTE FOR 1)

MEMBER OF THE<br>COUNTY COMMITTEE FEMALE

本书本

 $\sqrt{ }$ 

 $I$   $M$ 

F. Grossifs

BOLETA

Cast Your Vote

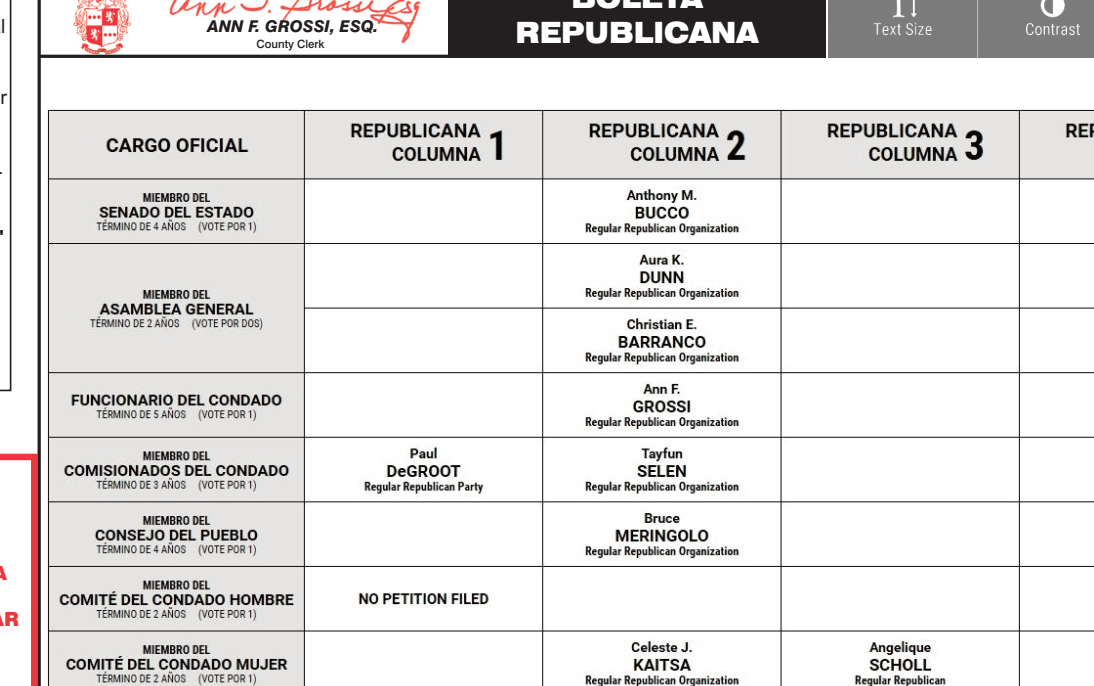

Cast Your Vote

TOWN OF MORRISTOWN - WARD 4 DISTRICT 4

PUEBLO DE MORRISTOWN - 4º DISTRITO ELECTORAL - 4º DISTRITO